# <span id="page-0-2"></span><span id="page-0-0"></span>an net Ally LINKRUNNER<sup>®</sup> 10G User Guide

<span id="page-0-1"></span>Tap a **link** to go directly to the app's chapter. Search  $\mathbb Q$  this PDF for a specific term or phrase. Scroll down to view the full list of Contents.

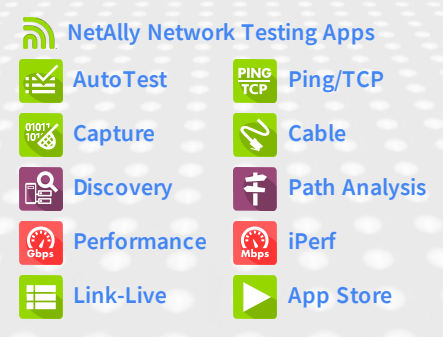

Software v1.3 Published July 28, 2020

### **Contents**

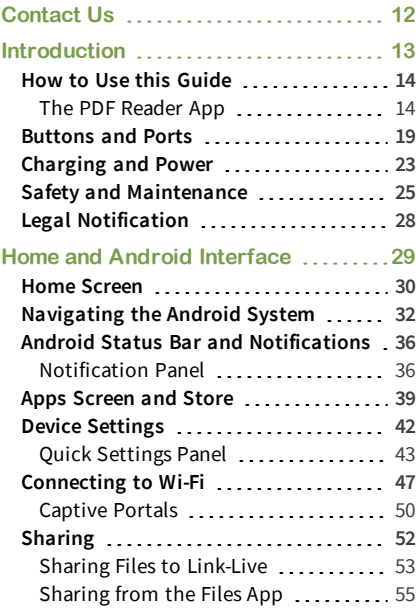

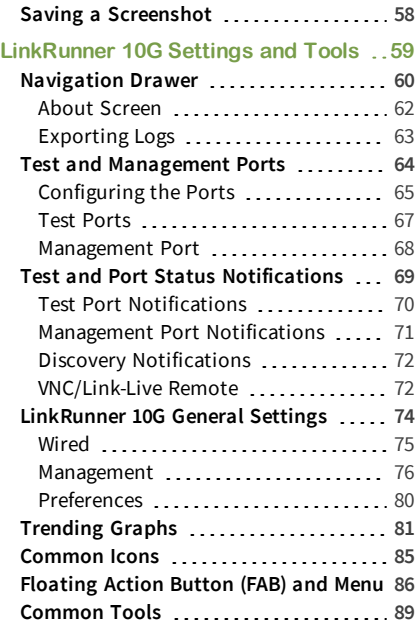

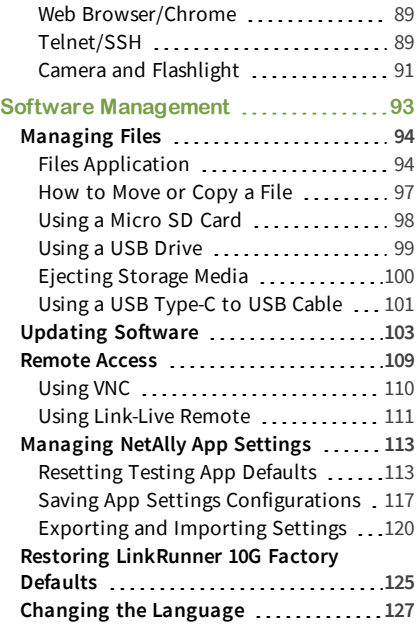

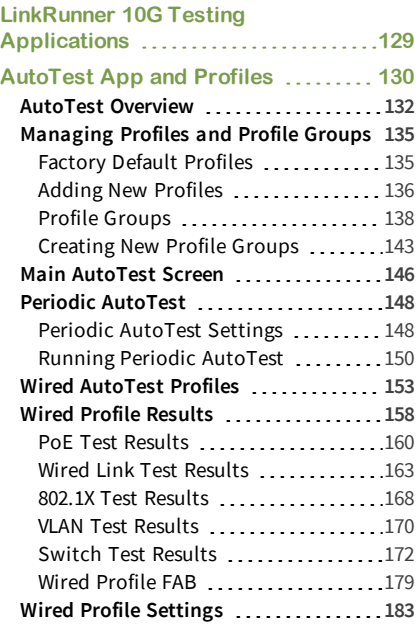

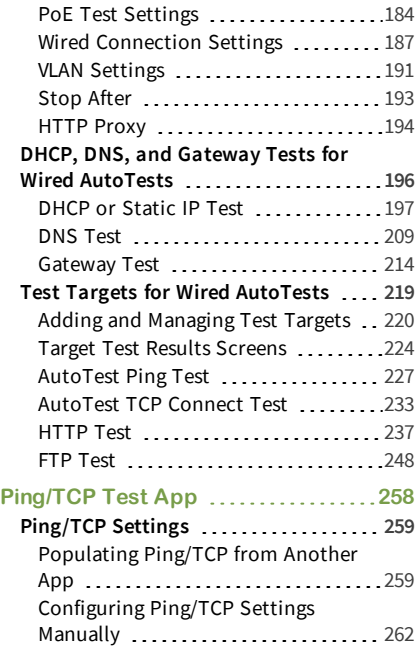

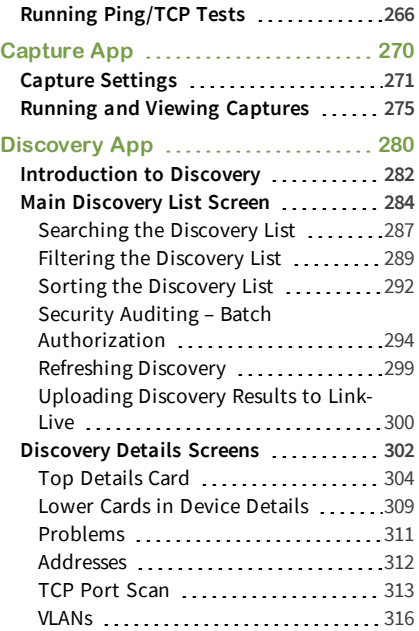

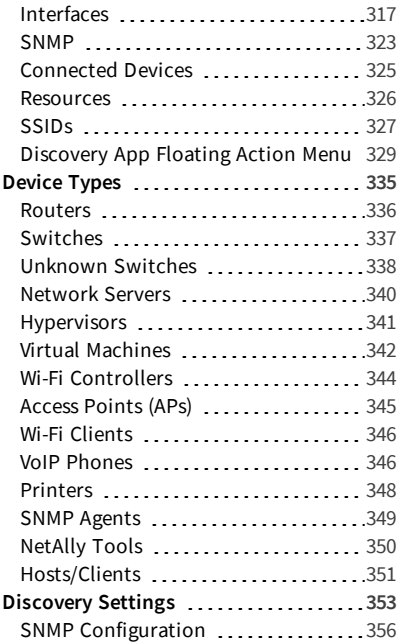

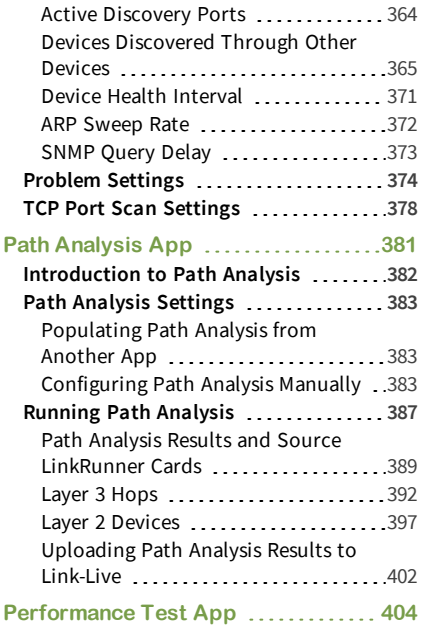

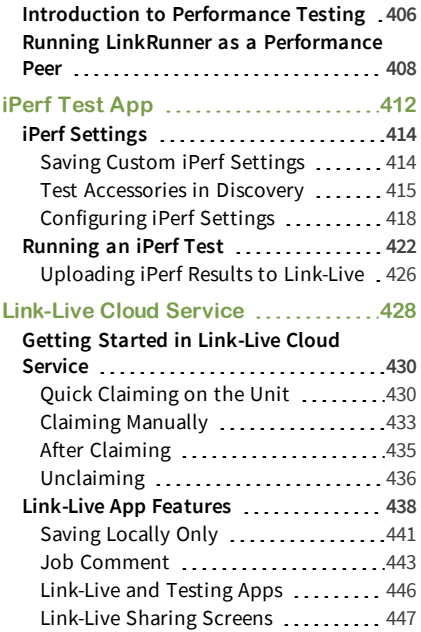

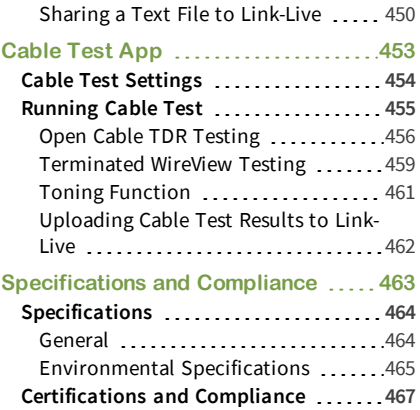

### <span id="page-11-0"></span>**Contact Us**

**Online**: **[NetAlly.com](http://netally.com/)**

**Phone**: (North America) 1-844-TRU-ALLY (1-844-878-2559)

NetAlly 2075 Research Parkway Colorado Springs, CO 80920 For additional product resources, visit [NetAlly.com/Products/LinkRunner10G](http://netally.com/products/linkrunner10g).

For customer support, visit [NetAlly.com/Support](http://netally.com/Support).

### **Register your LinkRunner 10G**

Registering your product with NetAlly gives you access to valuable information on product updates, troubleshooting procedures, and other services.

Register on the NetAlly [Support](http://netally.com/Registration) Page.

#### LinkRunner 10G User Guide

# <span id="page-12-0"></span>**Introduction**

The LinkRunner 10G is a rugged, hand-held tool for testing and analyzing copper and fiber. It features applications developed by NetAlly for network discovery, measurement, and validation, which are available from the **[Home](#page-29-0)** and **[Apps](#page-38-0)** screens.

All NetAlly hand-held testers include access to Link-Live Cloud Service at Link-Live.com. Link-Live is an online system for collecting, organizing, analyzing, and reporting your test results. Test data is automatically uploaded once your tester is properly configured. Visit **[Link-Live.com](https://link-live.com/)** and "Claim" your LinkRunner to access these features.

# <span id="page-13-0"></span>**How to Use this Guide**

This User Guide describes the LinkRunner 10G's testing functionality and basic elements of the Android interface.

The guide is meant for users who are knowledgeable about network operations, tests, and measurements.

The LinkRunner 10G may also be referred to as just LinkRunner or the "unit" in this guide.

## <span id="page-13-1"></span>**The PDF Reader App**

A PDF reader application is pre-installed on your LinkRunner to allow easy navigation of this guide:

- **.** Tap blue links to go to their destinations. Underlined blue links open external websites.
- **.** Touch headings in the **[Contents](#page-0-1)** list that starts on page 2 to go to the corresponding sections.
- Use the Search function  $\mathbb{Q}$  in the upper toolbar to find specific terms in the guide.

Once you enter a term and search, the term appears at the top of the PDF reader screen. Touch the left and right arrows to search forwards and backwards in the guide for the term. In the image below, the user has searched "problems."

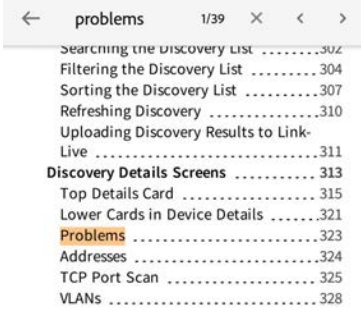

J.

To scroll quickly up or down in the guide, touch and drag the page number tab at the right. Drag the tab to the very top of the screen to return to the [title page](#page-0-2).

Touch and hold the page number tab 141 to open a dialog that allows you to return to the previous page you were viewing.

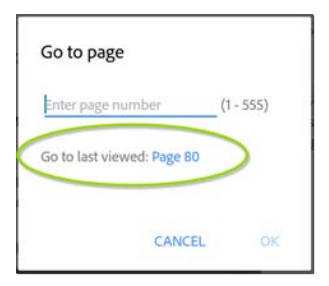

NOTE: Touching the back buttons,  $\leq$  or  $\leftarrow$ , will not take you back to your previous place in a PDF.

<sup>l</sup> To browse the PDF **Contents** or **Bookmarks**, touch the action overflow icon  $\left| \cdot \right|$  in the upper tool bar.

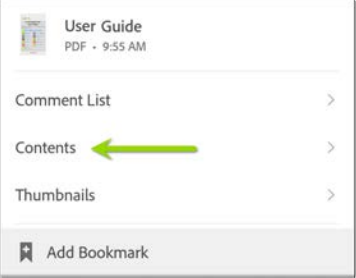

Select **Contents** to view the list of chapters and choose a section to read.

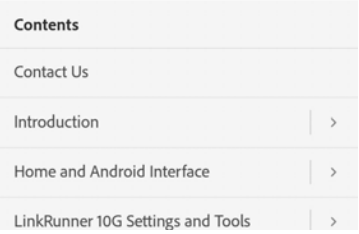

<sup>l</sup> Tap the blue **[Back to Title and Contents](#page-0-2)** link wherever it appears to return to the title page with app links.

- Scroll to show or hide the app toolbars at the top of the Adobe Reader screen and the [floating action button \(FAB\)](#page-85-0)  $\bigcirc$  at the bottom right.
- Tap the screen twice to zoom in or out.

To download this guide onto another device, you can transfer the PDF file using one of the methods described in the [Managing Files](#page-93-0) section, or go to

[NetAlly.com/Products/LinkRunner10G](http://netally.com/products/LinkRunner10G).

#### **[Back to Title and Contents](#page-0-2)**

# <span id="page-18-0"></span>**Buttons and Ports**

Button and port functions on your LinkRunner unit are described below.

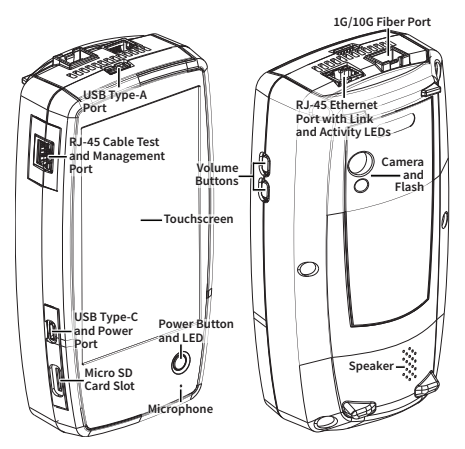

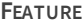

**Fiber Port 1G/10GBASE-X**

#### **DESCRIPTION**

Connects to an SFP adapter and fiber cable for network testing. NOTE: 100FX SFPs are not supported.

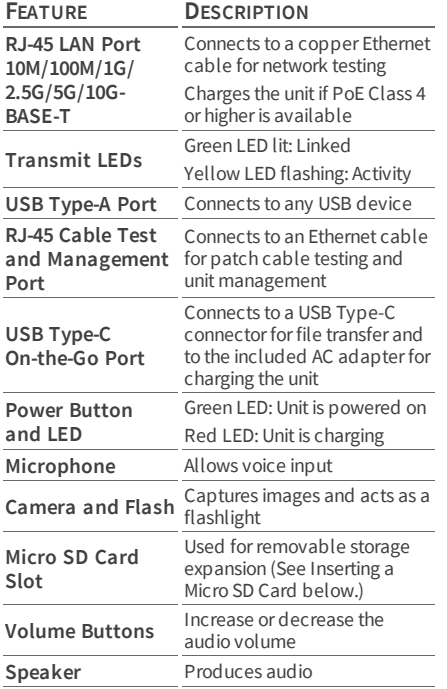

See [Test and Management Ports](#page-63-0) for detailed explanations of the port functions.

Refer to the product [Specifications](#page-463-0) if needed.

#### **Inserting a Micro SD Card**

A Micro SD card must be inserted with the **metal contacts facing the front** (towards the touchscreen) of the unit, as shown below.

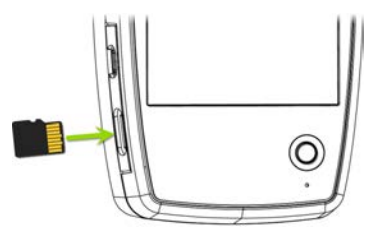

The card should slide in easily when properly oriented. You may need a paperclip or thumbnail to carefully push the SD card in far enough to engage the spring mechanism for insertion and removal.

## **Using a Kensington Lock**

The Kensington Lock slot is the right, front vent hole on the bottom of the unit, as shown below.

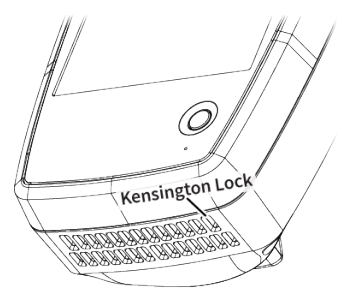

# <span id="page-22-0"></span>**Charging and Power**

Your LinkRunner 10G includes a USB-C 15V/3A power adapter.

**A CAUTION:** Only the NetAlly-supplied power adapter is supported.

To begin charging the internal Lithium Ion battery, plug the included power adapter into an AC outlet and the USB-C charging port on the left side of the unit. The Power LED button turns red when the unit is in charging mode and turns off at full charge. The unit will fully charge in 2-4 hours via AC power.

When in charging mode (meaning the unit is off but plugged into an AC power source), the unit will turn on once every 24 hours and top off the battery charge, then power off again.

Tap the power button briefly to view the battery level on the screen while the unit is in charging mode.

When on battery power only, the unit will run for 3-4 hours, depending on the type of testing being conducted.

#### **Powering On**

- To start up the unit, hold down the power button for approximately one second, until the power button LED turns green.
- When the display goes into Sleep mode, the power LED remains on. Touch the power button briefly to wake up the display. Set the timing for display sleep and auto power off in the  $\circ$  [Device Settings](#page-41-0).
- To shut down or restart, hold the power button for one second until the "Power off" and "Restart" dialog box appears on the touchscreen, and then touch **Power off** or **Restart**.
- If the unit is unresponsive to a normal power off, press and hold the power button for five seconds to perform a hard shutdown.

# <span id="page-24-0"></span>**Safety and Maintenance**

Observe the following safety information:

Use only the Adapter provided to charge the battery.

Ensure that the Adapter is easily accessible.

Use the proper terminals and cables for all connections.

**A CAUTION:** To avoid possible electric shock or personal injury, follow these guidelines:

- Do not use the product if it is damaged. Before using the product, inspect the case, and look for cracked or missing plastic.
- Do not operate the product around explosive gas, vapor, or dust.
- Do not try to service the product. There are no serviceable parts.
- Do not replace the battery. There is risk of explosion if the battery is replaced by an incorrect battery type.
- Dispose of battery packs and electronics in compliance with your institution's disposal instructions.

<sup>l</sup> Use as directed. If this product is used in a manner not specified by the manufacturer, the protection provided by the product may be impaired.

#### **Safety Symbols**

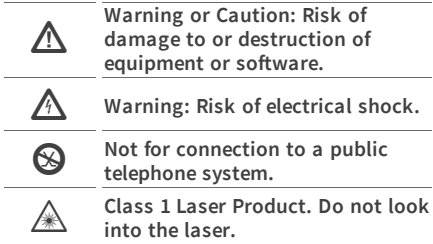

### **Cleaning**

To clean the display, use a lens cleaner and a soft, lint-free cloth.

To clean the case, use a soft cloth that is moist with water or a weak soap.

Scratches on the dark-colored plastic can be removed by *lightly* scrubbing a 1:2 mixture of toothpaste to water onto the affected surface with a bristled brush.

**A CAUTION:** Do not use solvents or abrasive materials that may damage the product.

# <span id="page-27-0"></span>**Legal Notification**

Use of this product is subject to the Terms and Conditions available at

[http://NetAlly.com/terms-and-conditions](http://netally.com/terms-and-conditions) or which accompanies the product at the time of shipment or, if applicable, the legal agreement executed by and between NetAlly and the purchaser of this product.

Open-Source Software Acknowledgment: This product may incorporate open-source components. NetAlly will make available opensource code components of this product, if any, at [Link-Live.com/OpenSource](http://link-live.com/OpenSource).

NetAlly reserves the right, at its sole discretion, to make changes at any time in its technical information, specifications, service, and support programs.

© 2019, 2020 NetAlly

#### **[Back to Title and Contents](#page-0-0)**

#### LinkRunner 10G User Guide

# <span id="page-28-0"></span>**Home and Android Interface**

This chapter explains how to use the features of the Android Home screen and user interface to navigate and organize your device.

The LinkRunner 10G interface supports many of the operations typical of any Android device. Use dragging and **[swiping](#page-31-0)** motions on the touchscreen to navigate through apps, open side menus, drag down the **[Notification Panel](#page-35-0)** from the Status Bar at the top of the Home screen, or drag up the **[Apps](#page-38-0)** screen from the bottom.

## <span id="page-29-0"></span>**Home Screen**

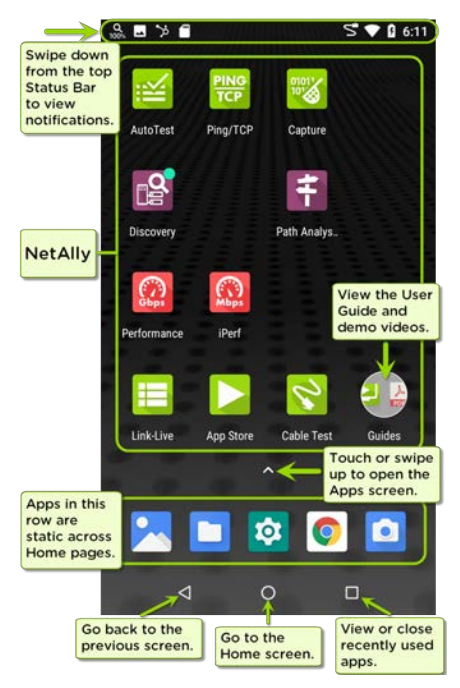

Like other Android devices, your LinkRunner 10G Home screen is customizable. The image above shows the default configuration, but you can add, remove, and reorganize app icons and widgets to serve your purposes.

You can also create more Home pages by touching, holding, and dragging an app icon to the right from the main Home screen.

See the [Apps screen](#page-38-0) section for instructions on adding more apps to your Home pages.

# <span id="page-31-0"></span>**Navigating the Android System**

The navigation actions you can perform to move through screens and panels on the LinkRunner 10G are the same as those you would use to navigate an Android phone or tablet.

The main device navigation buttons appear at the bottom of the touch screen.

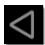

The back icon returns to the previous screen.

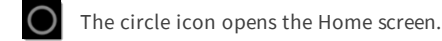

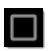

The square icon displays your recently used applications for easily switching between then. This is also the screen where you can close, or stop, the open applications.

TIP: Double tap the square icon to switch back to the previous app you were using and to switch back and forth between two app screens (like a testing app and this User Guide).

## **Swiping**

Touch and drag your finger or "swipe" up, down, left, and right to move through pages of the [Home screen](#page-29-0) and applications, scroll up or down, and pull out navigation drawers and panels.

## **Long Pressing**

Touch and hold or "long press" files or application icons to reveal additional operations.

For example, you can long press a file name in the [Files Application](#page-93-1) toreveal the top toolbar with options for [sharing](#page-51-0)  $\leq$ , deleting, or moving the file.

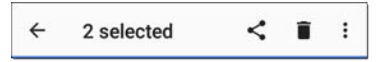

Additional options often appear in an overflow menu, designated by the action overflow icon .

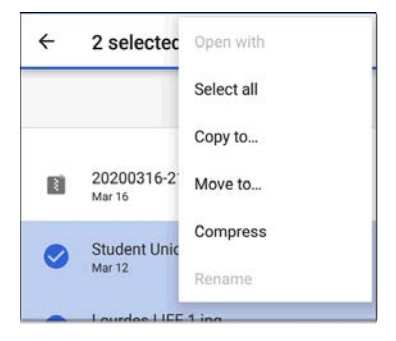

You can also long press on text on most screens to open options for copying and [sharing](#page-51-0) the text.

## **Left-Side Navigation Drawer**

Touch the Menu icon  $\equiv$  or swipe right in the [Files](#page-93-0)  $\blacksquare$  app to open the navigation drawer. It displays the folders in your file system.

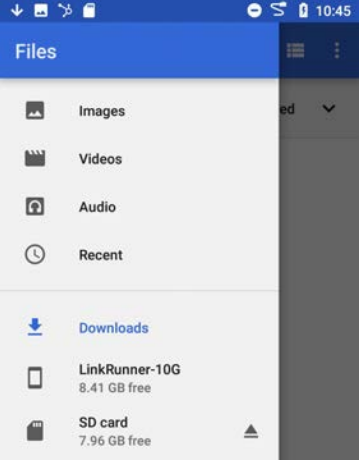

NOTE: In the Files app, you may need to tap the action overflow icon  $\frac{1}{2}$  at the top right and select **Show Internal Storage** to navigate to the **LinkRunner-10G** folder and sub-folders, as shown above.

See the [Navigation Drawer](#page-59-0) topic for more.

# <span id="page-35-0"></span>**Android Status Bar and Notifications**

**\* 모든 \* \* 4 E**  $\mathbb{S} \bullet \mathbb{I}$  6:29

The Status Bar across the top of the screen displays notification icons from the Android system as well as LinkRunner 10G-specific icons related to your network connections and test statuses.

See [Test and Port Status Notifications](#page-68-0) for details about the icons and notifications related to LinkRunner 10G network connections, testing, and management.

Touch and swipe down on the Status Bar to open the Notification Panel.

### <span id="page-35-1"></span>**Notification Panel**

The Notification Panel contains notifications from your device, such as downloads and installs, inserted hardware, captured screenshots, app and connection statuses, and updates. The panel also displays common Android settings icons for quick access.
Swipe (touch and drag) downwards on the Status Bar at very top of the screen to slide down the Notification Panel.

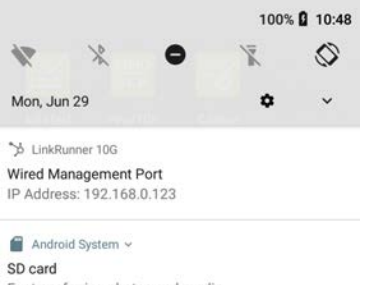

For transferring photos and media

Touch the title and down arrow  $\sim$  on a notification (or swipe down on it) to expand the box and view more details or options.

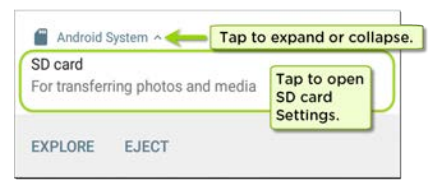

- Touch the middle of a notification to open the related app, image, or device settings or to perform other related actions.
- Swipe left on a notification to dismiss it. NOTE: Because they are essential to the LinkRunner testing functions, you cannot dismiss the [test and management port](#page-63-0)related [test and port status notifications](#page-68-0).
- Touch CLEAR ALL at the lower right of the panel to dismiss all Android System notifications.

# **Apps Screen and Store**

To access the apps that are not shown on the Home screen, swipe up on the Home screen or touch the up arrow icon  $\lambda$ .

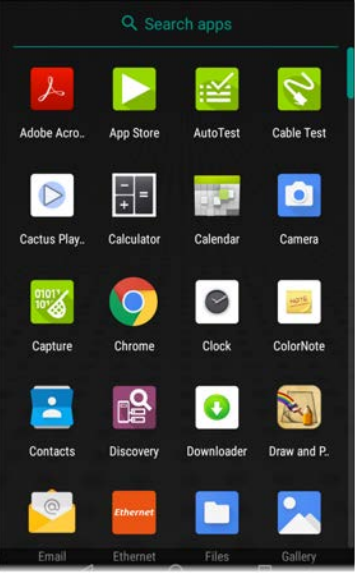

The Apps screen displays all the apps on your device. The image above is an example. Your Apps screen may contain different third-party apps.

- Tap an app's icon to open the app.
- Hold and drag an icon upwards to add it to your Home screens.
- Touch and hold (long press) an icon to view App Info or access widgets you can add to the Home screen and other actions you can perform.

# **App Store**

From the Home Screen or Apps Screen, open the NetAlly  $\triangleright$  App Store to download thirdparty Android applications to use on your LinkRunner 10G.

NOTE: Your unit must be "claimed" to [Link-](#page-427-0)[Live Cloud Service](#page-427-0) at [Link-Live.com](https://app.link-live.com/apps) to access the App Store.

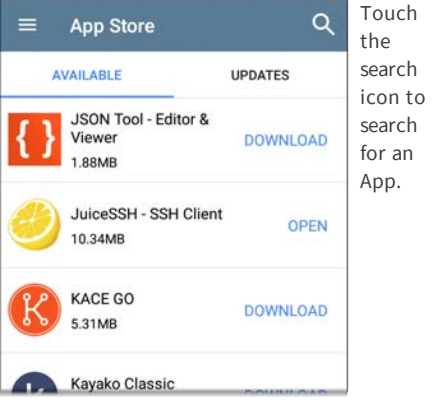

To request that an App be added to the App Store, visit the Apps page at [Link-Live.com](https://app.link-live.com/apps), and select the floating action button([FAB\)](#page-85-0) at

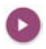

the lower right corner to **Request** or **Upload an App**.

# <span id="page-41-0"></span>**Device Settings**

To access the Android system device settings, touch the Settings  $\phi$  icon at the bottom of the [Home screen](#page-29-0).

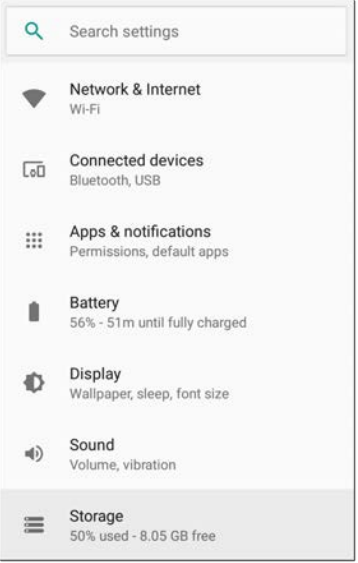

Use the device settings screen to adjust the display, sound, and date/time; view installed applications and memory devices; [connect to](#page-46-0) [Wi-Fi](#page-46-0); or [reset to factory defaults](#page-124-0).

## <span id="page-42-0"></span>**Quick Settings Panel**

You can also access some of the most common device settings, like Wi-Fi, from the Quick Settings Panel by swiping down from the [Status Bar](#page-35-0) at the top of the touchscreen.

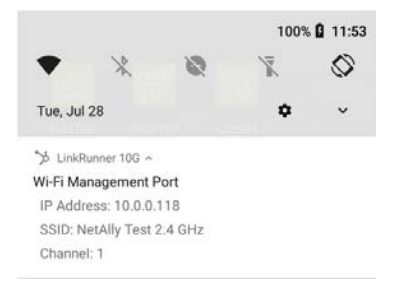

Swipe down twice to open the full Quick Settings Panel.

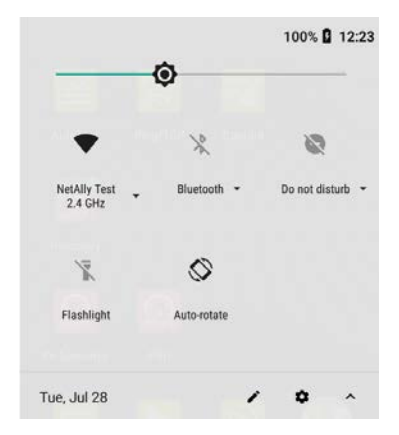

- Touch and drag the slider control at the top of the panel to adjust the screen's brightness.
- Tap an icon in the panel to enable or disable the corresponding feature. For example, you can turn the unit's **Wi-Fi** or screen Auto-rotate<sup> S</sup> functions on or off from the quick settings.
- Touch and hold an icon to open the relevant device setting screen, if there is one. For example, touch and hold the Wi-Fi icon to open Android's Wi-Fi settings or the Auto-Rotate icon  $\bigotimes$  to open Display settings.
- **Tap the pencil icon**  $\neq$  **at the bottom of the** Quick Settings Panel to configure the icon controls that appear in the panel.

### **Auto Power Off**

Activating the Auto Power Off function helps to extend the battery run time.

- 1. From the Device Settings  $\phi$ , select **Display**.
- 2. On the Display settings screen, touch **Device auto power off**.
- 3. In the pop-up dialog box, select how long you want the unit to remain On with no activity occurring. It will automatically power off after the selected period of inactivity has passed.

Similarly, you can adjust the setting that controls when the display goes into **Sleep** mode from the **Display** settings screen.

#### **[Back to Title and Contents](#page-0-0)**

## <span id="page-46-0"></span>**Connecting to Wi-Fi**

NOTE: Wi-Fi connectivity requires the use of a supported external USB adapter:

- **Edimax N150**
- **Fdimax AC1200**

To connect your LinkRunner to a Wi-Fi network, access the Android Wi-Fi Device Settings using either method below:

Open the device Wi-Fi settings from the main [Device Settings](#page-28-0) screen by touching the Settings icon **o** and selecting **Network & Internet > Wi-Fi**.

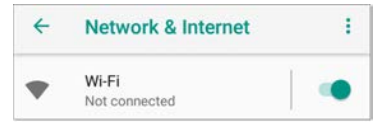

Open device Wi-Fi settings from the [Quick](#page-42-0) [Settings panel](#page-42-0) by dragging down the top Status Bar and touching and holding (long pressing) the Wi-Fi icon.

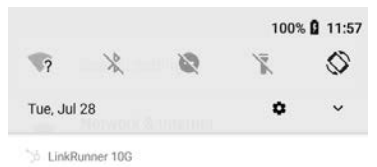

No Management Port Connection

Either path opens the Wi-Fi settings screen.

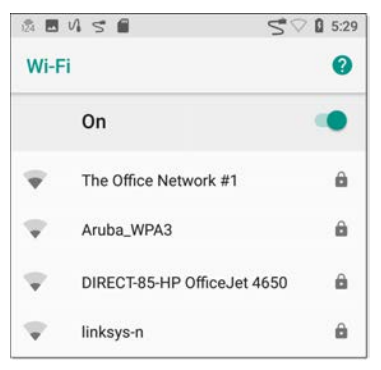

- 1. Ensure the Wi-Fi feature is **On**.
- 2. Touch an available Wi-Fi network in the list.

3. Enter the network's security credentials.

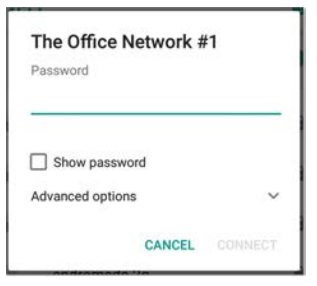

Most networks only require a password, but depending on the security settings, some may also require a company username, EAP type, authentication type, certificate, or other credentials.

4. After entering credentials, touch CONNECT.

The network you selected moves to the top of the list, and your connection status is displayed below its name in device and quick settings.

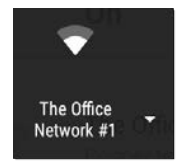

The Status Bar displays the Wi-Fi status icon at the top right of the screen.

## **Captive Portals**

When you try to connect to a network with a Captive Portal requirement, this Android notification icon  $\frac{?}{4}$  appears in the top [Status Bar](#page-35-0). Drag down from the top of the screen to open the notification.

7 Android System Sign in to network 00:c0:17:53:01:23

Touch the notification to open a web browser window where you can enter the required information for the captive portal. When finished, you should be able to access the internet through the connected network.

If you are trying to connect to a network with a captive portal, but the Android notification is not appearing, check that the **Captive Portal Detection** setting is enabled in **[Device Settings](#page-41-0) > Network & Internet**.

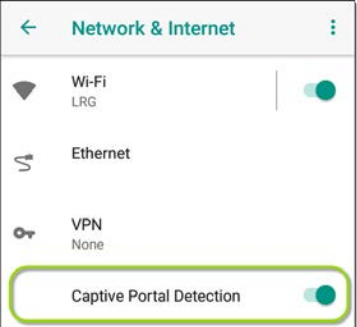

#### **[Back to Title and Contents](#page-0-0)**

# **Sharing**

LinkRunner 10G allows you to "share" images and files like you would on any Android device. When you see the Share icon  $\leq$ , touch it to view your configured sharing options.

For example, the image below shows an expanded Screenshot notification from the top [notification panel](#page-35-0).

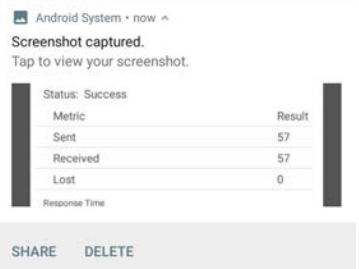

Touch **SHARE** to open the "Share with" pop-up dialog, where you can choose a sharing method, such as email, messaging, or uploading to [Link-Live Cloud Service](#page-427-0) online.

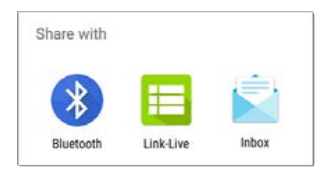

## **Sharing Files to Link-Live**

From the "Share with" dialog box (and other screens on the LinkRunner), touch the **E** Link-**Live** option to share (upload) a file to Link-Live Cloud Service at [Link-Live.com](https://link-live.com/).

Files can be attached to a test result or uploaded individually to the Uploaded Files page on Link-Live.

The example below shows the Link-Live sharing screen for a screenshot image.

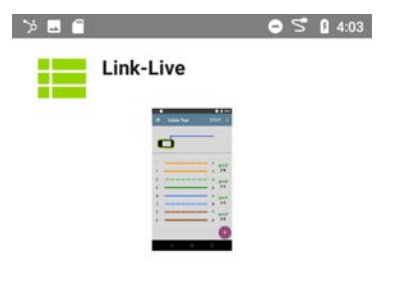

Comment

Corporate Switch **Job Comment Union Hall** 

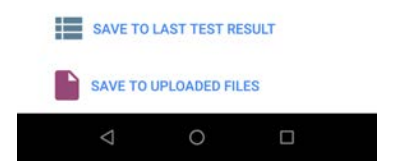

The **SAVE TO LAST TEST RESULT** option attaches the image to your most recently run AutoTest, Performance, iPerf, or Cable Test result on Link-Live.com.

## **Sharing from the Files App**

Files from internal or external storage can also be shared to Link-Live.com from the Android [Files](#page-93-0)  $\Box$  app. For most file types, you can only upload one selected file at a time, but multiple image files can be shared at once.

- 1. With the Files app opened, navigate to the folder containing the files you want to share using the [left-side navigation drawer](#page-31-0).
- 2. Long press on a file to select it.

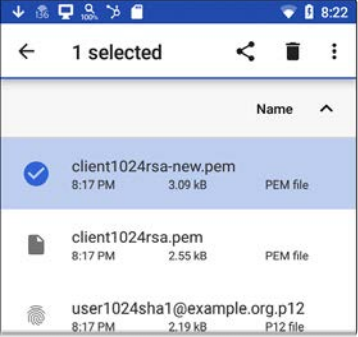

- 3. Touch the  $\leq$  share icon in the top toolbar.
- 4. If needed, touch the  $\mathbf{E}$  Link-Live option.

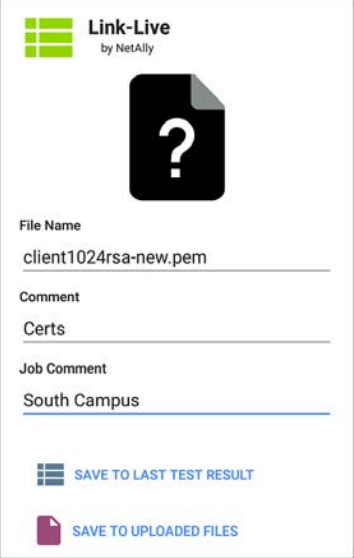

- 5. Enter any **Comments** you would like attached to your file.
- 6. Select **SAVE TO LAST TEST RESULT** or **SAVE TO UPLOADED FILES**.

You files are uploaded and viewable on Link-Live.com.

See the [Link-Live](#page-427-0) chapter for more information on using Link-Live with your LinkRunner 10G.

# **Saving a Screenshot**

On the LinkRunner 10G unit, press and hold the **Power** button and the **Volume Down** button at the same time for one second to save a screenshot of the current screen. (See [Buttons](#page-18-0) [and Ports](#page-18-0) for button locations).

When a screenshot is taken, the unit beeps and displays the captured screenshot notification in the [Notification Panel](#page-35-0). Open the notification to share the image using Link-Live, Bluetooth, or another configured application.

#### **[Back to Title and Contents](#page-0-1)**

#### LinkRunner 10G User Guide

# **LinkRunner 10G Settings and Tools**

The LinkRunner 10G features a common set of tools and **[General Settings](#page-73-0)** that apply to multiple NetAlly apps and testing behaviors. This chapter covers settings, icons, and notifications *specific to LinkRunner 10G*.

(See the **[Device Settings](#page-41-0)** topic for information on the Android system settings.)

Access common settings and informational screens for the NetAlly testing apps (like AutoTest or Capture) by opening the left-side Navigation Drawers  $\equiv$  or Settings  $\alpha$ .

# **Navigation Drawer**

Many Android apps, including the NetAlly test apps, contain additional settings, tools, and information in a "navigation drawer" that slides out from the left side of the screen.

**To open the navigation drawer:**

- Touch the menu icon  $\equiv$  at the top left of the testing application screens.
- Touch and drag (swipe) to the right from the very left side of the app screens.<br>  $\bullet$  **6 1** 4:08

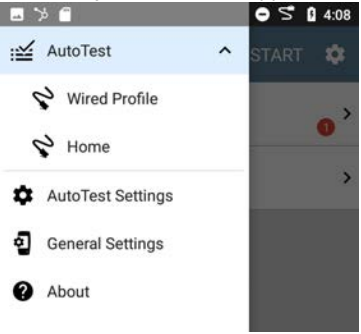

As an example, the AutoTest navigation drawer (above) provides access to the enabled [AutoTest](#page-134-0) [profiles](#page-134-0), AutoTest Settings, [General Settings](#page-73-0), and the About screen.

Settings for each specific app are described in the chapter for the app.

### **About Screen**

#### $9 \times 9$

 $\mathbb{S} \circ$  $0.4:00$ 

**About** 

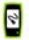

#### LinkRunner 10G Analyzer

Serial: 2008007

#### **MAC Addresses**

Wired: 00c017-530aa0 Wired Management: 00c017-530aa1 Wi-Fi Management: 74da38-cc78ae

#### Versions

Software: 1.3.0.81 Android: 8.1.0 Android Build: 1.3.0.81

#### AllyCare: Enabled Expires: 12/31/2021

**SFP Details** 

Type: 10GBASE-SR/1000BASE-SX (850 nm)

Vendor: FINISAR CORP.

Version: A

Model: FTLX8574D3BCV

Rx Power: -4.11 dBm

**UNCLAIM EXPORT LOGS** 

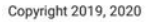

NetAlly

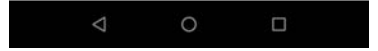

The About screen displays the serial number, MAC addresses, software versions, SFP details and current AllyCare contract status for your LinkRunner 10G.

If a **User-Defined MAC** is enabled in the NetAlly apps' [General Settings](#page-73-0), (User-defined) appears next to the MAC address on the About screen.

## **Exporting Logs**

The About screen contains the Export Logs function, which allows you to save your unit's logs for analysis by NetAlly's technical support team.

Touch the **EXPORT LOGS** link on the About screen to download a .tgz file to the Downloads folder on your unit. Open the [Files](#page-93-0) app to transfer the file using email or another method. (See [Managing Files](#page-93-0).)

## <span id="page-63-0"></span>**Test and Management Ports**

The LinkRunner 10G has two wired RJ-45 copper ports and a fiber port, each with specific test or management functions described in this section.

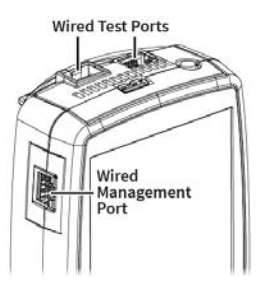

Either the top copper port or fiber port can act as the Wired Test Port, so in total, the LinkRunner has *two* network interfaces: 1 Wired Test, and 2 Wired Management.

Refer to [Buttons and Ports](#page-18-0) and the technical [Specifications](#page-463-0) if needed.

## **Configuring the Ports**

The NetAlly apps' [General Settings](#page-73-0) control LinkRunner's use of the test and management ports. The **General Settings** are accessible from the left-side navigation drawer in NetAlly's testing apps, such as AutoTest, Capture, and iPerf.

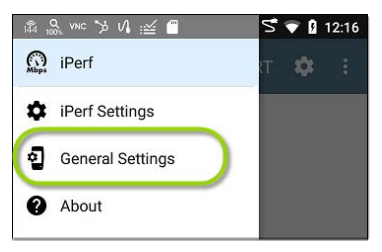

The app-specific settings  $\bullet$  for many of the individual NetAlly testing apps (like the **iPerf Settings** above) also let you choose which ports the app uses for its test or analysis.

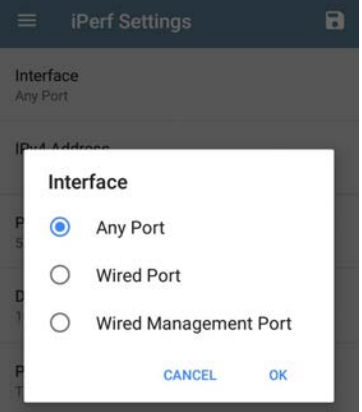

All of the ports are described below next to their corresponding [status icons](#page-68-0).

### **Test Ports**

LinkRunner runs Wired AutoTests, Captures, Discovery, and comprehensive network analyses over the test ports.

You must run an AutoTest Wired Profile in order to establish a link on the Wired test ports. If the AutoTest app is not currently open, the last Wired Profile in the profile list runs automatically when you power on the unit or LinkRunner detects a new copper link in the top [Wired Test Port](#page-63-0). Wired fiber connections must be started manually in the [AutoTest](#page-129-0) app.

NOTE: If both the top fiber and copper ports are connected to an active network, the LinkRunner uses the fiber link as the Wired Test Port connection.

**Wired Copper Test Port**: The copper test port is the RJ-45 port on the top of the unit. To disable, unplug the connection.

**Wired Fiber Test Port**: The SFP and fiber test port is also on the top of the unit. To disable, unplug the connection.

# **Management Port**

LinkRunner can run Discovery, Ping/TCP Connect tests, Path Analysis, and iPerf tests on the management port, but not AutoTests, packet captures, or Performance tests.

The Management Port provide a more stable network connection than the Test Ports, as the Test Ports may frequently drop link and reconnect or resume scanning.

**Wired Management Port**: The wired management port is the RJ-45 port on the left side of the unit.

## <span id="page-68-0"></span>**Test and Port Status Notifications**

LinkRunner 10G shows notifications from the NetAlly testing apps and unit ports in the top Status Bar and [Notification Panel](#page-35-0). Swipe down on the Status Bar to view the notifications.

On each notification, you can touch the title and down arrow to expand the box and view more details or options.

 $V_4$  LinkRunner 10G  $\sim$ **Wired Port** IP Address: 192.168.0.124

The following LinkRunner icons may appear in your Status Bar with the meanings described.

NOTE: Read [Test and Management Ports](#page-63-0) for descriptions of the port functions.

Also, see [General Settings](#page-73-0) for settings that control port functions.

## **Test Port Notifications**

Active network connections on the test ports are established using the [AutoTest](#page-129-0) app.

A **Wired Test Port** connection, called the "Wired Port" in app settings, is established in either the top RJ-45 Ethernet [port](#page-18-0) or the top Fiber port.

VL LinkRunner 10G ^ **Wired Port** Speed: 100 M FDx IP Address: 192.168.0.124

NOTE: If both the fiber and top copper ports are connected to an active network, the LinkRunner uses the fiber link as the "Wired Port" for testing.

Periodic AutoTest is running or has completed. When [Periodic AutoTest](#page-147-0) is running, the Wired Test Port may not be available to other testing apps.

: MutoTest ^ Periodic AutoTest Running Passed: 3 Failed: 2 Skipped: 1 Time Remaining: 54 m

## **Management Port Notifications**

A **Management Port** connection is established through the left-side RJ-45 Management [port](#page-18-0) and/or the main Android Wi-Fi adapter.

b LinkRunner 10G

Wired Management Port IP Address: 192.168.0.123

A **Wired Management Port** connection is established through the left-side RJ-45 Management [port](#page-18-0). Its details are displayed

under the Management Port notification (above).

If your Management connection is lost, the following notification displays.

```
b now
```
No Management Port Connection

## **Discovery Notifications**

The Discovery notifications show the progress of the discovery process. See the [Discovery](#page-279-0) app chapter for more information.

 $\frac{Q}{90*}$  The active discovery process is running and has progressed to the specified percentage.

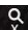

 $\hat{X}$  No links are currently available for active discovery, either because none of the ports enabled for discovery are connected or AutoTest is running. Discovery is temporarily disabled when AutoTest is running.

## **VNC/Link-Live Remote**

A remote VNC connection is active through a standalone VNC client and/or the Remote
#### function in [Link-Live Cloud Service.](#page-427-0)

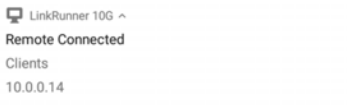

#### **[Back to Title and Contents](#page-0-0)**

General Settings and Tools

## **LinkRunner 10G General Settings**

LinkRunner's General Settings control test and management-related connections that affect multiple test apps.

Access the General Settings from the [left-side](#page-59-0) [navigation drawer](#page-59-0)  $\equiv$  in the NetAlly testing apps, such as AutoTest, Discovery, Capture, iPerf, etc.

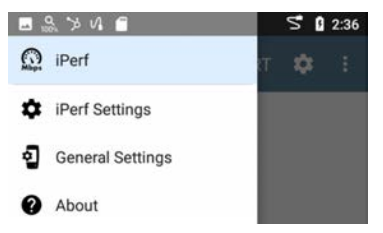

See also [Test and Management Ports](#page-63-0) and [Test](#page-68-0) [and Port Status Notifications](#page-68-0) for related information on port functionality and status icons.

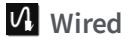

Wired General Settings control functions of the [Wired Test Port.](#page-66-0)

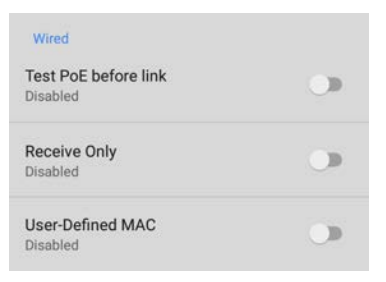

**Test PoE before Link**: By default, an AutoTest [Wired Profile](#page-182-0) performs the Link test before the PoE test may be able to complete. Enable this setting to make your LinkRunner complete the PoE test before the Link test. Enabling this setting forces PoE negotiation to be completed before establishing link, improving compatibility with some switches.

**Receive Only**: Enabling this setting prevents the LinkRunner from transmitting packets on the [Wired Test Port.](#page-66-0) You can also use the **Stop After**

General Settings and Tools

function in [Wired AutoTest Profile Settings](#page-182-0) to hide the AutoTest cards that require transmit capability. Set the AutoTest **Stop After** setting to **Switch**. Otherwise, when **Receive Only** is enabled, the Wired DHCP/Static IP test shows a Result Code of "Interface is configured to only receive packets," and the subsequent tests do not run.

**User-Defined MAC**: This setting affects the [Wired](#page-63-0) [Test Port](#page-63-0) only. Tap the toggle switch to enable a user-defined MAC address. When enabled, an additional **User-Defined MAC** field appears under the toggle setting. Touch the lower field to enter your desired MAC address for the LinkRunner. When a User-Defined MAC is enabled, **(User-defined)** appears next to the MAC address on the [About](#page-61-0) screen and on relevant test result screens.

## **Management**

These settings affect management-related functions on the LinkRunner, including remote access.

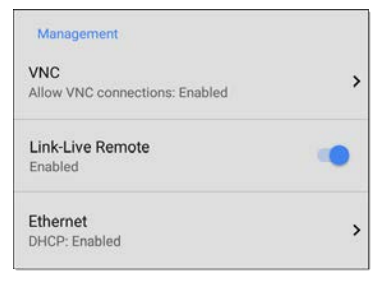

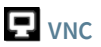

Touch **VNC** to open the VNC settings screen and configure your unit's VNC connections for remote operation.

See [Remote Access](#page-108-0) for more information about connecting to a VNC client or Link-Live Remote.

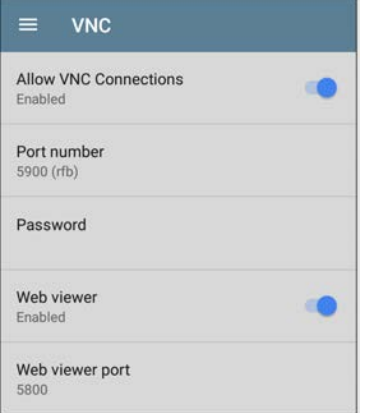

**Allow VNC Connections**: Touch the toggle button to enable or disable remote connections from VNC clients.

**Port number**: Touch to enter a port number other than the default.

**Password**: Touch to enter a password, which a VNC user must enter to access the LinkRunner interface remotely.

NOTE: If you set a **Password** here in the **VNC** settings, the password is required to connect to both a standalone VNC client and the Remote feature at Link-Live.com.

**Web viewer**: Touch the toggle to enable or disable web viewer access.

**Web viewer port**: Touch to enter a port number other than the default.

### **Link-Live Remote**

This setting enables or disables the LinkRunner's remote control function in [Link-Live](#page-427-0) [Cloud Service](#page-427-0) at [Link-Live.com](http://link-live.com/).

NOTE: The Link-Live Remote feature is only available to customers with an active **AllyCare** subscription. See [NetAlly.](http://netally.com/support) [com/Support](http://netally.com/support) for more information.

Access the Remote function on the **Units** page at Link-Live.com by selecting the claimed LinkRunner 10G.

# **Ethernet**

**DHCP**: This setting controls IP address assignment of the [RJ-45 Wired Management](#page-63-0) [Port](#page-63-0) on the left side of the LinkRunner. By default, DHCP is enabled. Touch this field and tap the toggle button to disable DHCP and enter static IP information.

#### **Preferences**

Preferences **Distance Unit** Feet

**Distance Unit**: This is the unit LinkRunner uses for distance measurements in the testing apps, specifically [Cable Test](#page-452-0). Touch the field to switch between Feet and Meters.

# **Trending Graphs**

Many of the LinkRunner 10G testing apps feature time-based line graphs of recorded measurements, which you can pan and zoom to view different time intervals. For example, the image below shows the Response Time graph from the [Ping Test Results Screen](#page-265-0).

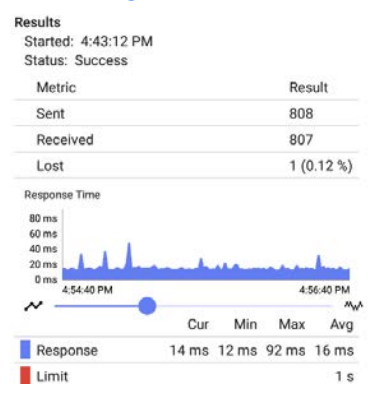

These graphs update in real time and save and display data for up to 24 hours (depending on test type and/or link status).

Under each graph, a legend table indicates the measurements that correspond to each plotted color.

For another example, the image below shows the [Capture](#page-269-0) app graph.

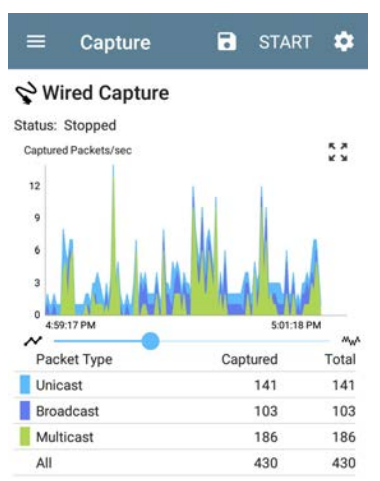

To pan, or move backward and forward in time, touch and drag (swipe) left and right on each graph.

- To zoom in on a specific point in time, double tap the point on the graph. The view zooms in 2x (or displays half the amount of time) for each double tap.
- To zoom in or out, decreasing or increasing the time interval displayed, drag the slider or tap the slider bar below the graphs.
	- ⸰ The largest time interval (maximum zoom out) is the total time data has accumulated.
- To reset the graph to the default time interval, tap the zoom reset icon  $\frac{R}{L}$ .
	- ⸰ The zoom reset icon appears *once you have zoomed or panned* on the graph.
	- ⸰ The default time interval varies across different apps.

The following apps and screens contain trending graphs:

- [Ping/TCP Ping Test](#page-257-0)
- [Capture](#page-274-0)
- [Discovery Interface Statistics](#page-316-0)
- Performance

General Settings and Tools

#### • [iPerf](#page-421-0)

## **Common Icons**

The icons below appear in multiple NetAlly test and Android apps.

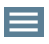

**Menu Icon** - opens the left navigation drawer or other menus

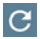

**Refresh Icon** - restarts testing and measuring on the current screen

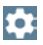

**Settings Icon** - opens configuration options for the current app

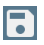

**Save Icon** - saves settings or files or loads saved configurations

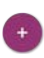

**Floating Action Button (FAB)** - opens the Floating Action Menu, which contains additional actions

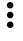

**Action Overflow Icon** - contains additional actions

**Directional Arrows (or Carets)** indicate the ability to "drill in," open a screen, or expand a panel for more detailed information, or to change the order of a list

For explanations of the LinkRunner icons that appear in the Status Bar at the top of the screen, see [Test and Port Status Notifications.](#page-68-0)

# <span id="page-85-0"></span>**Floating Action Button (FAB) and Menu**

Many Android applications, including NetAlly's AutoTest and Discovery apps, feature a Floating Action Button or "FAB" (<sup>#)</sup> that opens a floating action menu with more options for analysis.

The FAB on the main AutoTest app screen allows you to add new testing Profiles.

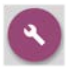

The FAB on the Discovery app's Details screen opens other apps for further testing of the selected device.

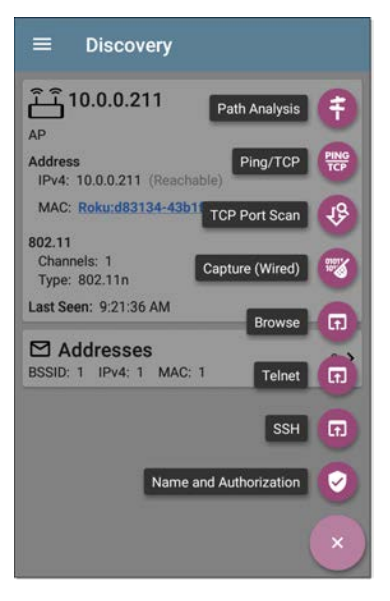

Floating action menus that appear in the testing applications are described more specifically in the relevant chapters. For example, see [Discovery App Floating Action Menu](#page-328-0) in the Discovery app chapter for a more detailed illustration.

# **Common Tools**

#### **Web Browser/Chrome**

Some of the testing apps, like AutoTest, Ping/TCP, and Discovery, give you the option to **Browse** to internet addresses using a web browser application. LinkRunner has Google Chrome pre-installed.

### **Telnet/SSH**

Starting with v1.1, LinkRunner has the JuiceSSH application pre-installed. Both the AutoTest and Discovery apps provide options to start a Telnet or SSH session using the current device address. Selecting these options opens JuiceSSH and starts a session. You can also open JuiceSSH from the [Apps](#page-38-0) screen.

The JuiceSSH app maintains a list of previous connections. When opened from a NetAlly app, JuiceSSH uses the first connection in the list that matches the IPv4 address or device name and type. If no match is found, a new connection entry is created and used.

As a third-party app, JuiceSSH contains its own tutorials. For additional help, touch the action overflow button  $\frac{1}{2}$  at the top right of the JuiceSSH app screen, and select **View our FAQ**.

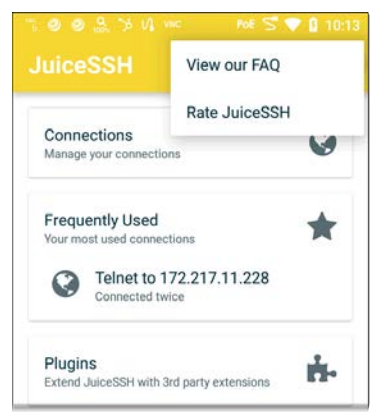

### **Camera and Flashlight**

The camera lens and flash are located on the back of the unit. (See [Buttons and Ports.](#page-18-0))

The Camera application  $\bullet$  is located in the Apps screen and on the Home screen by default. Tap the icon to open the camera app and take a photo, which you can then [share](#page-51-0) to other applications.

Additionally, once a Wired [AutoTest](#page-129-0) Profile has completed, the [floating action button](#page-85-0) appears and provides the option of opening the camera application to take and attach a picture to the AutoTest result uploaded to [Link-Live Cloud](#page-427-0) [Service](#page-427-0).

The Flashlight feature can be accessed from the [Quick Settings Panel](#page-42-0) by swiping down twice from the top of the screen.

#### **[Back to Title and Contents](#page-0-0)**

LinkRunner 10G User Guide

## <span id="page-92-0"></span>**Software Management**

This chapter explains how to save and transfer files, reset app and device defaults, update your software, and remotely access your LinkRunner 10G.

Tap a link below to skip to your desired topic:

**[Managing Files](#page-93-0)**

**[Updating Software](#page-102-0)**

**[Remote Access](#page-108-0)**

**[Resetting App Defaults](#page-112-0)**

**[Restoring Factory Defaults](#page-124-0)**

# <span id="page-93-0"></span>**Managing Files**

In LinkRunner 10G's Android operating system, images, documents, and other files reside in a folder system, where you can copy, move, and paste them between folders or to external storage locations.

See also [Navigating LinkRunner 10G.](#page-31-0)

# **Files Application**

The Files app allows you to access the files saved on your LinkRunner. Touch the  $\Box$  icon at the bottom of the Home Screen (or from the [Apps](#page-38-0) screen) to manage your files.

NOTE: In the Files app, you may need to tap the action overflow icon  $\frac{1}{2}$  at the top right and select **Show Internal Storage** to navigate to the **LinkRunner-10G** folder and sub-folders, as shown below.

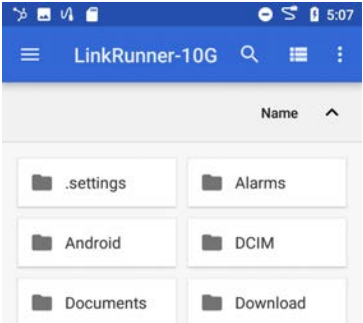

- Tap a folder or file to open it.
- [Long press](#page-32-0) on folders or files to select multiple and to view additional file management operations in the top toolbar, including the [Share](#page-51-0)  $\leq$  and Delete buttons.

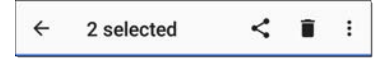

Tap the action overflow icon  $\bullet$  to see even more actions, such as to create a new folder, move a file, delete an item, and to

show or hide the main internal storage folder.

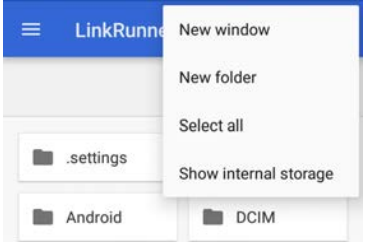

• Open the left-side navigation drawer  $\blacksquare$  to easily navigate through the top-level folders and attached storage devices.

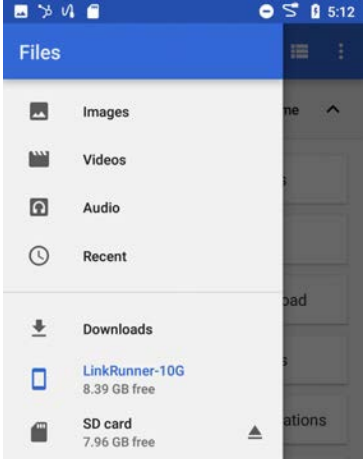

#### **How to Move or Copy a File**

1. Long press on a file to select it. You can then select more files as needed by tapping them.

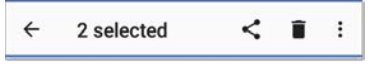

- 2. Touch the overflow icon  $\bullet$  at the top right.
- 3. Select **Copy to...** or **Move to...**. Your selected action button appears at the bottom of the screen.

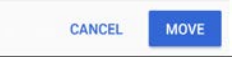

- 4. Navigate to the folder where you want to move or copy the file.
- 5. Touch the **Move** or **Copy** button at the bottom of the screen.

### **Using a Micro SD Card**

To use a Micro SD card for storage, insert it into the [Micro SD card slot](#page-18-0) on the left side of your LinkRunner 10G. See [Inserting a Micro SD](#page-20-0) card.

A Micro SD card icon  $\Box$  appears in the Status Bar at the top of the screen. Pull down the top [Notification Panel](#page-35-0) to reveal the SD card notification.

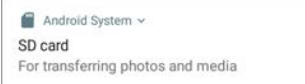

The **SD card** storage location is also available from the [Files](#page-92-0)  $\Box$  application.

**A CAUTION:** As with any Android device, use the **EJECT** function before physically removing your Micro SD card from the USB port to avoid potential corruption of your storage device's file system.

### **Using a USB Drive**

Insert a USB flash drive into the [USB port](#page-18-0) on the top of the LinkRunner.

A USB icon  $\Psi$  appears in the Status Bar at the top of the screen. Pull down the top [Noti](#page-35-0)[fication Panel](#page-35-0) to reveal the USB drive notification.

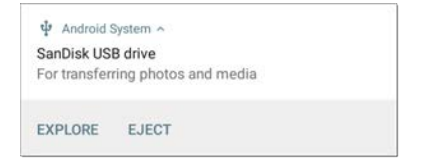

The **USB storage** location is now available from the [Files](#page-92-0)  $\Box$  application.

**A CAUTION:** As with any Android device, use the **EJECT** function before physically removing your USB drive from the USB port to avoid potential corruption of your storage device's file system.

### <span id="page-99-0"></span>**Ejecting Storage Media**

You can eject storage media from the expanded Android notification (as shown above) in the Notification Panel or from the left-side navigation drawer in the Files app (below).

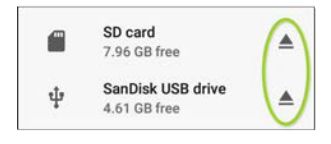

### **Using a USB Type-C to USB Cable**

- 1. Plug a USB-C cable into the [USB-C](#page-18-0) port on the left side of the LinkRunner, and connect to a PC or tablet.
- 2. On the LinkRunner Unit, open the Android device settings by tapping the Settings of icon at the bottom of the [Home screen.](#page-29-0)
- 3. Select **Connected devices**.

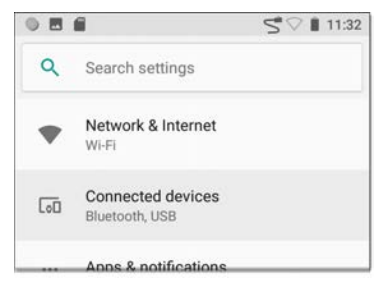

- 4. On the Connected devices screen, select **USB**.
- 5. In the pop-up dialog, touch **Transfer files** to enable file transfer.

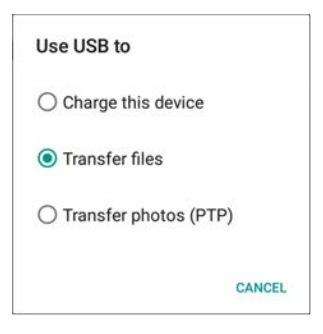

NOTE: LinkRunner does not charge through a USB cable connected to a PC.

6. On your PC or tablet, navigate to the LinkRunner 10G folder if it does not pop up automatically. From there, you can move, copy, and paste files to and from the LinkRunner 10G's file system.

**A CAUTION:** As with any Android device, use the **EJECT** function before physically disconnecting the USB cable from your PC or LinkRunner to avoid potential corruption of your storage device's file system. See [Ejecting](#page-99-0) [Storage Media](#page-99-0) above.

**[Back to Title and Contents](#page-0-0)**

# <span id="page-102-0"></span>**Updating Software**

Your LinkRunner 10G accesses software updates from the Link-Live Cloud Service "Over-the-Air" (OTA). However, you can also manually download and install updates if you do not want to claim your unit to Link-Live. See [Manual Updates](#page-105-0) below.

### **Over-the-Air Updates**

You must create an account and "claim" your LinkRunner 10G unit at [Link-Live.com](http://link-live.com/) for the LinkRunner to find and download software updates. See [Getting Started in Link-Live.](#page-429-0)

The first time you claim your LinkRunner 10G to Link-Live, a software update may be available. If so, an update icon  $\blacktriangleright$  appears in the Status Bar. Slide down the [Top Notification](#page-35-0) [Panel](#page-35-0), and select the notification to update your unit.

#### $\downarrow$  Link-Live

Software Update Notification Software update available.

- 1. To check for available software updates at any time, open the [Link-Live App](#page-437-0)  $\equiv$  from the [Home screen.](#page-29-0)
- 2. In the Link-Live App, touch the menu icon  $\equiv$  or swipe right to open the left-side [Nav](#page-59-0)[igation Drawer.](#page-59-0)

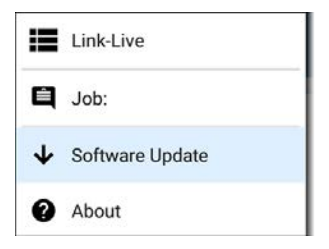

3. Touch **Software Update**.

The Software Update screen opens and displays the version number of any available updates. You can touch the bluelinked Release Notes to read descriptions of the updated features in the new version.

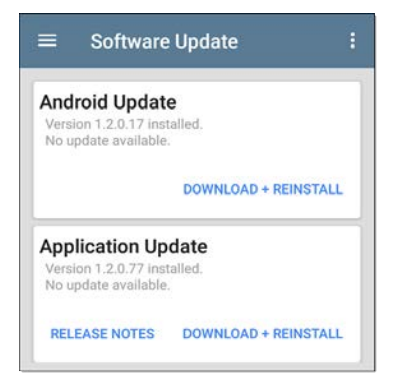

- 4. If both an Android and an Application Update are available, install the Android update first.
- 5. Touch **Download + Install** to update the Android operating system or the NetAlly Applications. Each update must be installed separately.

The files download and install. When finished, the unit will restart.

After updating Android, check the Software Update screen again in case an Application Update is still required.

### <span id="page-105-0"></span>**Manual Updates**

You can acquire the update files from [Link-](http://link-live.com/)[Live.com](http://link-live.com/) or by contacting NetAlly's Technical Support at [NetAlly.com/Support.](http://netally.com/support)

To download the software update files from the Link-Live.com website, open the left-side navigation drawer by clicking the menu icon  $\equiv$ , and select **Support** > Software **Downloads**.

- 1. Download the update files for the Android system (lr10g-ota-user.zip) and Applications (.apk) to a PC or your LinkRunner unit.
- 2. If you are updating both the Android OS and Applications, install the Android update first.

#### **Updating the Android OS**

Reference [Buttons and Ports](#page-18-0) if needed.

- 1. Copy the .zip file to a **Micro SD card** inserted into your LinkRunner.
- 2. Power off your LinkRunner unit.
- 3. Press and hold the volume up button and press the power button to start up the LinkRunner in Recovery Mode. Continue holding the volume up button until the Recovery screen appears.
- 4. In Recovery Mode, use the volume buttons to highlight "**apply update from SD card**," and press the power button to confirm the selection.
- 5. Use the volume buttons to highlight the correct update file on the Micro SD card, and press the power button to confirm.

The LinkRunner will open the Updater, install the Android update, and then restart with the update installed.

After updating Android, be sure to check the available Applications update version to determine if an Applications update is still required.

#### **Updating the Applications**

- 1. Copy the .apk file to a USB flash drive or a Micro SD card inserted into your LinkRunner.
- 2. In the [Link-Live App](#page-437-0)  $\equiv$ , open the left-side navigation drawer, and select **Software Update**.
- 3. On the Software Update screen, touch the action overflow icon  $\frac{1}{2}$  at the top right, and select **Manual Update**.
- 4. Navigate to the USB drive or Micro SD card where you saved the update file.
- 5. Tap the update file to select it.

The LinkRunner will open the Updater, install the .apk files for the NetAlly apps, and then restart with the updates installed.
## **Remote Access**

LinkRunner supports remote access and control using either a standalone VNC client or the Link-Live Remote feature, which utilizes a VNC client through the Link-Live website.

NOTE: The Link-Live Remote feature is only available to customers with an active **AllyCare** subscription. See [NetAlly.](http://netally.com/support) [com/Support](http://netally.com/support) for more information.

While you can establish remote connections using the Wired Test Port on the LinkRunner, the Management Port provide more stable links for remote control; the test ports may disconnect and reconnect frequently.

See [Test and Management Ports](#page-63-0).

The top [notifications](#page-68-0) are the quickest way to find assigned IP addresses for your LinkRunner ports. Swipe down from the [Status Bar](#page-35-0) to view them.

b LinkRunner 10G Wired Management Port IP Address: 192.168.0.123 • For a wired management connection, you must have an Ethernet cable with an active network connection plugged into the leftside RJ-45 [Management Port](#page-18-0).

When a remote session is active, the remote icon  $\blacksquare$  appears in the top Status bar, along with a notification.

LinkRunner 10G ^ **Remote Connected** Clients Link-Live Remote: Thomas

## **Using VNC**

Remotely access the LinkRunner 10G using a peer-to-peer VNC client installed on a PC or other machine.

See **[General Settings > VNC](#page-73-0)** to enable and configure VNC connections.

To connect to LinkRunner using a VNC client:

1. Get the IP address of a connected port (preferably a management port) by swiping down from the Status Bar at the top of the screen to view the [notification panel](#page-35-0).

- 2. Provide the Test or Management Port's IP address to your chosen VNC client application.
- 3. Connect using your VNC client.
- 4. If needed, enter the password that is set in the VNC settings.

### **Using Link-Live Remote**

The Link-Live Remote feature uses end-to-end encryption, allowing secure remote control of your LinkRunner.

On your LinkRunner, go to [General Settings >](#page-78-0) [Link-Live Remote](#page-78-0) to ensure the feature is enabled.

NOTE: If a Password is enabled in the [VNC](#page-76-0) [General Settings,](#page-76-0) you must also enter the same password to access the Remote feature in Link-Live.

1. If you have AllyCare, sign in to [Link-](http://link-live.com/)[Live.com](http://link-live.com/) to access the Link-Live Remote feature. Your LinkRunner must be [claimed](#page-429-0).

- 2. Navigate to the **Units** page at Link-Live.com.
- 3. Select the LinkRunner you want to remote control from the list of claimed units.
- 4. Click or touch the **REMOTE** icon **a** at the top right of the page to open an embedded window containing the LinkRunner interface.
- 5. If necessary, at the top of the window, enter the Password set in **[General Settings](#page-76-0) > Management > VNC** on the LinkRunner unit.

To use the Link-Live website while your remote session is active, you will need to open a new Link-Live tab or window.

#### **[Back to Title and Contents](#page-0-0)**

## **Managing NetAlly App Settings**

This chapter explains the processes for resetting, [loading,](#page-116-0) [saving](#page-116-0), [importing](#page-119-0), and [exporting](#page-119-0) the test settings for individual NetAlly testing apps, such as AutoTest, Discovery, and Performance.

For instructions on restoring factory defaults to the entire EtherScope unit, see [Restoring](#page-124-0) [LinkRunner 10G Factory Defaults](#page-124-0).

## **Resetting Testing App Defaults**

Once you have adjusted settings in the NetAlly apps, at some point, you may need to reset an app's settings to the defaults. The following process resets all app-specific settings to the factory defaults.

**A CAUTION:** This operation will delete all saved settings, including testing profiles and other application data.

The Discovery app is used as an example in the following steps:

1. Access the **App Info** screen by long pressing (touch and hold) on a app's icon on the [Home](#page-29-0) or [Apps](#page-38-0) screen.

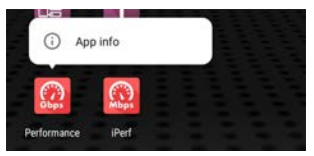

2. Touch **App info**.

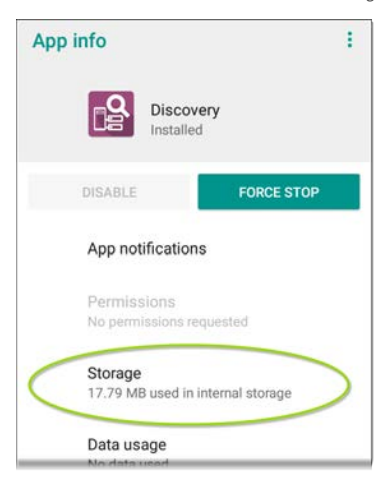

- 3. On the App info screen, select **Storage**. (You can also access the App Storage screen from [Device Settings](#page-41-0) **O** > Storage > **Internal shared storage > Other apps**.)
- 4. On the Storage screen for the app you selected, touch **CLEAR DATA**.

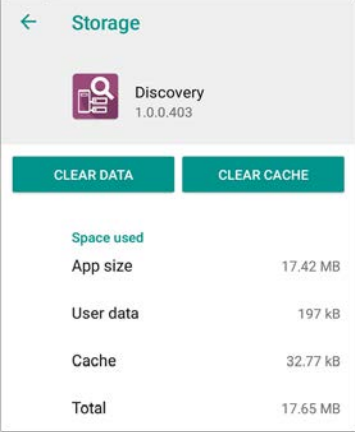

5. When the "Delete app data?" dialog appears, tap **OK**.

All of the app's settings are reset to factory defaults.

## <span id="page-116-0"></span>**Saving App Settings Configurations**

Many of the NetAlly testing applications allow you to save and load a configuration of settings by selecting the save button  $\overline{\bullet}$  that appears at the top right within the app's main screen.

The following apps enable you to save and load settings configurations:

- [AutoTest Settings, including Profile Groups](#page-138-0)
- [Discovery Settings](#page-352-0)
- [Discovery > Problem Settings](#page-373-0)
- Performance Settings
- [iPerf Settings](#page-413-0)

The iPerf app is shown below as an example.

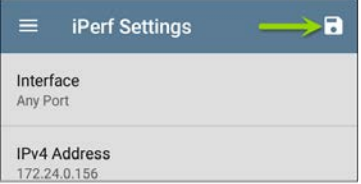

The following options display in a drop-down menu:

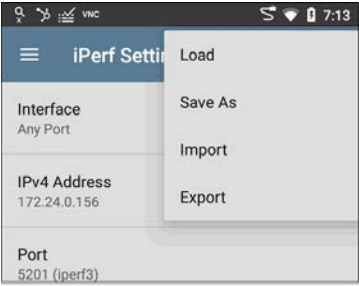

Load: Open a previously saved and named settings configuration.

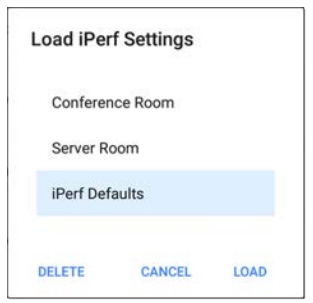

**Save As:** Save the current settings with an existing name, or enter a new custom name.

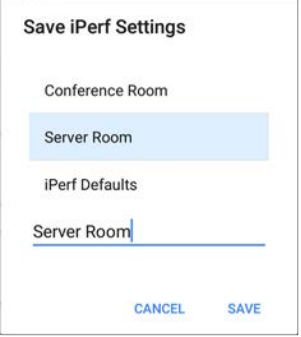

- Import: Import a previously exported settings file.
- **Export:** Create an export file of the current settings, and save it to internal or connected external storage.

See [Exporting and Importing App Settings](#page-119-0) (below) for more details.

### **Saving a Default Test App Configuration**

If you find you are frequently resetting app defaults, you can save  $\cdot$  the default configuration of settings for later use within the NetAlly testing apps. Loading a saved default configuration within an app allows you to access the default settings without deleting other configurations. This strategy can be most useful for [Discovery Settings](#page-352-0) and [Problem](#page-373-0) [Settings](#page-373-0).

- 1. Go to an app's settings  $\bullet$  screen.
- 2. With all settings set to the defaults, tap the save button **a** and **Save As**.
- 3. Save a default configuration with an obvious name like "Default Profiles" or "Discovery Defaults."
- 4. Do not change the settings in your default configuration to non-defaults without also saving a new, custom-named configuration.

## <span id="page-119-0"></span>**Exporting and Importing Settings**

LinkRunner 10G provides functionality for exporting and importing saved test app settings for transfer to additional units.

The following apps enable you to import and export settings configurations:

- [AutoTest Settings, including Profile Groups](#page-138-0)
- [Discovery Settings](#page-352-0)
- [Discovery > Problem Settings](#page-373-0)
- Performance Settings
- [iPerf Settings](#page-413-0)

The AutoTest Settings are shown as an example in the images below.

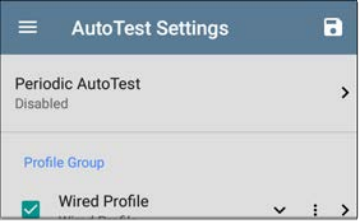

Touch the save button  $\begin{bmatrix} 1 \\ 1 \end{bmatrix}$  to import new app settings or export the *currently active and selected* app settings.

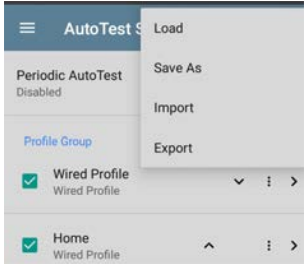

- <sup>l</sup> Unselected (unchecked) items in shared lists of configurations *are not exported*.
- <sup>l</sup> Unsaved configurations without a custom name are auto-named with the app name and date:

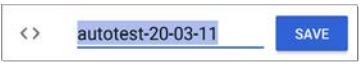

Saved configurations are auto-named with the app name and custom settings name:

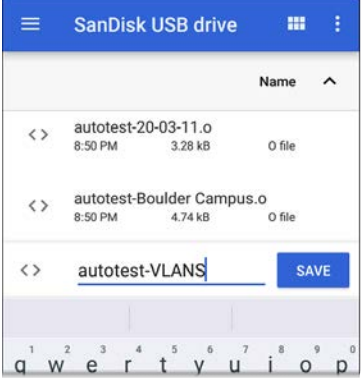

- You can rename the export file as needed.
- Settings can be saved to any connected external or internal storage. See [Managing](#page-93-0) [Files](#page-93-0) for instructions on accessing folders and moving files.
- <sup>l</sup> Settings are saved with the **.o** file extension.

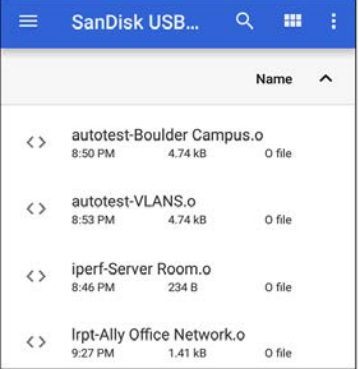

- <sup>l</sup> Selecting **Import** from an app opens the [Files](#page-93-0) app, where you can navigate to and select the .o file you want to import.
- <sup>l</sup> Imported settings configurations will overwrite existing saved configurations with the same name that are already in the app.

#### **[Back to Title and Contents](#page-0-0)**

## <span id="page-124-0"></span>**Restoring LinkRunner 10G Factory Defaults**

**A CAUTION:** Depending on the reset option you select, this operation can delete all test results, user-installed applications, testing app settings, and saved files, and reset device settings to the factory default state. Make sure to [back up any files](#page-93-0) you desire to keep.

- 1. To access the Android [Device Settings](#page-41-0), touch the Settings **is** icon at the bottom of the Home Screen.
- 2. On the Settings screen, scroll down and tap the **System** section.
- 3. On the System screen, touch **Reset options**.

€

**Reset options** Network, apps, or device can be reset

4. On the Reset options screen, select an option based on which defaults you want restored. Whichever option you choose,

LinkRunner displays a list of the items that will be reset based on the option.

- 5. Touch **RESET** to initiate your chosen reset type.
- 6. The unit may ask you to confirm a final time before resetting. Touch the final confirmation button to reset your LinkRunner's defaults.

The device restarts with factory default settings.

# **Changing the Language**

NOTE: The LinkRunner 10G supports **Japanese** beginning with version 1.1.

- 1. To change the interface language, go to [Device Settings](#page-41-0) by touching the Settings  $\circ$ icon at the bottom of the Home screen.
- 2. On the Settings screen, scroll down and select the **System** section, and then, **Languages & input**.
- 3. On the Languages & input screen, touch **Languages**.
- 4. On the Language preferences screen, select **+ Add a language**.
- 5. Touch to select the name of your desired language option.
- 6. On the Language preferences screen, touch the icon to the right of the language, and drag your desired language option to the

top (1) spot on the list.

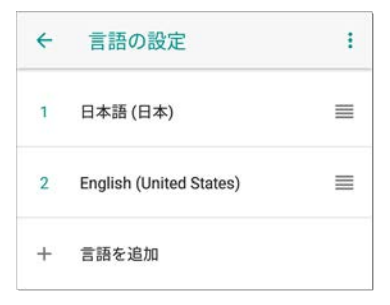

The LinkRunner displays the chosen languages, as available, in the priority order shown on the Language preferences screen.

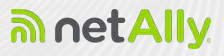

# **LinkRunner 10G Testing Applications**

This section of the User Guide describes the NetAlly-developed network testing apps. Each app is specially designed for fast analysis and intuitive operation to enhance and simplify your network tasks.

Open the testing apps by selecting their icons from the Home screen or the Apps screen.

#### **[Back to Title and Contents](#page-0-1)**

#### LinkRunner 10G User Guide

# **AutoTest App and Profiles**

AutoTest is the most comprehensive NetAlly testing application on LinkRunner 10G. It allows you to quickly run a variety of test types and save their configurations and network credentials for access whenever you need them. The app is fully customizable with test "Profiles" for **[Wired](#page-152-0)** network connections, and individual **[Test Targets](#page-218-0)**.

AutoTest establishes the **[Wired Test Port](#page-63-0) [connection](#page-63-0)** used by other testing apps, like Ping/TCP, Capture, and Performance.

AutoTest results are automatically uploaded to **[Link-Live Cloud Service](#page-427-0)** once you have claimed your LinkRunner.

### **AutoTest Chapter Contents**

This chapter describes AutoTest Profiles, screens, settings, and test results.

- **[AutoTest Overview](#page-131-0)**
- **[Managing Profiles and Profile Groups](#page-134-0)**
- **[Main AutoTest Screen](#page-145-0)**
- **[Periodic AutoTest](#page-147-0)**
- **[Wired AutoTest Profiles](#page-152-0)**
- **[DHCP, DNS, and Gateway Test for Wired](#page-195-0) [Profiles](#page-195-0)**
- **[Test Targets for Wired Profiles](#page-218-0)**

## <span id="page-131-0"></span>**AutoTest Overview**

AutoTest consists of three distinct testing levels: **Test Targets**, **Profiles**, and **Profile Groups**.

#### **Profile Groups**

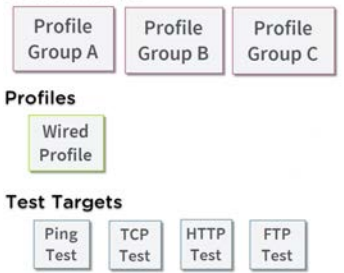

At the bottom level is a set of individual **Test Targets** that connect to network services, such as a web app or FTP site. A Test Target defines parameters including type, target URL/IP address, port number, and Pass/Fail thresholds. More complex tests, like HTTP, allow further Pass/Fail criteria, such as strings that must or must not be contained in the HTTP body.

A Test Target can be added to and used in any number of **Profiles**.

A **Profile** contains a series of individual network tests. There is one Profile type: Wired which includes connection tests and credentials for a Wired VLAN. Profiles provide an automated and consistent way to verify a network from layer 1 through layer 7.

A Profile can be added to and used in any number of **Profile Groups**.

A **Profile Group** is a custom-named collection of Profiles. Profile Groups are designed to allow further automation for testing multiple networks or network elements with a single tap of the START button.

Here are some examples of useful Profile Grouping schemes:

- Testing multiple Wired VLANs on a trunk port.
- Testing wired access from a conference room.

You can create as many Profile Groups, Profiles, and Test Targets as you want.

#### **[Back to Title and Contents](#page-0-0)**

## <span id="page-134-0"></span>**Managing Profiles and Profile Groups**

Profiles are a series, or suite, of tests designed to analyze the different characteristics of your networks. The LinkRunner 10G AutoTest app features one type of test profile:

**[Wired Profiles](#page-152-0)** test copper and fiber connections.

## **Factory Default Profiles**

The LinkRunner begins with a default version of the Wired AutoTest profile type which you can customize, delete, or replace for your purposes.

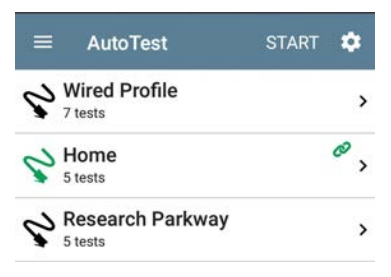

To customize each Profile with the required network settings and a custom name, touch the Profile name *first*, and then select the settings to: icon.

NOTE: Touching the settings icon on the main AutoTest screen (shown above) opens the [AutoTest Settings and Profile Group](#page-138-0) screen, not the individual Profile settings.

The default **Wired Profile** runs automatically and establishes a wired link as soon as your unit is powered on and an active Ethernet connection is available on the [top RJ-45](#page-18-0) [port](#page-18-0).

NOTE: The default Wired Profile does not run automatically over a fiber link. You must touch START in AutoTest to run a Wired Profile on a fiber connection.

### **Adding New Profiles**

To add new test profiles to the current AutoTest, tap the floating action button (FAB) on the AutoTest screen.

The profile's configuration screen appears after you select the type of profile you want to add.

See the topic for each profile type for a description of its settings.

Once you have configured the profile's settings, tap the back button  $\triangleleft$  at the bottom of the screen to open and run the new test profile.

## **Profile Groups**

LinkRunner 10G also allows you to save Profile Groups. Profile Groups are simply **the included list of test Profiles and the order in which they run** when you start an AutoTest. (See [AutoTest](#page-131-0) [Overview](#page-131-0) for more explanation of Profile Groups.) You can configure and select Profiles and Profile Groups for different locations, jobs, networks, or other purposes.

To manage your Profiles and Profile Groups, touch the Settings **button** on the main AutoTest screen (with the list of Profiles).

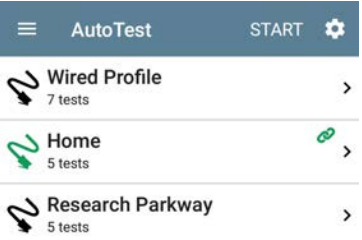

### <span id="page-138-0"></span>**AutoTest Settings Screen**

The AutoTest Settings screen contains the [Periodic AutoTest](#page-147-0) and Profile Group settings.

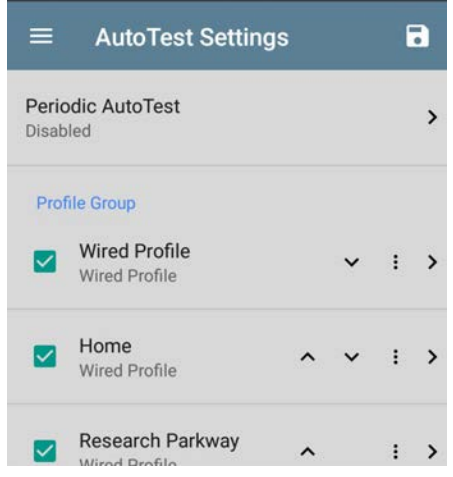

You can perform these actions on the AutoTest Settings screen:

• Check or uncheck the boxes to include or exclude a test Profile from the currently

active Profile Group.

- Tap the up and down arrows  $\sim$   $\cdot$  to reorder the test Profiles on this and the main AutoTest screen for the Profile Group.
- Touch the action overflow icon  $\frac{1}{2}$  to **Duplicate** or **Delete** a Profile. **CAUTION**: When you delete a Profile, it is deleted from all Profile Groups. To remove a Profile from the current group, simply uncheck it.
- Touch any Profile's name to open the test and connection settings for the Profile.
- Touch the save icon  $\overline{\cdot}$  to perform the following actions:
	- <sup>o</sup> **Load**: Open a previously saved settings configuration, which includes the Profile Group.
	- <sup>o</sup> **Save As**: Save the current settings and Profile Group with an existing name or a new custom name.

See also [Saving App Settings Con](#page-116-0)[figurations](#page-116-0).

- <sup>o</sup> **Import**: Import a previously exported settings file.
- <sup>o</sup> **Export**: Create an export file of the current settings, and save it to internal or connected external storage.

See [Exporting and Importing App](#page-119-0) [Settings](#page-119-0) for more details.

Each Profile Group can run one or many of the three Profiles types. Your saved Profiles are available across all of your Profile Groups.

### **Custom AutoTest Settings/Profile Group Names**

By default, the AutoTest app screen shows "AutoTest" in the header, and the AutoTest Settings screen header is "AutoTest Settings." Once you save a custom name, the name displays in the AutoTest app header and in the AutoTest Settings screen header.

In the example below, the user saves a custom AutoTest configuration named "Springs Campus."

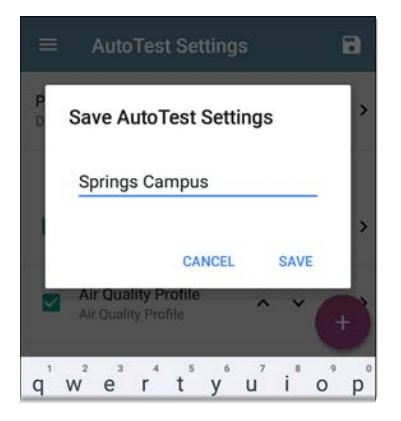

The main AutoTest app screen now displays the custom name in the header.

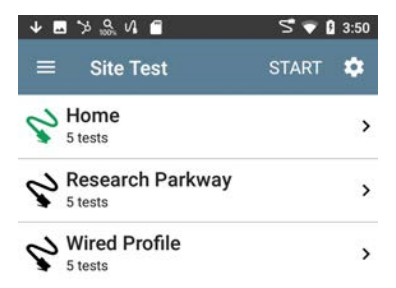

## **Creating New Profile Groups**

To create a new Profile Group, follow these steps:

- 1. Go to the AutoTest Settings and Profile Group screen by touching  $\bullet$  on the main AutoTest screen.
- 2. Uncheck the boxes for any Profiles you do not want included in the new Profile Group.
- 3. Touch the  $FAB$  to add new test Profiles to be included in your new Profile Group.
- 4. Tap the up and down arrows  $\sim$   $\vee$  to change the order in which the test Profiles will run. Unchecked profiles will automatically move to the bottom of the list once you leave and revisit this screen.
- 5. Tap **.**, and select **Save As**. A dialog box opens, where you can enter the new name.

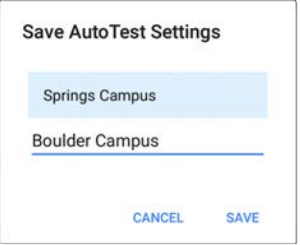

6. Enter a new Profile Group name, and touch **SAVE**. The LinkRunner returns to the Profile Group screen with the new group name shown as the title.
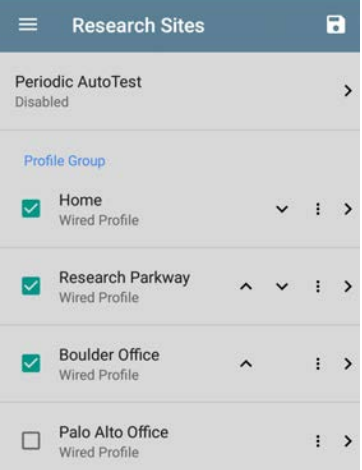

#### **[Back to Title and Contents](#page-0-0)**

# **Main AutoTest Screen**

To open the AutoTest app, touch the AutoTest icon  $\mathbf{R}$  on the [Home screen.](#page-29-0)

Touch the **START** button on the main AutoTest screen to run all the Profiles in the currently active [Profile Group](#page-138-0).

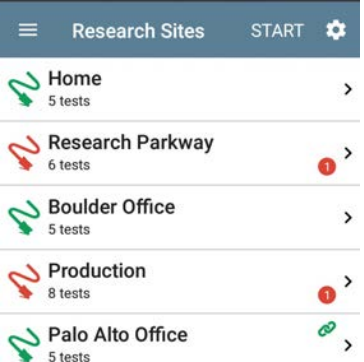

The AutoTest screens display icons that correspond to the type of profile, test, or measurement. After running, these icons change color to indicate the status of the test:

- **Green** indicates a successful test or measurement within the set threshold.
- Yellow indicates a Warning condition.
- **Red** indicates test Failure.

The number of warnings or failures within each test profile is also displayed in a colored circle to the right of each profile card:  $\bullet$  (2) Warnings, 1 Failure). The thresholds that control the colored test gradings are adjustable in the settings  $\mathbf{S}$  screens for each profile and test type.

The green link icon  $\bullet$  indicates an active network connection.

Each profile and test is summarized on a card. Touch a profile's or individual test's card to open and view test result details, including the causes of any Warnings or Failures.

#### **[Back to Title and Contents](#page-0-0)**

# <span id="page-147-0"></span>**Periodic AutoTest**

The Periodic AutoTest feature allows you to repeatedly run AutoTests for a specified amount of time.

# **Periodic AutoTest Settings**

To enable and configure Periodic AutoTest, open the [AutoTest Settings and Profile Group](#page-138-0) screen, and tap **Periodic AutoTest**.

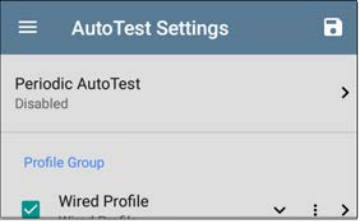

The Periodic AutoTest settings screen displays.

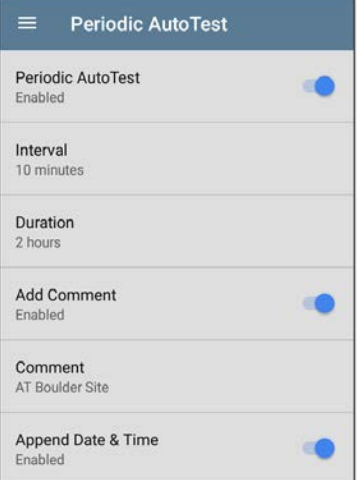

Tap the **Periodic AutoTest** field to enable, and adjust the settings below as needed.

**Interval**: Amount of time between each AutoTest run

**Duration**: Total length of time Periodic AutoTests run

**Add Comment**: Enabling this setting allows you to attach a comment to the Periodic AutoTest result in Link-Live Cloud Service. The comment will appear as a label on the [Link-Live.com](https://link-live.com/) Results page. This setting and the **Comment** setting below are enabled by default.

**Comment**: This field appears if the **Add Comment** setting is enabled. Enter the label you want to be attached to the uploaded Periodic AutoTest result on Link-Live. The default is "Periodic AutoTest."

**Append Date & Time**: This field appears if the **Add Comment** setting is enabled and adds a numeric date and time to the end of the **Comment** above.

# **Running Periodic AutoTest**

Touch **START** on the main AutoTest screen to begin Periodic AutoTests. AutoTests will continue to run at the set Interval for the selected Duration or until you touch **STOP** in AutoTest.

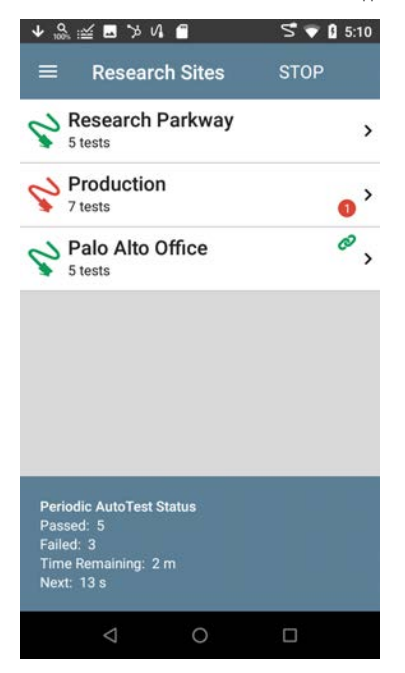

The Periodic AutoTest Status is summarized at the bottom of the AutoTest screens. Passes and failures are reported for each run of the entire Profile Group, rather than individual Profiles. Periodic AutoTests are skipped if the previous interval's test is still running when the next time interval occurs, such that the next run could not start.

The Periodic AutoTest icon  $\mathbf{R}$  appears in the top [Status Bar](#page-35-0) when Periodic AutoTest is running or has completed. Drag down on the Status Bar to view the corresponding notification.

#### : MutoTest ^

Periodic AutoTest Running Passed: 3 Failed: 2 Skipped: 1 Time Remaining: 54 m

NOTE: AutoTest has priority control of the [Test Ports](#page-63-0), so other apps, including [Discovery](#page-279-0), are paused while AutoTest completes.

# **Wired AutoTest Profiles**

A Wired Profile runs a series of tests over your copper or fiber network connection.

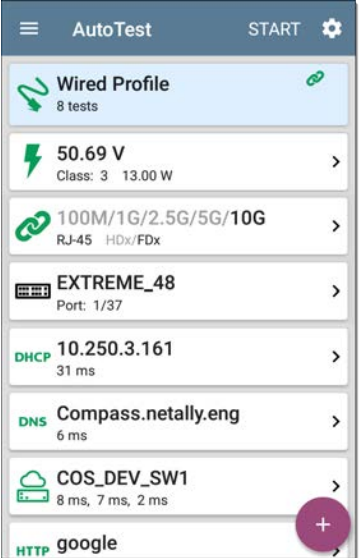

Like the main AutoTest screen, Wired Profile tests are summarized on cards. Touch a card to view individual test screens.

Each test icon (except the switch) displays green, yellow, or red to indicate the status of the completed test step: **Success/Warning/Fail**. The Switch Test card shows the name and port of the nearest switch, but does not turn green to indicate success.

### **When Wired Profiles Run Automatically**

The last enabled Wired Profile in the currently active Profile Group runs automatically when a copper cable is connected or energy is detected to the top RJ-45 port, unless the AutoTest app is open in the foreground and there is more than one enabled Wired Profile. A Wired Profile does not start automatically if [Periodic](#page-147-0) [AutoTest](#page-147-0) is running.

After a Wired Profile runs, a wired network link is maintained for further testing. Wired Test Port linkage is indicated in the top [Status Bar](#page-35-0) with this notification icon:  $\mathbf{U}$ .

## **Wired-Profile-Specific Tests**

The tests that are specific to a Wired Profile include the following:

- [PoE](#page-159-0)
- [Wired Link](#page-162-0)
- $.802.1X$  $.802.1X$
- [VLAN](#page-169-0)
- [Switch](#page-171-0)

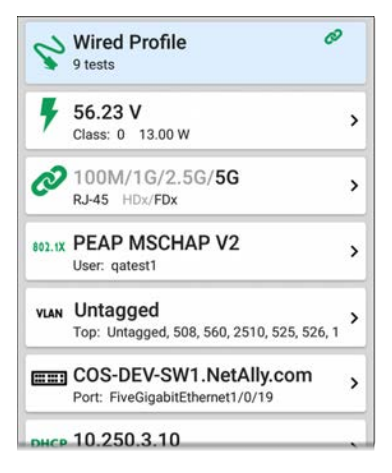

The 802.1X card only appears if the **802.1X** setting is enabled for the Wired Profile.

The VLAN test card appears if the **VLAN** setting is enabled or if VLAN-tagged traffic is detected during the AutoTest.

PoE, Wired Link, 802.1X, VLAN, and Switch Results are described next.

- Skip to [Wired Profile Settings.](#page-182-0)
- Skip to [DHCP, DNS, and Gateway Tests.](#page-182-0)
- Skip to [Test Targets.](#page-218-0)

#### **[Back to Title and Contents](#page-0-0)**

# **Wired Profile Results**

The image below shows a completed AutoTest Wired Profile.

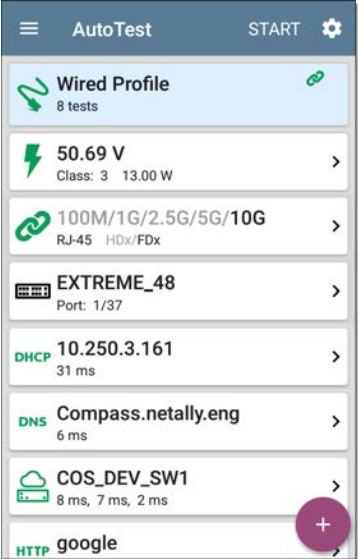

On the Wired Profile screens, you can perform these actions:

- Touch any of the test result cards, like  $\overline{\mathbf{P}}$  PoE,  $\mathbf{P}$  Link, or  $\mathbf{E}$  Switch to open the individual test result screens.
- From any individual test screen, tap the settings icon  $\bullet$  to go directly to the settings for the current test.
- **.** On the individual test screens, touch **blue underlined links** to open a [Discovery](#page-279-0) app Details screen showing the selected device or ID.

NOTE: You may need to [Configure SNMP](#page-355-0) settings in the Discovery app to see all the available information about a network component, such as name and port information.

<sup>l</sup> Touch other **BLUE LINKS** or the blue action overflow icon at the bottom of the test results screens for additional actions.

NOTE: Blue links and action icons do not appear on every test results screen, and if the active connection is dropped, you may need to rerun the Profile to re-establish link and enable additional actions.

<span id="page-159-0"></span>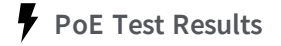

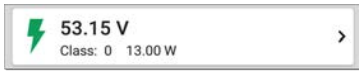

The card for the Power over Ethernet (PoE) test displays the measured Voltage, Class, and Wattage.

Refer to [PoE Settings](#page-183-0) if needed.

Touch the card to open the PoE results screen.

## **PoE Test Results Screen**

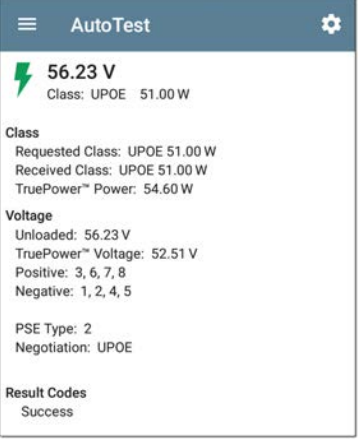

In addition to the information from the PoE card, the PoE test screen shows these results:

#### **Class**

**Requested Class**: Class selected in the PoE test settings

**Received Class**: Class acknowledgment received from the switch

**TruePower™ Power**: Measured wattage with load.

NOTE: The PoE card displays additional TruePower™ results only if TruePower is enabled in the Wired Profile [PoE Settings](#page-183-0).

#### **Voltage**

**Unloaded**: Measured voltage without load

**TruePower™ Voltage**: Measured voltage with load

**Positive**: Positive PoE cable pair IDs

**Negative**: Negative PoE cable pair IDs

**PSE Type**: Switch's advertised Power Sourcing Equipment (PSE) type. Recognized types are 1 – 4, LTPoE++, Cisco UPOE, and PoE Injectors. PSE supporting UPOE are classified under Type 2. If the type cannot be determined, "1/2" is displayed.

**Negotiation**: Negotiation status for UPOE and Class 4 (UPOE or LLDP)

**Result Codes**: Final status of the test (Success or Failure)

# <span id="page-162-0"></span>*N* Wired Link Test Results

The Wired Link card indicates whether you can connect to an active network switch.

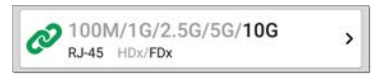

The Link test card for a copper Ethernet connection displays the advertised speed and duplex capabilities in **gray text** and the detected speed and duplex in **black text**.

LinkRunner can test and display information for link speeds up to 10G.

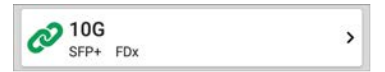

For a Fiber connection, the Link test card shows the connection speed and duplex.

The link icon turns vellow  $\oslash$  (displays a Warning) under the following conditions:

- <sup>l</sup> LinkRunner has linked at a speed slower than the maximum advertised speed.
- The link is using half duplex.
- For links faster than 1G, LinkRunner has detected a minimum SNR value below the set threshold.

Touch the card to open the Link test screen.

## **Wired Link Test Screen**

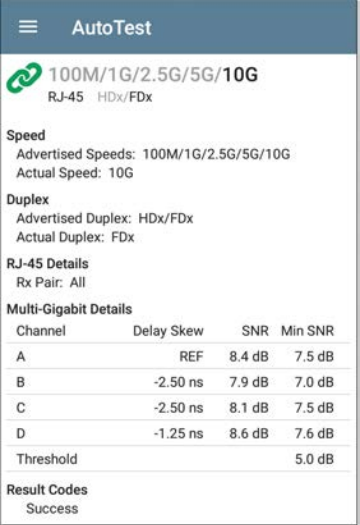

The Wired Link test screen shows the following:

### **Speed**

**Advertised Speed**: Speed capability as reported by the switch

**Actual Speed**: Link speed as measured by LinkRunner 10G

#### **Duplex**

**Advertised Duplex**: Duplex capabilities reported by the switch

**Actual Duplex**: Duplex in use as detected by LinkRunner

### **RJ-45 Details (Copper)**

**Rx Pair**: Link receive pair

## **Multi-Gigabit Details (Copper)**

This table appears only when the Wired Profile is linked at speeds higher than 1G. Each twisted pair channel is graded based on the minimum SNR observed. Data in the table updates each second as long as the link persists.

**Channel**: Channels A, B, C, and D representing the twisted pairs in the cable **Delay Skew**: Difference in propagation delay between sets of wired pairs. Channel A acts as the reference for the other channel measurements.

**SNR**: Current signal-to-noise ratio on each channel

**Min SNR**: Lowest SNR measurement since link was established

**Threshold**: Multi-Gigabit SNR Threshold from the [Wired Connection settings](#page-186-0)

#### **SFP Details (Fiber)**

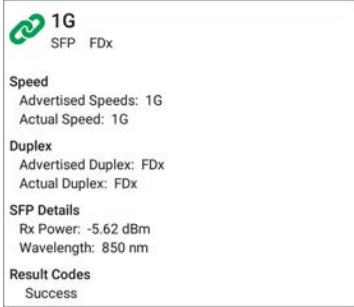

#### **Rx Power**: Link receive power

>

**Wavelength**: Wavelength (in nanometers) at which the fiber connection is operating

**Results Codes**: Final status of the test (Success or Failure)

# <span id="page-167-0"></span>**802.1X Test Results**

The 802.1X test card only displays if the [802.1X](#page-188-0) [setting](#page-188-0) is enabled in the Wired Profile Settings.

### 802.1X PEAP MSCHAP V2

User: gatest1

The card shows the EAP type selected in the Wired Connection settings and the username or certificate used. The 802.1X icon turns green if the connection is successful and yellow if 802.1X authentication fails.

## **802.1X Test Screen**

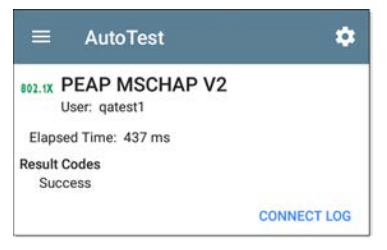

The 802.1X screen also shows the time it took for the authentication process to complete along with Result Codes.

Tap the blue **CONNECT LOG** link to view the 802.1X Connect Log.

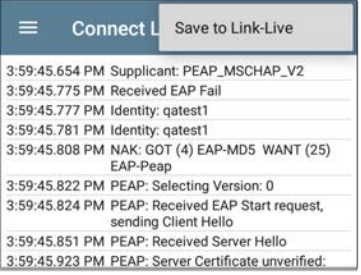

>

Select the action overflow icon  $\beta$  at the top right on the Connect Log screen to attach the log to its associated AutoTest result on the [Link-Live](#page-427-0) website. You can also attach the Connect Log from the [floating action menu](#page-85-0) on the main Wired Profile screen.

# <span id="page-169-0"></span>**VLAN Test Results**

The VLAN card only displays if the [VLAN setting](#page-190-0) is enabled in the Wired Profile Settings or if AutoTest detects VLAN-tagged traffic.

VLAN 508, Best Effort (0) Top: Untagged

The top line on the VLAN test card shows the configured VLAN settings (image above) or "Untagged" (image below) if VLAN disabled but VLAN-tagged traffic is seen.

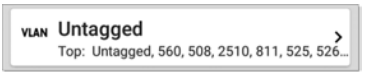

Untagged indicates that no VLAN tag is present in either received or transmitted frames, also referred to as the Native VLAN.

The second line on the VLAN card displays the top VLANs with the most detected traffic.

Touch the card to open the full VLAN screen.

#### **VLAN Test Screen**

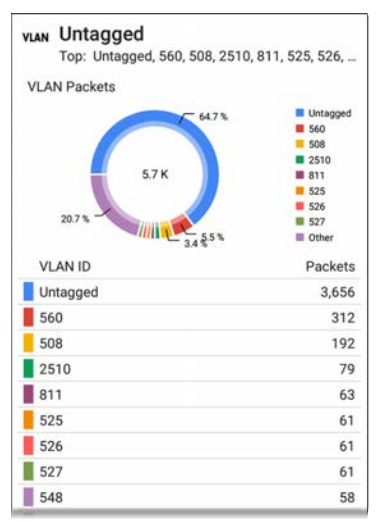

The VLAN test screen displays the real-time traffic the LinkRunner detects on the top VLANs. Up to nine VLANs with the highest traffic are displayed as colored portions of the pie chart. The table on the lower part of the VLAN screen lists all the VLANs seen.

# <span id="page-171-0"></span>**Switch Test Results**

The results available for the Switch Test are based on Discovery Protocol advertisements and SNMP system group information. SNMP forwarding table data is used to determine the Nearest Switch. See [Discovery Settings](#page-352-0) for [SNMP configuration](#page-355-0) instructions.

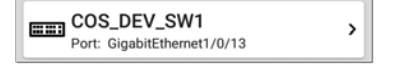

The Switch test card displays the Nearest Switch and the port name. The Switch icon remains black if the test is successful.

If the LinkRunner does not detect any network traffic moving through the switch after 45 seconds, the switch icon turns yellow.

 $\mathbf{\Sigma}$ 

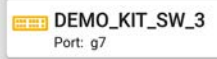

If the connection is lost while the Wired Autotest is running, the switch icon turns red.

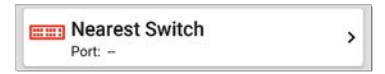

If the LinkRunner was unable to identify the nearest switch, "Nearest Switch Not Found" displays on the Switch card.

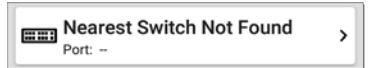

The LinkRunner continues to search for the nearest switch, even after the AutoTest completes.

Touch the Switch card to open the full switch results screen.

## **Switch Test Results Screen**

Information on the Switch Test screen is organized by the order in which it was

received, either via Discovery Protocol advertisements or SNMP.

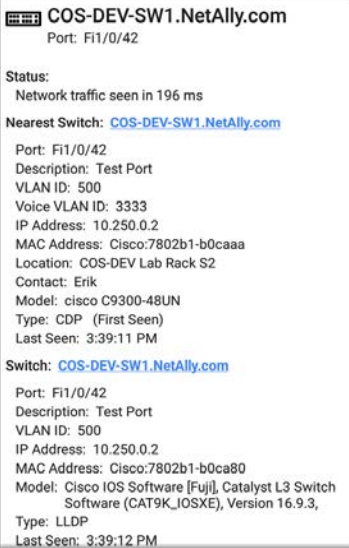

Each section represents a unique port advertisement as defined by protocol type and MAC address.

The switch results screen shows the following data fields:

**Status**: Time elapsed after link was established before network traffic was received from the switch

**Nearest Switch**: Name of the switch determined to be closest to the LinkRunner

**Port**: Detected Port name

**Description**: Configured description reported by the switch

**VLAN ID**: VLAN ID number (if present)

**Voice VLAN ID**: Voice VLAN ID number (if present)

**IP and MAC Addresses**: Discovered switch addresses

**Location**: Configured location reported by the switch. This field only appears if the LinkRunner has SNMP access to the Nearest Switch.

**Contact**: Configured contact person reported by the switch. This field only appears if the LinkRunner has SNMP access to the Nearest Switch.

**Model**: Switch model name and/or number

**Type**: Discovery Protocol - CDP, LLDP, EDP, FDP, or SNMP. (First Seen) displays next to the protocol type first seen by the LinkRunner.

**Last Seen**: For non-SNMP discovery protocols (CDP, LLDP, EDP, or FDP), the time the advertisement was last received by the LinkRunner

**Last Updated**: For SNMP only, the time the information was gathered from SNMP tables

SNMP information, if available, appears at the bottom of the screen once the discovery process has acquired relevant data.

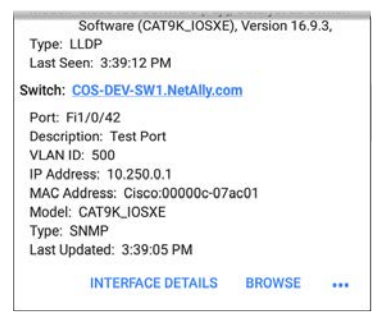

**Switch**: Below the Nearest Switch, other switches seen via advertisements or SNMP

At the bottom of the switch test screen, touch the blue links or the action overflow icon to open other apps or tools with the target (in this case, the **Nearest Switch**) pre-populated.

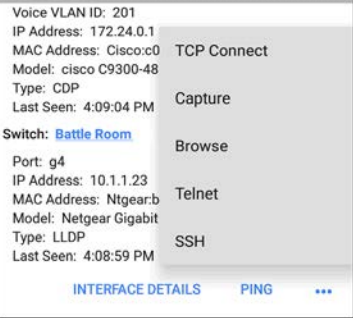

For example, **INTERFACE DETAILS** opens the Interface Details screen for the Switch Port in the [Discovery](#page-279-0) app.

NOTE: The **Interface Details** action link only appears in the Switch results if LinkRunner has current [Discovery](#page-279-0) data, and AutoTest was able to identify the nearest switch and connected interface.

The **Ping**, **TCP Connect**, and **Capture** selections open the corresponding NetAlly apps, populated with the switch's address. **Browse**

opens Google Chrome, and **[Telnet](#page-88-0)** or **SSH** open the JuiceSSH app.

## **DHCP, DNS, and Gateway Results** See [DHCP, DNS, and Gateway Tests.](#page-195-0)

# **PING FTP** Target Tests

See the [Test Targets](#page-218-0) topic for information on target test results.

# **Wired Profile FAB**

The floating action button (FAB) on AutoTest Profile screens allows you to add Test Targets to the Profile, as well as attach comments, an image, and an 802.1X Connection Log to this AutoTest result on the [Link-Live](#page-427-0) website.

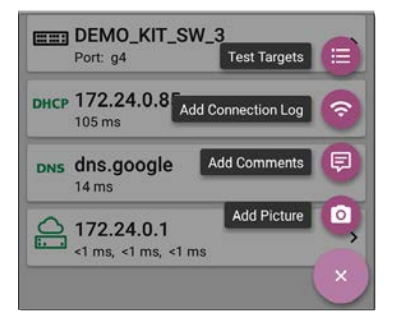

- <sup>l</sup> The **Test Targets** option opens the [Test](#page-218-0) [Targets](#page-218-0) screen, where you can add Ping, TCP Connect, HTTP, and FTP target tests to the current profile.
- Add Connection Log opens a Link-Live sharing screen that allows you to custom name the log file before saving to the test result.
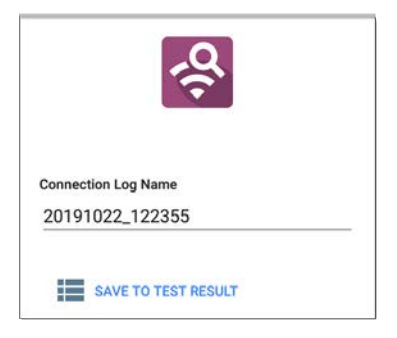

Touch the field to enter your desired log name, and tap **SAVE TO TEST RESULT** to upload.

<sup>l</sup> **Add Comments** also opens a Link-Live [sharing](#page-52-0) screen where you can enter comments.

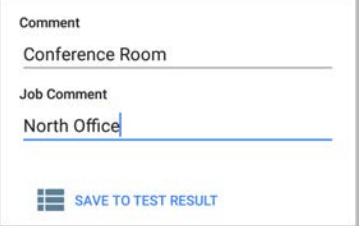

Touch the fields to enter your desired comments, and tap **SAVE TO LAST TEST RESULT** to upload them.

<sup>l</sup> The **Add Picture** function lets you open the **Gallery** or **Camera** app to select or take a photo that is then uploaded and attached to your test result.

See the [Link-Live App](#page-427-0) chapter to learn about Link-Live and uploading.

## **Wired Profile Settings**

These settings control the wired test port connection, PoE test, the thresholds for **Pass/Warning/Fail** results, and any user-added test targets.

Touch the settings icon  $\bullet$  on the Wired profile screen, or add a new Wired profile, to configure the profile's settings.

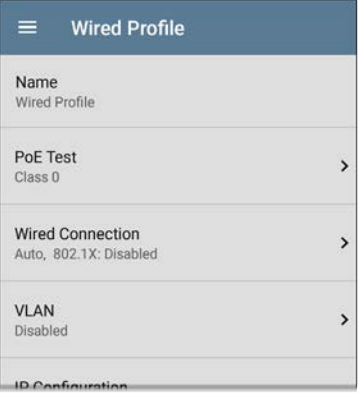

On the **Wired Profile** settings screen, touch each field described below as needed to configure the profile. Changed settings are automatically applied. When you finish configuring, tap the back button  $\triangleleft$  to return to the profile.

## **Name**

Touch the **Name** field to enter a custom name for the profile. This name appears on the main AutoTest screen profile card and the Wired Profile screen header.

## **PoE Test Settings**

Open PoE Test settings to enable or disable PoE and configure the PD Class.

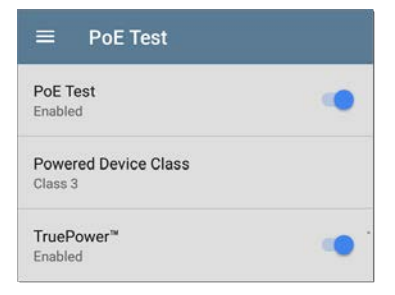

#### **PoE Test**

Touch the toggle button to enable or disable the PoE test portion of the current Wired Profile.

#### **Powered Device Class**

Touch to select a PoE class setting to match your switch's (or PoE injector's) available class. LinkRunner supports these classes:

- $\bullet$  802.3af Classes 0-3
- $\bullet$  802.3at PoE+ Class 4
- Cisco's UPOE, which can provide up to 51 W
- <sup>l</sup> 802.3bt Classes 5-8

Select the **PoE Injector** option if you are using a non-IEEE injector.

NOTE: LinkRunner may not receive the total wattage advertised by your switch or injector because of power loss over the cable.

NOTE: LinkRunner automatically negotiates Cisco UPOE over LLDP, up to 51 W. LLDP must be enabled on the switch for

AutoTest App and Profiles

negotiation to succeed. If the UPOE Class is selected on your LinkRunner but LLDP is not enabled on your Cisco switch, negotiation will fail.

#### **LLDP**

This toggle button appears if Class 4 (25.50 W) is selected. Enable this setting if LLDP is enabled on the switch you are testing. Class 4 LLDP must be enabled on the switch for AutoTest to detect it successfully. If the LLDP setting is enabled but your switch does not support LLDP, negotiation will fail.

#### **Requested Power (W)**

This setting appears if **UPOE** is selected in the **Powered Device Class** setting shown above or if the Powered Device Class is set to **PoE Injector** and **TruePower** is enabled. Touch to enter a Requested Power other than the default, if needed. If you touch the backspace button on the pop-up number pad and clear the default value, the valid power range is displayed.

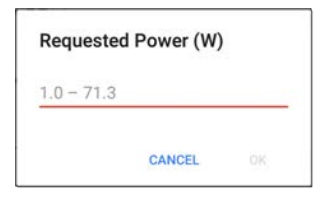

#### **TruePower™**

TruePower validates that the Switch (Power Sourcing Equipment) and cabling can provide the requested power under load by applying a load equivalent to the selected class to mimic a Powered Device (PD). Tap the toggle button to enable the TruePower feature.

## **[General Settings](#page-73-0) that Affect PoE**

See the Wired section in [General Settings](#page-73-0) for a description of the **Test PoE before Link** setting.

## **Wired Connection Settings**

Open **Wired Connection** settings to configure speed and duplex.

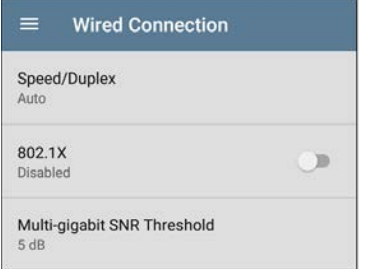

## **Speed/Duplex**

Touch to select the speed and duplex option that you want to test your network against. The default is Auto negotiation.

When speed is set to Auto, LinkRunner autonegotiates to the highest possible speed/duplex supported by the link partner. You can select a fixed speed/duplex for the copper interface. This setting does not force the link speed/ duplex on the fiber interface, but does control which speed is attempted first when using a multi-rate SFP. As a result, this setting can enable the EtherScope to connect faster via fiber.

#### **802.1X**

Touch the toggle field to enable wired 802.1X authentication in the current Profile. Enabling this setting also enables an [802.1X test card](#page-167-0) on the Wired AutoTest results screen.

The following settings appear when 802.1X authentication is enabled. Enter all necessary credentials, such as EAP type, username and password, or certificate.

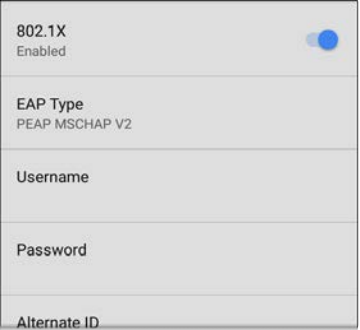

#### **EAP Type**

Touch to select a different EAP type if needed. The default is PEAP MSCHAP V2.

#### **Certificate**

This setting appears if one of the following EAP types is selected in the setting above: **EAP TLS**, **PEAP TLS**, or **TTLS EAP TLS**.

See How to Import a Certificate.

#### **Username**

This field appears along with multiple authentication types. Touch the **Username** field to enter your username.

#### **Password**

This field appears along with multiple authentication types. Touch the **Password** field to enter the network password.

#### **Alternate ID**

Enter an Alternate ID if necessary. This is an Advanced Authentication setting.

## **Multi-gigabit SNR Threshold**

When a Wired Profile links at speeds higher than 1 Gbps, a table appears on the [Link Test screen](#page-162-0) showing Multi-gigabit Details. This threshold grades SNR measurements on the four twisted pairs. A Minimum SNR below the selected threshold will display a yellow warning condition. The default is 5 dB.

## **VLAN Settings**

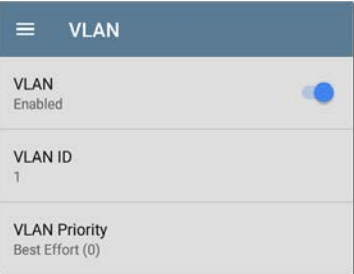

Touch to open the VLAN settings screen. Slide the toggle to the right to enable VLAN testing. Enabling this setting also enables a [VLAN test](#page-169-0)

[card](#page-169-0) on the Wired AutoTest results screen. Once enabled, **VLAN ID** and **VLAN Priority** fields appear. Touch these fields to open a pop-up number pad and enter the correct ID and priority. Touch **OK** to save them.

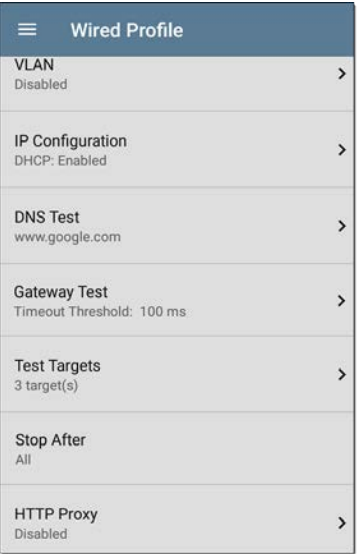

## **DHCP, DNS, and Gateway Settings** See [DHCP, DNS, and Gateway Tests.](#page-195-0)

## **TEP HTTP** Test Targets

Touch the **Test Targets** field to open the Test Targets screen and add custom **Ping**, **TCP Connect**, **HTTP**, or **FTP Tests** to your AutoTest profile.

See [Test Targets for Wired Profiles.](#page-218-0)

## **Stop After**

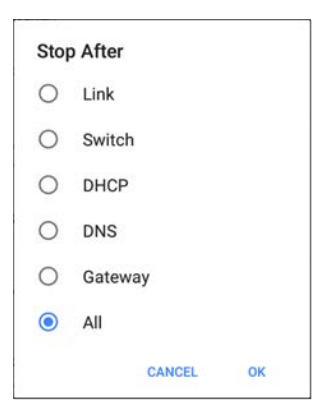

This setting directs the Wired Profile to stop testing after the selected test step. The excluded test cards will not appear on the Profile results screen.

## **HTTP Proxy**

The Proxy control lets you specify a proxy server through which the LinkRunner establishes a network connection. In AutoTest, these settings are used when HTTP Proxy is enabled in an [HTTP](#page-236-0) or [FTP](#page-247-0) Test Target.

To use the proxy settings with a web browser, run the Profile, and then, open the web browser while the unit remains linked.

Open the **HTTP Proxy** screen to enable proxy settings.

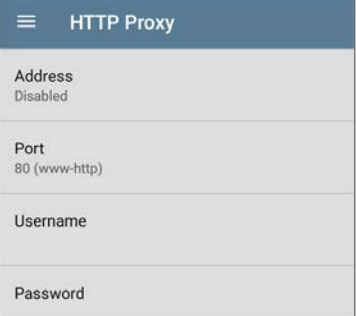

Touch each field to open a pop-up keyboard and enter the appropriate **Address**, **Port**, **Username**, and **Password**. Touch **OK** to save your entries.

#### **[Back to Title and Contents](#page-0-0)**

## <span id="page-195-0"></span>**[DHCP](#page-196-0), [DNS](#page-208-0), and [Gateway](#page-213-0) Tests for Wired AutoTests**

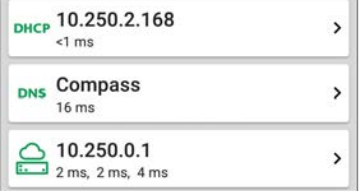

These tests are included in [Wired](#page-152-0) AutoTest Profiles.

Access AutoTest's DHCP, DNS, and Gateway settings from the Wired Profile settings screen, or by touching the settings button  $\blacksquare$  from the full results screen for each test type.

Touch blue links or the blue action overflow icon ... on the test results screens for additional actions.

## <span id="page-196-0"></span>**DHCP or Static IP Test**

The DHCP (Dynamic Host Configuration Protocol) test indicates whether the LinkRunner receives an IP address assignment from the DHCP server.

## **DHCP Settings – IP Configuration**

Access the DHCP test settings from the Wired Profile settings or by tapping the settings button on the DHCP test results screen.

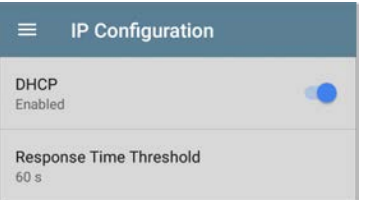

By default, DHCP is enabled. On the **IP Configuration** screen, you can adjust the **DHCP Response Time Threshold** or configure a **Static IP Address**.

#### **DHCP**

DHCP is enabled by default. Touch the toggle button to disable DHCP and enter static IP addresses.

#### **(DHCP only) Response Time Threshold**

This field only appears if DHCP is enabled. The Response Time Threshold controls how long the LinkRunner waits for a DHCP server response before failing the Link and DHCP tests.

#### **Static IP Address**

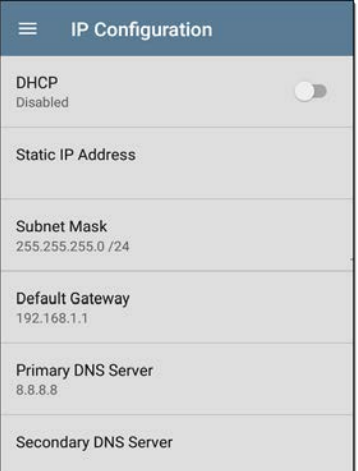

The Static IP address fields for **Subnet Mask, Default Gateway**, and **Primary** and **Secondary DNS Servers** only appear if DHCP is disabled. Touch each field to open a pop-up number pad and enter the static addresses as needed. Touch **OK** to save your entries.

### **DHCP Test Results**

When DHCP is enabled, the DHCP test card and results screen are displayed in the Profile.

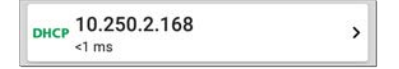

The DHCP Test card displays the DHCP server's IP address and the total time for the discover, offer, request, and acknowledgment to complete.

Touch the card to open the DHCP test screen.

NOTE: If a **User-Defined MAC** is enabled for this Wired connection in [General Settings,](#page-73-0) (User-defined) appears next to the MAC address beneath the DHCP IP address on results screen.

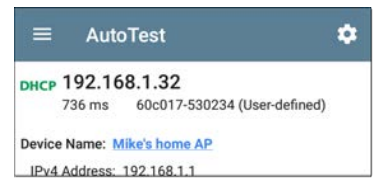

#### **DHCP Test Results Screen**

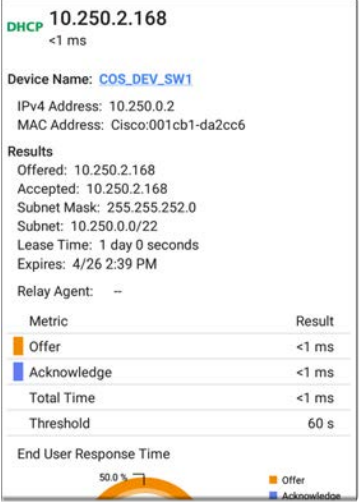

**Device Name**: The discovered name of the DHCP Server, or, if no name could be discovered, the IP address

**IPv4 Address**: IP address of the server

**MAC Address**: Server's MAC address. Two dashes -- indicate that no MAC address was provided from the server.

#### **Results**

**Offered**: IP address offered by the DHCP server

**Accepted**: IP address accepted by the LinkRunner

**Subnet Mask**: Used to determine which addresses are local and which must be reached via a gateway

**Subnet**: Combination of the subnet mask and the offered IP address

**Lease Time**: The amount of time the IP address is leased to the LinkRunner by the DHCP server

**Expires**: Expiration date and time of the IP address

**Relay Agent**: If a BOOTP DHCP relay agent is present, this field shows its IP address. The relay agent relays DHCP messages between

DHCP clients and DHCP servers on different IP networks.

**End User Response Time table and chart**: Breakdown of the times for the process of acquiring a DHCP IP address

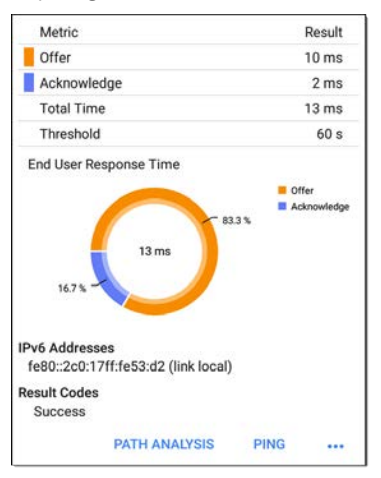

**Offer**: Time between when the LinkRunner sent the discovery and received an address offer from the DHCP server

**Acknowledge**: Time between LinkRunner sending the request and receiving the acknowledgment from the DHCP server

**Total Time**: Total amount of time consumed by the DHCP process

**Threshold**: The DHCP Response Time Threshold from the DHCP test settings, which controls how long the LinkRunner waits for a DHCP server response before failing the DHCP test.

**End User Response Time**: A pie chart showing the Offer and Acknowledgment times as percentages

**IPv6 Addresses**: Addresses obtained via router advertisement

**Results Codes**: Final status of the test (Success or Failure)

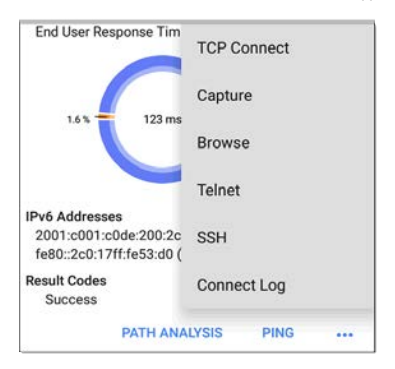

The additional actions available on the DHCP test screen include opening the [Path Analysis,](#page-380-0) [Ping/TCP](#page-257-0), or [Capture](#page-269-0) apps populated with the DHCP server address, browsing to the IPv4 address in the web browser, starting a [Telnet or](#page-88-0) [SSH](#page-88-0) session, or viewing the Connect Log.

#### **Static IP Test Results**

If DHCP is disabled, the DHCP test becomes a "Static IP" test and the Subnet and addresses that were entered in the DHCP test settings are displayed.

 $\mathcal{P}$ 

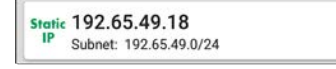

The Static IP card displays the configured IP and Subnet addresses.

Touch the card to open the test results screen.

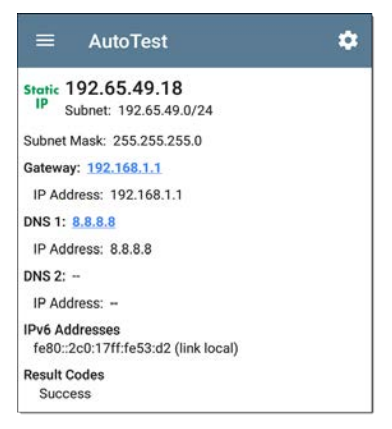

The Static IP test screen displays the configured addresses.

**Subnet**: Combination of the subnet mask and the offered IP address

**Subnet Mask**: Used to determine which addresses are local and which must be reached via a gateway

**Gateway**: Resolved hostname of the Gateway or its IP address if no name could be discovered

**IP Address**: IP address of the Gateway

**DNS (1 and 2)**: Names and IP addresses of Primary and Secondary DNS servers

**IPv6 Addresses**: Addresses obtained via router advertisement

**Results Codes**: Final status of the test (Success or Failure)

#### **Duplicate IP Address**

The DHCP and Static IP tests also detect and report the presence of a device using the same IP address (duplicate IP). If the configured address is in use, the AutoTest fails.

IP Address In Use By: BRW2C6FC94A974E MAC Address: HonHai:2c6fc9-4a974e **IPv6 Addresses** fe80::2c0:17ff:fe53:d2 (link local) **Result Codes** IP address already in use (11)

**IP Address In Use By**: Shows the name of the device currently using the configured static IP address. Touch the blue underlined link to open a [Discovery Details screen](#page-301-0) for the device.

**MAC Address**: MAC of the device using the IP address

#### **[Back to Title and Contents](#page-0-0)**

## <span id="page-208-0"></span>**DNS Test**

For overview information, see [DHCP, DNS, and](#page-195-0) [Gateway Tests](#page-195-0).

The DNS (Domain Name System) server test checks the performance of DNS servers resolving the specified URL. The LinkRunner obtains DNS addresses through DHCP or static address configuration.

## **DNS Test Settings**

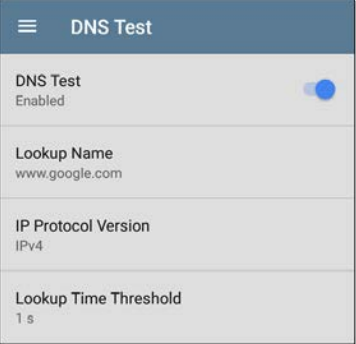

#### **DNS Test**

If desired, you can tap the top field on the DNS Settings screen and switch the toggle to disable the DNS test in your current AutoTest. When this setting is disabled, the DNS card does not appear on the main AutoTest results screen, and the following settings are hidden.

#### **Lookup Name**

This is the URL the DNS server(s) will attempt to resolve. Touch the field to enter a URL other than the default: www.google.com.

#### **IP Protocol Version**

Touch the field to switch between IPv4 and IPv6.

#### **Lookup Time Threshold**

This threshold controls how long the LinkRunner waits for a response from the DNS server(s) before the test is failed. The default is 1 second. Touch the field to select or enter a new threshold.

### **DNS Test Results**

The server name and lookup time for DNS 1 are shown on the DNS test card.

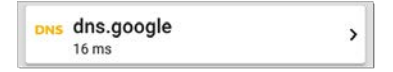

Touch the card to open the DNS test results screen.

#### **DNS Test Results Screen**

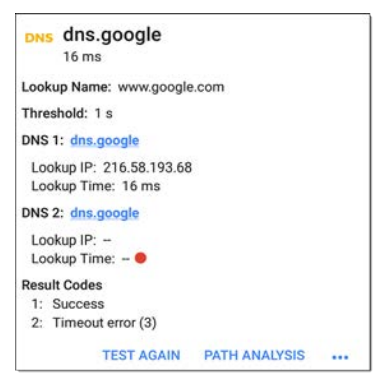

**Lookup Name**: Name resolved by the DNS servers

**Threshold**: Lookup Time Threshold from the DNS test settings

**DNS #**: Name of the listed DNS server

**Lookup IP**: Resolved IP address

**Lookup Time**: Time to receive the IP address after the lookup request sent

**Results Codes**: Final status of the test (Success or Failure) for each DNS server

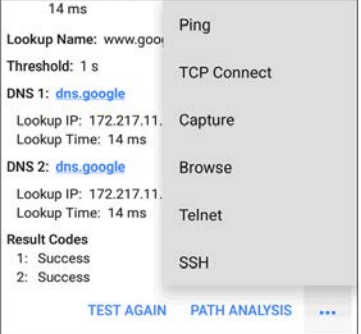

Touch blue links or the blue action overflow icon ... at the bottom of the test results screens to run the DNS **Test Again**, open another app populated with the name and IP address of DNS 1, or **Browse** to the Primary DNS server in your web browser.

#### **[Back to Title and Contents](#page-0-0)**

# <span id="page-213-0"></span>**Gateway Test**

For overview information, see [DHCP, DNS, and](#page-195-0) [Gateway Tests](#page-195-0).

This test indicates whether the default Gateway could be successfully pinged and identifies the address of the current IPv4 and IPv6 routers.

## **Gateway Test Settings**

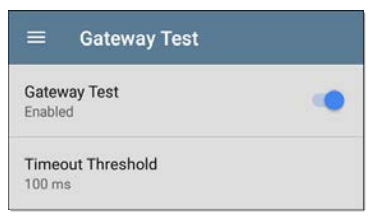

#### **Gateway Test**

If desired, you can tap the top field on the Gateway Test screen and switch the toggle to disable the Gateway test in your current AutoTest. When this setting is disabled, the Gateway card does not appear on the main AutoTest results screen, and the following setting is hidden.

#### **Timeout Threshold**

The only other setting for the Gateway Test is the timeout threshold, which indicates how long the LinkRunner will wait for a response from the gateway before grading the test as a fail. Tap the field to select one of the value options, or enter a custom value.

#### **Gateway Test Results**

LinkRunner gets the Gateway's IP address from DHCP or the static IP configuration, and uses SNMP to acquire system group information and statistics for the port that services the LinkRunner's subnet. See [Discovery Settings](#page-352-0) for information about [SNMP configuration](#page-355-0).

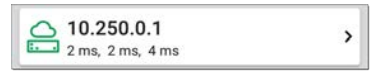

The Gateway test card shows the gateway's IP address and the three Ping response times.

#### **Gateway Test Results Screen**

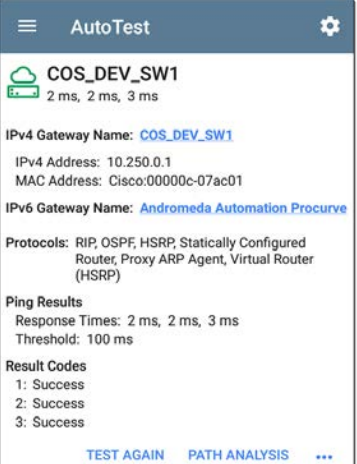

**IPv4 Gateway Name**: Resolved hostname of the Gateway or its IP address if no name could be discovered

**IPv4 Address**: Internal IPv4 address of the Gateway
**MAC Address**: Server's MAC address. Two dashes -- indicate that no MAC address was provided from the server.

**IPv6 Address**: Router's IPv6 address (if available)

**IPv6 Gateway Name**: Name advertised by the IPv6 router (if available)

**Protocols**: Routing protocols the LinkRunner used to obtain the Gateway data

**Ping Results**

- **Response Times** from the three Pings sent to the gateway
- <sup>l</sup> **Threshold**: Gateway Timeout Threshold configured in the gateway settings

**Results Codes**: Final status of the test (Success or Failure) for each of the three Gateway Pings

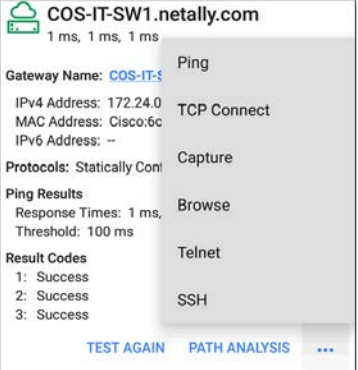

Touch blue links or the blue action overflow icon ... at the bottom of the test results screens to run the Gateway **TEST AGAIN**, open another app, **Browse** to the Gateway's IPv4 Address, or start a [Telnet or SSH](#page-88-0) session to the Gateway.

AutoTest App and Profiles

# **Test Targets for Wired AutoTests**

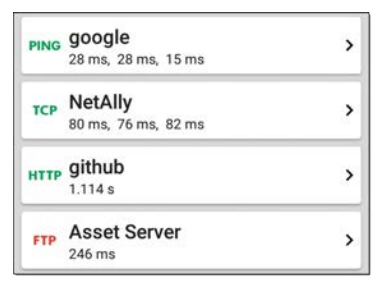

AutoTest Target tests are user-assignable endpoints to which LinkRunner 10G attempts to connect each time the AutoTest profile runs. These tests ensure availability of internal or external websites, servers, and devices to users of your network.

Tap a link below to go to the test's topic: **[Ping](#page-226-0) [TCP Connect](#page-232-0) [HTTP](#page-236-0) [FTP](#page-247-0)**

AutoTest App and Profiles

# **Adding and Managing Test Targets**

To add test targets to AutoTest profiles and manage your saved targets, open the **Test Targets** screen from the [Wired Profile Settings](#page-182-0)  $\bullet$  or by touching the FAB  $\bullet$  on the [Wired](#page-178-0)

[Profile](#page-178-0) results screens.

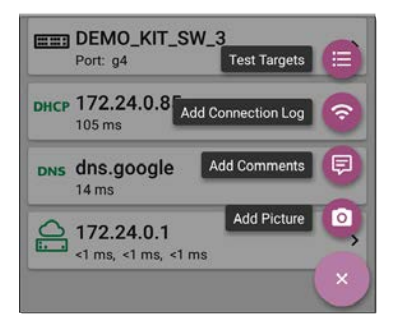

The Test Targets screen lists all of the defined and saved Test Targets. Checked boxes indicate the Test Targets that are enabled in the current Profile. Remember, Test Targets can be added to and used in any number of Wired Profiles.

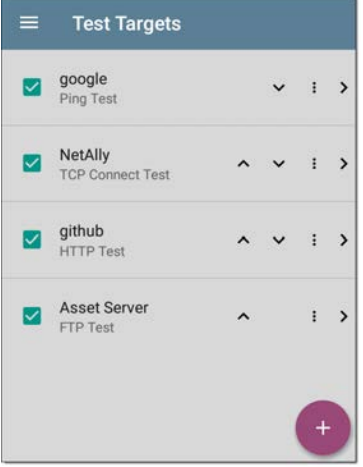

On the Test Targets screen, you can perform these actions:

- Select the checkboxes for each Target you want to include in the current Wired profile.
- Tap the up and down arrows  $\sim$   $\vee$  to reorder the saved Test Targets on this

screen and the main AutoTest Profile screen.

- Touch the action overflow icon  $\frac{1}{2}$  to **Duplicate** or **Delete** a target test. **CAUTION**: When you delete a Test Target, you delete it from all Profiles. To remove a Test Target from the current profile, simply uncheck it.
- Touch the [FAB](#page-85-0) icon  $\bullet$  to add a new target test: Ping, TCP Connect, HTTP, or FTP.

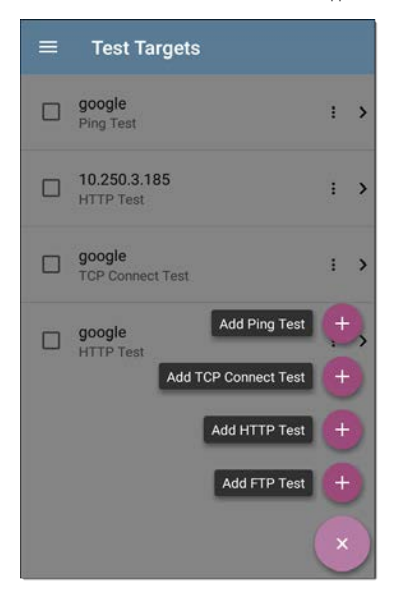

Touch any target's name, or add a new target, to open the test's settings, where you can enter a custom test name, target address, and thresholds.

## **Target Test Results Screens**

The Target Test type icons display green, yellow, or red to indicate the status (or grade) of the completed test portions: **Success/Warning/Fail**.

As an example, in the Ping test image below, the entire Ping test is graded with a Warning because the third Ping was not returned within the Timeout Threshold configured in the settings.

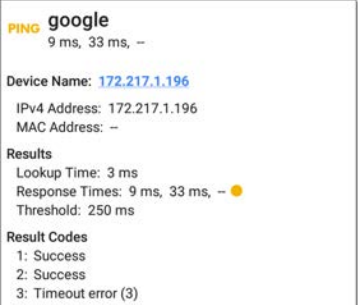

The third Response Time displays two dashes - to indicate that no response was received, and

under the Results heading, the yellow dot points out the third Response Time as the reason for the Warning. Additionally, the third Result Code lists "Timeout error" as the reason for the Warning.

## **Additional Target Test Actions**

**TEST AGAIN PATH ANAIVSIS** 

After the Target test has completed, touch any of the blue links to perform additional actions, including opening other testing apps.

- Touch the blue linked Device Name to open a [Discovery](#page-279-0) Details app screen for the selected device. From there, you can open other apps and run additional tests.
- Touch TEST AGAIN to run just the target test again.
- Touch [PATH ANALYSIS](#page-380-0) to open the Path Analysis app. The path Destination will be configured with the current target.
- Touch the action overflow icon \*\*\* to open the listed apps or tools with the target

pre-populated, for example:

- Open the [Ping/TCP](#page-257-0) app with the current target address.
- Run a packet [Capture](#page-269-0) on traffic from the test target.
- ⸰ Browse to the target URL on the internet with your web browser app.

#### **[Back to Title and Contents](#page-0-0)**

## <span id="page-226-0"></span>**AutoTest Ping Test**

A Ping test sends an ICMP echo request to the selected target to determine whether the server or client can be reached and how long it takes to respond. The AutoTest Target Ping Test sends three Pings to the target and reports the response times. The target can be an IPv4 address, IPv6 address, or named server (URL or DNS).

## **Ping Test Settings**

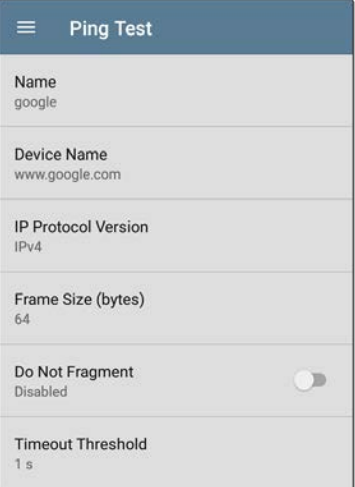

**Name**: This field allows you to assign a custom name to the test. The name appears on the target test card in the profile.

**Device Name**: Enter the IP address or URL of the server you want to ping. If you enter an IP address, the DNS lookup portion of the test is skipped.

**IP Protocol Version**: IPv4 is used by default. Touch the field to switch between IPv4 and IPv6.

**Frame Size (bytes)**: This setting specifies the total size of the payload and the header sent. Valid sizes are 64 bytes to 1518 bytes. To test the Maximum Transmission Unit (MTU) along a route to a target, select the MTU frame size you want to test, and set **Do Not Fragment** to **Enabled**.

**Do Not Fragment**: Touch the toggle button to enable.

**Timeout Threshold**: This threshold controls how long the LinkRunner waits for a response from the target before failing the test.

## **Ping Test Results**

**PING** google 28 ms. 28 ms. 15 ms

 $\mathbf{v}$ 

The Ping card shows the Ping test name entered in the Ping test settings and the three Ping response times from the target.

Touch the card to open the Ping results screen.

### **AutoTest Ping Results Screen**

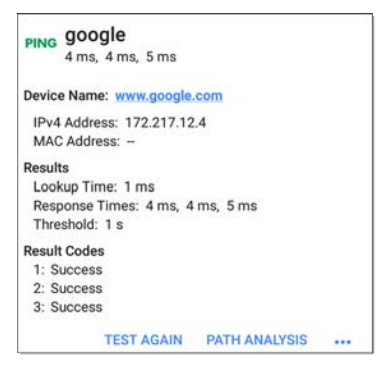

**Device Name**: Hostname or address of the target device

<sup>l</sup> **IPv4 or IPv6 Address**: IP address of the target device

<sup>l</sup> **MAC Address**: Target device's MAC address. The two dashes -- indicate that no MAC address was provided from the server.

#### **Results**

- Lookup Time: How long it took to resolve the URL into an IP address
- **Response Times:** How long it took for the LinkRunner to receive a response from the target after sending each of the three Pings
- **Threshold: The Timeout Threshold** indicated in the test's settings

**Results Codes**: Final status of the test (Success or Failure) for each of the three Pings

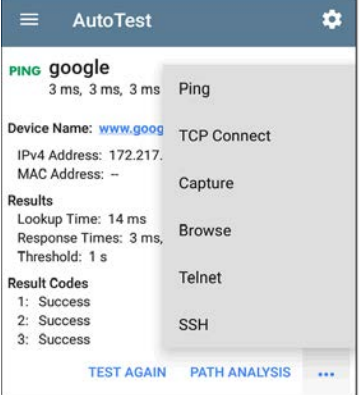

Touch blue links or the blue action overflow icon ... at the bottom of the test results screens to run the Ping **TEST AGAIN**, open another testing app, **Browse** to the Ping target address in your web browser, or start a [Telnet](#page-88-0) [or SSH](#page-88-0) session.

## <span id="page-232-0"></span>**AutoTest TCP Connect Test**

A TCP Connect test opens a TCP connection with the selected target to test for port availability using a 3-way handshake (SYN, SYN/ACK, ACK). The AutoTest Target TCP Connect test runs three connection tests and reports the response times.

## **TCP Connect Test Settings**

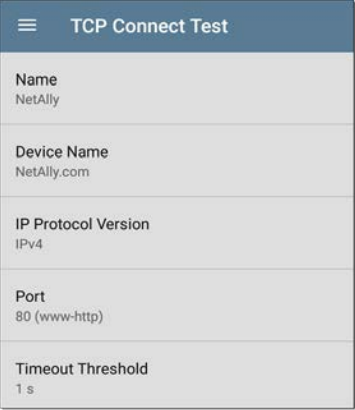

**Name**: This field allows you to assign a custom name to the test. The name appears on the target test card in the profile.

**Device Name**: Enter the IP address or URL of the target you want to test. If you enter an IP address, the DNS lookup portion of the test will be skipped.

**IP Protocol Version**: IPv4 is used by default. Touch the field to switch between IPv4 and IPv6.

**Port**: Specify the TCP port number LinkRunner will use to connect to the target.

**Timeout Threshold**: This threshold controls how long the LinkRunner waits for a response from the target before failing the test.

## **TCP Connect Test Results**

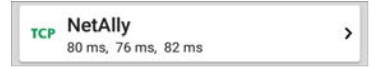

The TCP card shows the test name entered in the settings and the three response times from the target.

Touch the card to open the TCP results screen.

### **AutoTest TCP Results Screen**

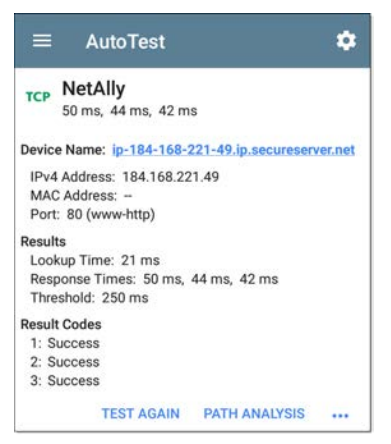

**Device Name**: DNS name of the device tested

**IPv4 or IPv6 Address**: IP address of the target device

**MAC Address**: Device's MAC address. The two dashes -- indicate that no MAC address was provided.

**Port**: Port number tested

### **Results**

**Lookup Time**: How long it took to resolve the URL into an IP address

**Response Times**: How long it took for the LinkRunner to receive a response from the server for each of the three connect tests

**Threshold**: The Timeout Threshold indicated in the test's settings

**Results Codes**: Final status of the test (Success or Failure) for each of the three Pings

#### **[Back to Title and Contents](#page-0-0)**

## <span id="page-236-0"></span>**HTTP Test**

The HTTP test performs a comprehensive end user response time (EURT) measurement when downloading the specified web page. The target can be an IPv4 address, IPv6 address, or URL.

## **HTTP Test Settings**

HTTP settings allow test grading criteria based on responses and return code in addition to the time threshold.

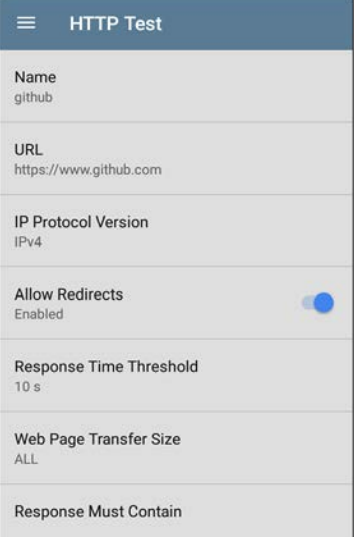

#### **Name**

This field allows you to assign a custom name to the test. The name appears on the target test card in the profile.

## **URL**

Enter a target address. To reach web servers that operate on a non-default port, enter a colon (:) and specify the port number after the URL.

## **IP Protocol Version**

IPv4 is used by default. Touch the field to switch between IPv4 and IPv6.

## **Allow Redirects**

Touch the toggle button to permit web redirects when trying to connect to the target.

#### **Response Time Threshold**

This threshold controls how long the LinkRunner waits for a response from the URL before failing the test. Touch the field to change the value.

## **Web Page Transfer Size**

This setting allows you to limit the amount of data downloaded, ranging from the HTML **Header Only** to the entire page (**ALL**). Touch the field to select a different transfer size.

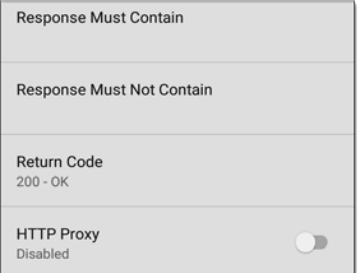

#### **Response Must Contain**

Text entered here functions as **pass**/**fail** test criteria based on the presence of the text string on a specified server or URL. To construct a text string, enter a word or several words with exact spacing. When specifying several words, they must appear consecutively at the source. The test passes if the text string is found. If the string is not found, the test fails with the Return Code: "Response does not contain required text."

#### **Response Must Not Contain**

Like the setting above, except text entered here functions as **pass**/**fail** test criteria based on the *absence* of the text string on a specified server or URL. The test passes if the text string is not found. If the string is found, the test fails with the return code: "Response contains excluded text."

#### **Return Code**

The Return Code set here functions as **pass**/**fail** test criteria. The default is "OK (HTTP 200)." Touch the field to select a different Return Code from the list. If your selected Return Code value matches the actual return code value, the test passes, and if LinkRunner receives a different return code, the test fails.

#### **HTTP Proxy**

The Proxy control in target test settings utilizes the server address and port specified in the main profile settings. Touch the toggle to use those Proxy settings. See [Wired Profile Settings.](#page-182-0)

## **HTTP Test Results**

**HTTP** github  $\mathbf{r}$  $1.114s$ 

The HTTP card shows the test name entered in the test settings and response time from the target.

### **HTTP Test Results Screen**

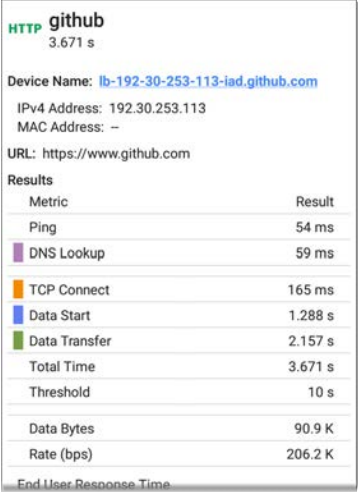

**Device Name**: DNS name of the server tested

**IPv4 or IPv6 Address**: IP address of the server

**MAC Address**: Server's MAC address. The two dashes -- indicate that no MAC address was provided from the server.

**URL**: The target URL

#### **Results**

**Ping**: A ping test runs simultaneously with the HTTP test, and this result field displays the Ping response time. If the HTTP test finishes before the ICMP echo reply packet arrives, dashes -- are displayed for the ping test results. Ping results do not affect the Pass/Fail status of the test.

**DNS Lookup**: Amount of time it took to resolve the URL to an IP address. If you enter an IP address, DNS lookup is not required, so dashes are displayed to indicate that this part of the test was not executed.

**TCP Connect**: Amount of time it took to open the port on the server

**Data Start**: Time to receive the first frame of HTML from the web server

**Data Transfer**: Time to receive the data from the target server

**Total Time**: The end user response time (EURT), which is the total time it took to download the web page. It is the sum of DNS lookup, TCP connect, data start, and data transfer time. If the Total Time exceeds the Response Time Threshold in the settings, test will fail.

If the Response Time Threshold is exceeded during a step in the test, the current phase of the test (DNS, Lookup, TCP Connect, Data Start, or Data Transfer) is denoted with a red dot, and the rest of the test is aborted.

**Threshold**: The Response Time Threshold from the test settings

**Data Bytes**: Total number of data bytes transferred. This does not include header bytes

**Rate (bps)**: The measured data transfer rate

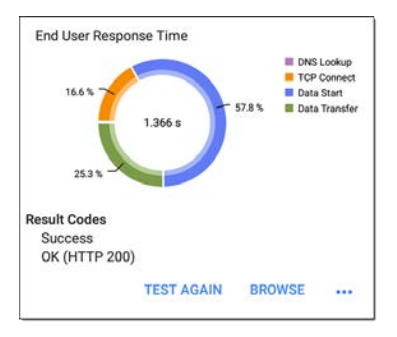

**End User Response Time** : Pie chart of the times for each phase of the test (DNS, Lookup, TCP Connect, Data Start, and Data Transfer)

**Results Codes**: Final status of the test (Success or Failure)

The HTTP test also shows the **Return Code** from the website server.

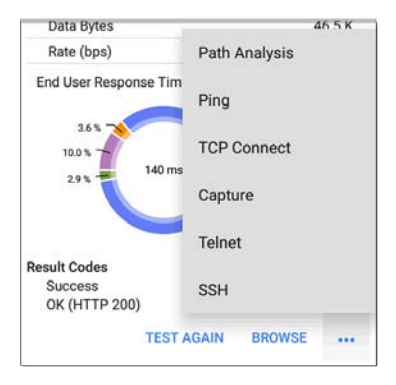

Touch blue links or the blue action overflow icon ... at the bottom of the test results screens to run the HTTP **TEST AGAIN**, open another testing app, or **Browse** to the target address in your web browser.

#### **[Back to Title and Contents](#page-0-0)**

## <span id="page-247-0"></span>**FTP Test**

The FTP test performs a file upload to or download from an FTP server, allowing verification of server and network performance. The target can be an IPv4 address, IPv6 address, or URL. The results provide a complete breakdown of the overall file transfer time into its component parts.

## **FTP Test Settings**

FTP settings allow you to specify a **Get** or **Put** test and the file path and name.

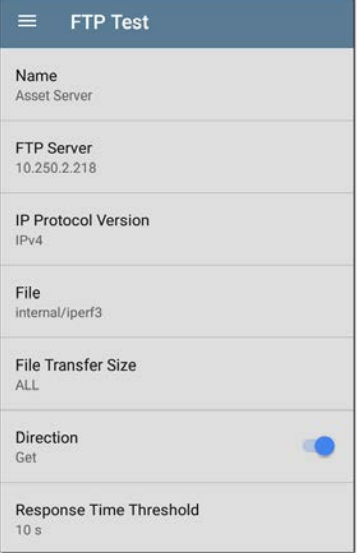

#### **Name**

This field allows you to assign a custom name to the test. The name appears on the target test card in the profile.

## **FTP Server**

Enter the IPv4 address or URL of the FTP server you want to test. If you enter an IP address, the DNS Lookup portion of the test is skipped.

### **IP Protocol Version**

IPv4 is used by default. Touch the field to switch between IPv4 and IPv6.

## **File**

This setting specifies the path and filename of the file that is downloaded from (**Get**) or uploaded to (**Put**) the server, based on the **Direction** setting below. Touch the field to enter the file path and name.

## **File Transfer Size**

This setting lets you limit the amount of data to be downloaded or uploaded. The default transfer size is **ALL**.

<sup>l</sup> When the **Direction** setting is **Get**, a transfer size of ALL causes the download to continue until the entire file is downloaded or the Response Time Threshold is exceeded.

Specifying a transfer size that is greater than file being retrieved does not cause the test to fail. The test stops when the file has finished downloading.

<sup>l</sup> When the **Direction** setting is **Put**, the default transfer size of ALL causes the LinkRunner to create and upload a file that is 10 MB.

### **Direction**

Touch the toggle button to switch between a **Get** (download the **File** from the server) or **Put** (upload the **File** to the server) test.

- If Direction is set to Get, the file is retrieved, and the size and data rate are calculated. This data is discarded as soon as it is downloaded and is not retained on the LinkRunner.
- If Direction is set to Put, the File named above is created on the FTP server. The size of this file is determined by the **File Transfer Size** setting. The file contains a text string indicating that it was sent from

the LinkRunner, and the test string is repeated to produce the set file size.

### **Response Time Threshold**

This threshold controls how long the LinkRunner waits for a response from the FTP server before failing the test. Touch the field to change the value.

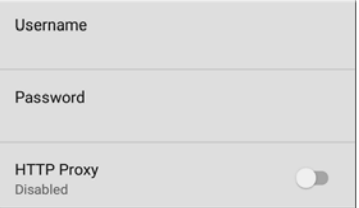

#### **Username and Password**

Enter these credentials to access the target server you specified. Enter "anonymous" as the username to establish an anonymous connection. The test will fail if the configured username or password are not valid on the target FTP server.
**HTTP Proxy**

The Proxy control in target test settings utilizes the server address and port specified in the main profile settings. See [Wired Profile](#page-182-0) [Settings](#page-182-0).

### **FTP Test Results**

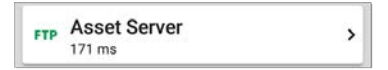

The FTP card shows the test name entered in the test settings and response time from the target.

### **FTP Test Results Screen**

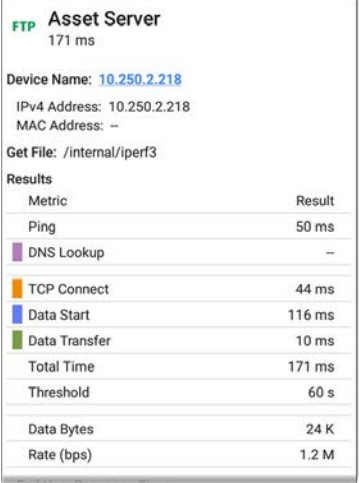

**Device Name**: Hostname of the server tested

**IPv4 or IPv6 Address**: IP address of the server

**MAC Address**: Server's MAC address. The two dashes -- indicate that no MAC address was provided from the server.

**Get File**: File path and name entered in the settings that was transferred to or from the FTP server.

### **Results**

**Ping**: A ping test runs simultaneously with the FTP test, and this result field displays the Ping response time. If the FTP test finishes before the ICMP echo reply packet arrives, dashes -- are displayed for the ping test results. Ping results do not affect the Pass/Fail status of the test.

**DNS Lookup**: Amount of time it took to resolve the URL to an IP address. If you enter an IP address, DNS lookup is not required, so dashes are displayed to indicate that this part of the test was not executed.

**TCP Connect**: Amount of time it took to open the port on the server

**Data Start**: Time to receive the first frame from the FTP server

**Data Transfer**: Time to receive the file from the target server

**Total Time**: The end user response time (EURT), which is the total time it took to download the web page. It is the sum of DNS lookup, TCP connect, data start, and data transfer time. If the Total Time exceeds the Response Time Threshold in the settings, the test will fail.

If the Response Time Threshold is exceeded during a step in the test, the current phase of the test (DNS, Lookup, TCP Connect, Data Start, or Data Transfer) is denoted with a red dot, and the rest of the test is aborted.

**Threshold**: The Response Time Threshold from the test settings

**Data Bytes**: Total number of data bytes transferred. This does not include header bytes.

**Rate (bps)**: The measured data transfer rate

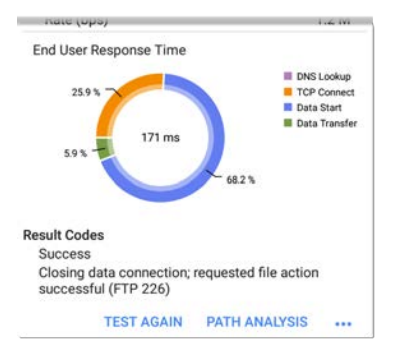

**End User Response Time**: Pie chart of the times for each phase of the test (DNS, Lookup, TCP Connect, Data Start, and Data Transfer)

**Results Codes**: Final status of the test (Success or Failure)

The FTP test also shows the **Return Code** from the server.

Touch blue links or the blue action overflow icon  $\ldots$  at the bottom of the test results screens to run the FTP **Test Again**, open another testing app, or **Browse** to the FTP server in your web browser.

```
Back to Title and Contents
```
#### **[Back to Title and Contents](#page-0-1)**

#### LinkRunner 10G User Guide

## **Ping/TCP Test App**

The Ping/TCP test app runs a Ping or TCP Connect test to your chosen target, allowing you to monitor connectivity changes.

A Ping test sends an ICMP echo request to the selected target to determine whether the server or client can be reached and how long it takes to respond. A TCP Connect test opens a TCP connection with the selected target to test for port availability using a 3-way handshake (SYN, SYN/ACK, ACK).

You can open the TCP/Ping app from the Home screen, or you can select **Ping** or **TCP Connect** from another app, such as AutoTest or Discovery, while viewing a device's details.

## <span id="page-258-0"></span>**Ping/TCP Settings**

To configure a test, you can manually enter a hostname or IP address in the settings, or you can select Ping or TCP Connect from another testing app's device screen.

### **Populating Ping/TCP from Another App**

When you open the Ping/TCP app from another app, the address is pre-populated as the Ping or TCP target device. For example, the [FAB](#page-85-0) menu on the [Discovery](#page-279-0) app screen shown below contains the option to open the Ping/TCP app.

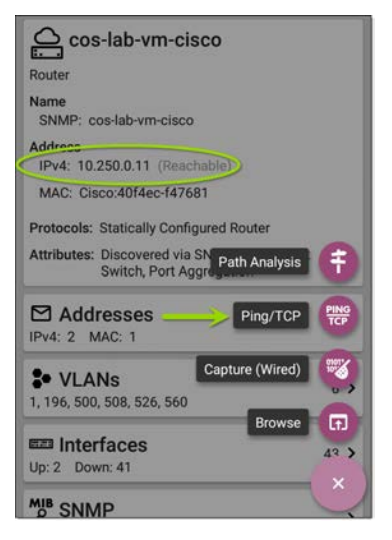

If the Ping/TCP app is opened from this screen, the IPv4 address from the Discovery app is already configured as the Ping/TCP target.

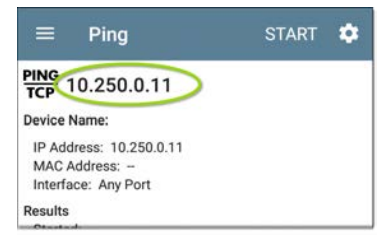

### **Configuring Ping/TCP Settings Manually**

To configure the target and settings manually, open the app's settings ...

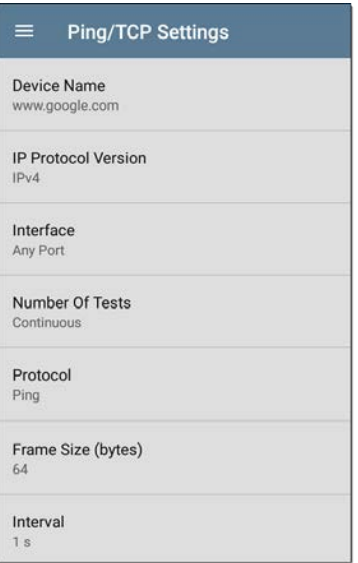

**Device Name**: Enter the IP address or DNS name of the target.

**IP Protocol Version**: IPv4 is used by default. Touch the field to enable IPv6 instead.

**Interface**: This setting determines the LinkRunner port from which the test runs. Touch the field to select Any Port, Wired

See [Test and Management Ports](#page-63-0) for explanations of the different ports.

**Number of Tests**: Touch to select the number of Ping or TCP connect tests you want to run. The default setting of **Continuous** keeps running tests until you touch the **STOP** button.

**Protocol**: Tap to select the **Ping** or **TCP Connect** protocol for the test.

Some of the following settings depend on the selected protocol.

**Frame Size (bytes)**: This setting only appears if the **Ping** Protocol is selected. It specifies the total size of the payload and header the LinkRunner sends. Tap a radio button to select a new size, or enter a Custom Value from 64 to 1518 bytes.

To test the Maximum Transmission Unit (MTU) along a route to a target, select the MTU frame size you want to test, and set the **Do Not Fragment** setting (below) to **Enabled**.

**Interval**: This setting only appears if the **Ping** Protocol is selected. It controls how much time passes between each Ping sent from the LinkRunner. By default, Pings are sent once every second (1 s). Tap a radio button to select a different interval, or enter a Custom Value between 100 and 10,000 milliseconds.

**Port**: This setting only appears if the **TCP Connect** Protocol is selected. It indicates the port number your LinkRunner will use to connect to the target address for a TCP Port Open test. If needed, touch the **Port** field to open a pop-up number pad and enter a new port number. Touch **OK** to save it.

**Timeout Threshold**: This threshold controls how long the LinkRunner waits for a response from the target before the test is failed.

**Do Not Fragment**: This setting only appears if the **Ping** Protocol is selected. Touch the toggle button to enable. See the Frame Size setting description above.

### **[Back to Title and Contents](#page-0-0)**

Ping/TCP Test App

## **Running Ping/TCP Tests**

Your unit must be connected to an active wired network [\(Test or Management Port\)](#page-63-0) to run Ping and TCP Connect tests. Icons in the top Status Bar indicate whether and how your LinkRunner is connected. See [Connection Notifications](#page-68-0) for descriptions of the connection status icons, and select the appropriate **Interface** (or Any Port) from the [Ping/TCP settings](#page-258-0).

The default target is google.com. Open the app settings  $\bullet$  to enter a new target.

To begin the test, touch **START**.

If the Number of Tests setting is set to **Continuous**, the Ping/TCP app runs tests to your selected target until you touch **STOP**.

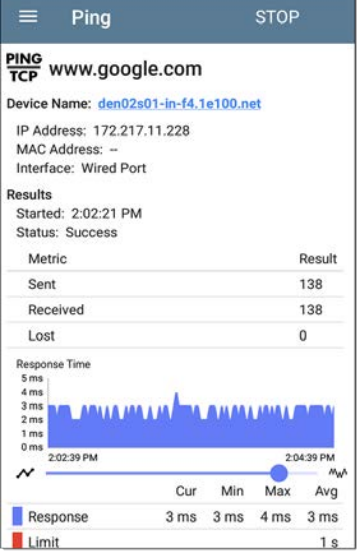

**Device Name**: Hostname or address of the target device

**IPv4 or IPv6 Address**: IP address of the target device

**MAC Address**: Target device's MAC address. The two dashes -- indicate that no MAC address was provided from the device.

**Port**: The port number used for the TCP Connect test. This field does not appear in Ping test results.

**Interface**: The LinkRunner Test or Management Port from which the test is running

**Results**

- **s** Started: Time the test started
- **status:** Most recent test status
- **Sent: Number of Pings or TCP SYN packets** sent to the target
- **Received: Number of Ping or TCP SYN/ACK** packets returned from the target
- <sup>l</sup> **Lost**: Number of Pings or TCP packets that were not returned from the target

**Response Time graph**: Plots the target device's response times in milliseconds. The graph saves and displays data for up to 24 hours in the past if the unit stays linked.

Ping/TCP Test App

To pan and zoom on the graph, you can swipe, double tap, and move the slider. See the [Trending Graphs](#page-80-0) topic for an overview of the graph controls.

**Response**: Table display of the Current, Minimum, Maximum, and Average response time measurements

**Limit**: The **Timeout Threshold** from the Ping/TCP app's settings

### **[Back to Title and Contents](#page-0-1)**

#### LinkRunner 10G User Guide

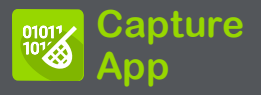

Packet capture is the process of recording network traffic in the form of packets as data streams back and forth over the wired connection. Packet captures can help you analyze network problems, debug client/server communications, track applications and content, ensure that users are adhering to administration policies, and verify network security.

On LinkRunner, the capture process uses the **[Wired Test port](#page-66-0)** .

You can open the Capture app from the Home screen or using a link from another app, such as AutoTest or Discovery.

## <span id="page-270-0"></span>**Capture Settings**

The Capture app settings allow you to designate file and slice sizes, and apply filters to capture and analyze only certain packet types. For example, you can set a filter to capture only packets related to a specific application (based on IP address and port number).

When you open Capture from Home and do not configure any filters, all packets from the switch are captured. The default capture saves all the packets sent from the local switch to the LinkRunner.

If you open the Capture app from another NetAlly test app, Capture filters are automatically applied. Filters that can be applied from other apps include Wired IP and MAC.

The Capture settings are saved until you clear the filters or open the app with new filters applied.

Touch the settings icon  $\bullet$  in the Capture screen to configure capture settings.

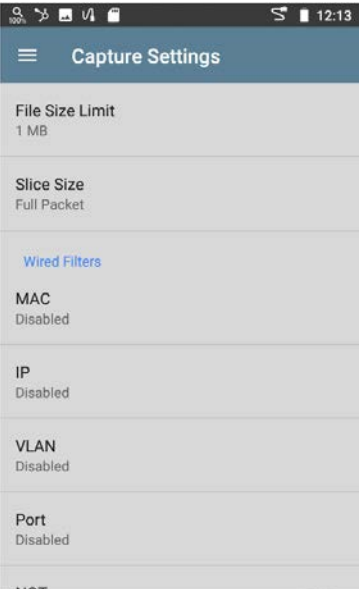

**File Size Limit:** Touch this field to specify a size for the capture file. The default size is 1 MB, and largest size allowed is 1000 MB. The capture stops when the captured file reaches this size. When capture is running, the capture screen displays the current file size as data is captured.

**Slice Size:** Touch this field to select a specific frame slice size or enter a custom value. The Slice Size setting limits how much of each packet is captured. A smaller slice size is useful when you are interested in the packet's header but do not need to see all the payload data. The default is Full Packet.

### **Wired Filters**

All filters are disabled by default unless you open Capture from another app. Touch the fields below to enable and enter filter values.

**MAC**: Enter the MAC address of a host to capture only packets that contain the host's MAC address as the source or destination.

**IP**: Enter the IP address of a host to capture only traffic to and from the host. You can specify an IPv4 or IPv6 address.

**VLAN**: Enter a VLAN number to capture only traffic tagged for that VLAN.

**Port**: Specify a port number to capture only traffic from that UDP or TCP port. For example, select port 80 to capture HTTP traffic only.

**NOT**: Touch the toggle to enable this setting, which directs the LinkRunner NOT to capture the values you have entered in the filters above. For example, if you have set up a filter to capture traffic to and from IP 10.250.0.70 on Port 80 and you enable NOT, all traffic will be captured *except* traffic to and from 10.250.0.70 on port 80.

#### **[Back to Title and Contents](#page-0-0)**

### **Running and Viewing Captures**

To start Capturing, tap **START** at the top of the app screen.

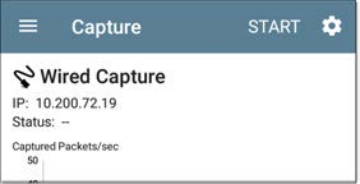

The current Status of the capture and any applied filters are shown under the capture type . The image above indicates that the app will only capture traffic for IP 10.200.72.19.

View the real-time status of the capture as it is running. If you navigate away from the Capture app, the capture process will continue to run in the background until the File Size Limit (in [Capture Settings](#page-270-0)) is reached.

Tap **STOP** to stop the running capture before it reaches the File Size Limit.

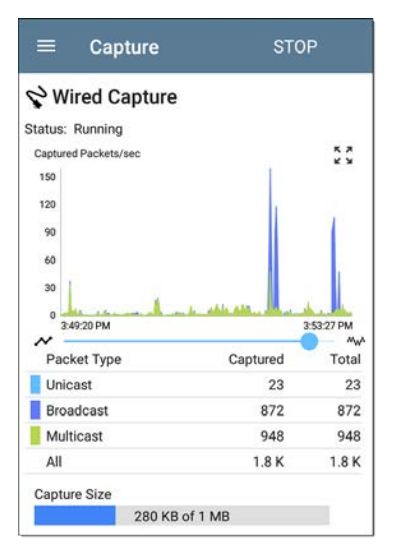

The Wired graph plots the type and number of packets being captured during the time the capture is running. By default, wired captures include Unicast, Broadcast, and Multicast packet types.

To pan and zoom on the graphs, you can swipe, double tap, and move the slider. See the [Trending Graphs](#page-80-0) topic for an overview of the graph controls.

Once a capture is completed, the **Save Capture** dialog appears automatically.

Tap the Save icon  $\overline{\cdot}$  to reopen this dialog.

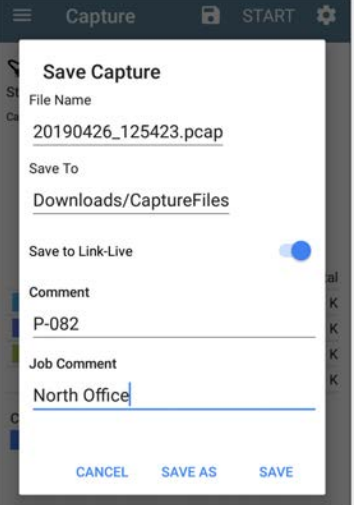

Captures are saved as .pcap files. Touch any of the fields in the dialog to enter changes.

**File Name:** Capture files are automatically named using the date and time. Touch this field to enter a custom name.

**Save to**: By default, capture files are saved in the **Downloads** folder in the LinkRunner file system, but you can also save them to a Micro SD card or USB storage device or choose a different folder by touching the **Save to** field. See also [Managing Files](#page-93-0).

**Save to Link-Live**: You can also upload capture files to [Link-Live](#page-427-0) and then download them for analysis on a PC. Capture (.pcap) files appear on the Uploaded Files page in Link-Live.

**Comment**: This comment will be attached to your capture file when it is uploaded to Link-Live.

**Job Comment**: This is the persistent [Job](#page-442-0) [Comment](#page-442-0) that uploads to Link-Live with all test results and files, until you change it. Changing the Job Comment here will change it throughout your unit.

#### **[Back to Title and Contents](#page-0-1)**

#### LinkRunner 10G User Guide

<span id="page-279-0"></span>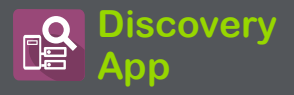

The LinkRunner 10G Discovery application creates an inventory of the devices on your networks along with their attributes: device types, names, addresses, interfaces, VLANs, resources, and other connected or associated devices. The app allows you to identify and analyze network devices and acts as a jumpingoff point for further analysis using other apps, such as Path Analysis and connection tests. Devices are discovered in the local broadcast domains where the LinkRunner is physically connected. By default, discovery processes run out of both **[test and management ports](#page-63-0)**.

Note: AllyCare is required to use this application. Please visit:

### **Discovery Chapter Contents**

This chapter describes how the Discovery process and app screens work, shows examples of Discovery data, and details the Discovery settings.

**[Introduction to Discovery](#page-281-0)**

**[Main Discovery List Screen](#page-283-0)**

**[Discovery Details Screens](#page-301-0)**

**[Device Types](#page-334-0)**

**[Discovery Settings](#page-352-0)**

**[Problem Settings](#page-373-0)**

**[TCP Port Scan Settings](#page-377-0)**

## <span id="page-281-0"></span>**Introduction to Discovery**

Discovery finds, classifies, and displays the details of network components. Information provided by Discovery can include the following:

- IP, BSSID, and MAC addresses
- **Device Names**
- Device Connectivity
- **SNMP Data**
- **Network Problems**
- <sup>l</sup> Interface Details and Statistics

Devices are discovered via ARP and Ping sweeps; SNMP, DNS, mDNS, and netBIOS queries; and passive traffic monitoring. Discovery classifies each device as it is found. Up to 2,000 devices can be reported.

The Discovery app also detects [Problems](#page-310-0) with discovered devices, including **Warning** and **Failure** conditions.

The LinkRunner's discovery process begins when the unit is powered on. Once a network connection [\(test or management](#page-63-0)) is established, the active discovery process begins.

Discovery notification icons  $\frac{6}{900}$  indicate the progress of active discovery. This icon indicates that no links are currently available for active discovery, either because none of the ports enabled for discovery are connected or because AutoTest is running.

The Discovery app consistently monitors network traffic, but the active discovery process reruns every 90 minutes by default. You can select a different Refresh Interval in the [Discovery Settings](#page-352-0).

## <span id="page-283-0"></span>**Main Discovery List Screen**

The main Discovery screen lists all the devices the LinkRunner has discovered.

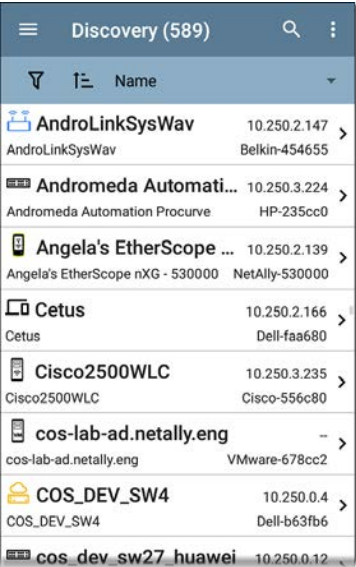

Like in AutoTest and other LinkRunner screens, the icons in Discovery change color to indicate a **Warning** or **Failure** condition. Discovery also displays device icons in **Blue** to indicate Problem-related information that does not constitute a warning or failure, and **Green** to indicate that a previous Problem has been resolved. (See the [Problem Settings](#page-373-0) to adjust enabled Problems and thresholds.)

The Discovery screen, and other app screens with long lists, support fast scrolling. Touch and drag the scrollbar handle to the right of the list to scroll quickly up and down.

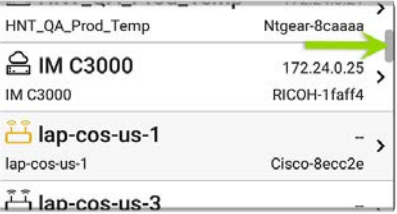

From the main Discovery screen, you can filter and sort the listed devices, open the left side

navigation drawer to configure settings, and touch a device's card to view its details.

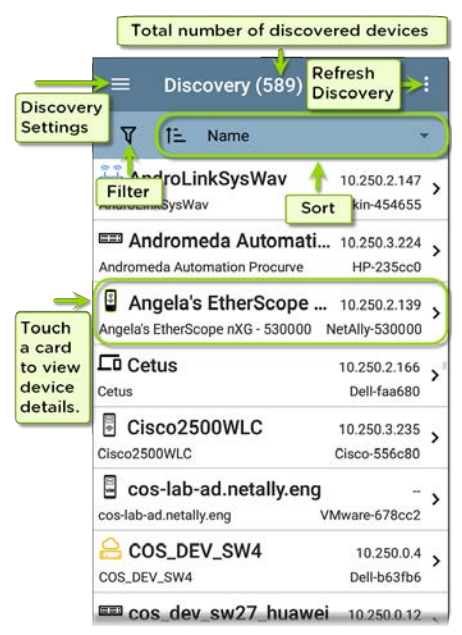

### **Discovery List Cards**

The information displayed on each device card varies depending on the selected Sort element and the data the LinkRunner was able to discover.

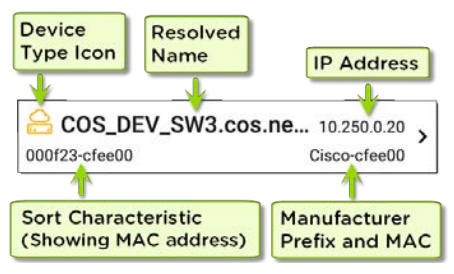

The lower left field displays the characteristic by which the Discovery list is currently sorted. In the image above, the list is sorted by MAC address. See [Discovery Sorts](#page-291-0) in this topic for more about sorting.

# **Searching the Discovery List**

The main Discovery screen offers a search feature. Tap the search icon  $\overline{Q}$  at the top of

### the screen to search discovered devices.

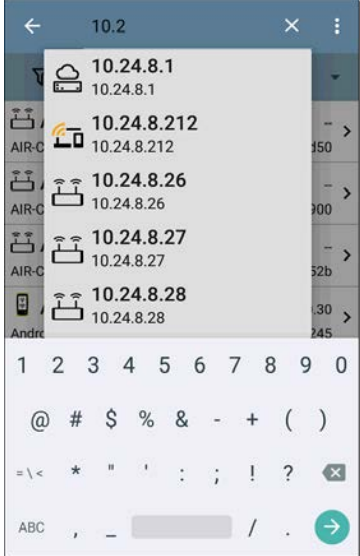
# **Filtering the Discovery List**

Touch the filter button  $\nabla$  near the top left of the main Discovery screen to set filters that control which devices are displayed in the list.

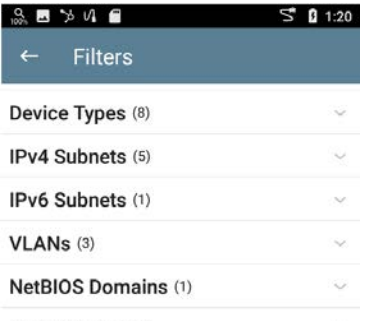

#### Authorization (1)

The Filters screen displays the number of devices or domains discovered for each category. Touch a category name to select filters by checking the boxes. The main Discovery screen will show only those devices or IDs that fall under your chosen filter parameters.

 $\sim$ 

When filters are selected, those active filters are displayed at the top of the Filters screen.

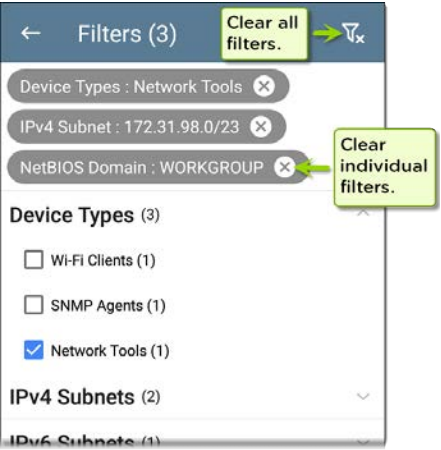

- Tap the **×** button to the right of each filter to clear it.
- Touch the clear filter icon at the top right to clear all filters.

Once you have selected a filter, the Filters screen is also filtered for that characteristic. For example, in the image above, the user has selected the "Network Tools" device type. As a result, only those subnets, addresses, etc. with a discovered Network Tool remain selectable in the filters list.

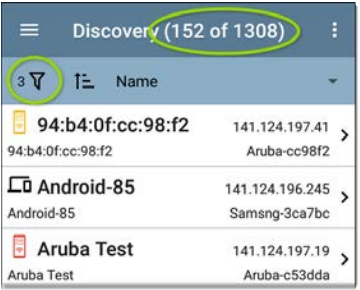

Back on the main Discovery screen, the screen title shows the number of filtered devices out of the total discovered devices (in the image above, 152 filtered devices out of 1308 total).

The number of active filters displays to the left of the filter icon (3 active filters in the image above).

# **Sorting the Discovery List**

Tap the Sort bar or down arrow to open the Sort drop-down menu.

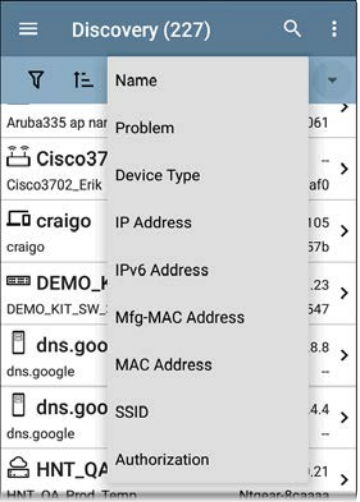

Select a Sort option to order the devices based on your selected characteristic.

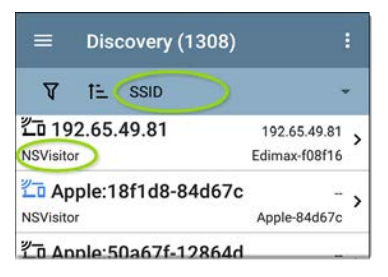

The selected Sort option displays in the Sort bar above the device list, and the sort characteristic for each device is shown under the device type icon. In the image above, all the devices associated with the "NSVisitor" SSID are sorted together. Individual devices on the same SSID are sorted numerically and alphabetically.

Tap the sort order icon  $\overline{t}$  to switch the sort order between normal and reverse order.

Devices are sorted in groups. Those with resolved names appear at the top (in normal order), and then devices with only IPv4, IPv6, and MAC addresses appear below, respectively. Reversing the normal sort order reverses the devices within the groups but does not change the order of the groups.

# **Security Auditing – Batch Authorization**

Batch Authorization allows the user to extend the LinkRunner 10G's filtering to organize devices into the following security categories:

- Authorized: For devices approved for use on your network
- **Neighbor:** For devices owned and controlled by neighboring organizations
- **Flagged:** To give visibility to a specific device
- <sup>l</sup> **Unknown**: For devices that have not been identified or classified
- <sup>l</sup> **Unauthorized**: For devices that should not be on the network and may present a security risk
- <sup>l</sup> **Unspecified**:Default unassigned Authorization status

Once categorized, it is simple to immediately identify any new devices on the network by filtering according to Authorization type. New devices will be identified as Unspecified.

To use the Batch Authorization feature, create a filter that identifies the devices you want to categorize. For example, you could filter on SSIDs used by other offices in your building. Once you have filtered the list of discovered devices, select the overflow menu.

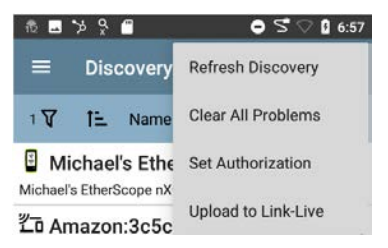

Select **Set Authorization** to see how these devices are currently categorized and the number of devices in each category.

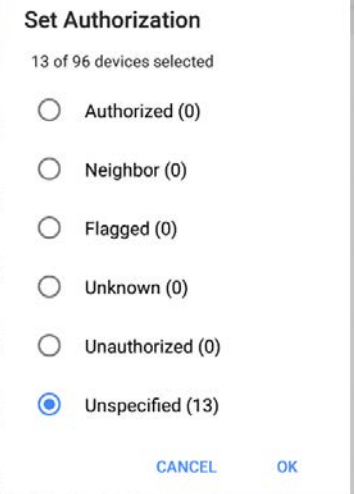

NOTE: The initial selection on this screen defaults to the category with the highest count. If other categories have non-zero counts, selecting **OK** will change the authorization setting for all devices to the selected category.

Select the appropriate security category. As in the example, if these devices belong to other offices, select: Neighbor and then tap the **OK** button.

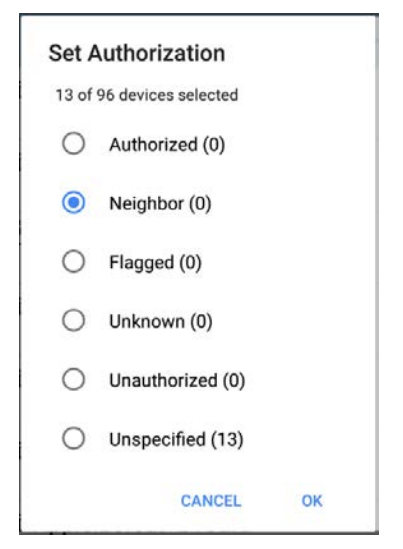

You will now be able to sort the list of discovered devices and clearly identify the security category of the devices. Devices from other offices will be identified as: Neighbor

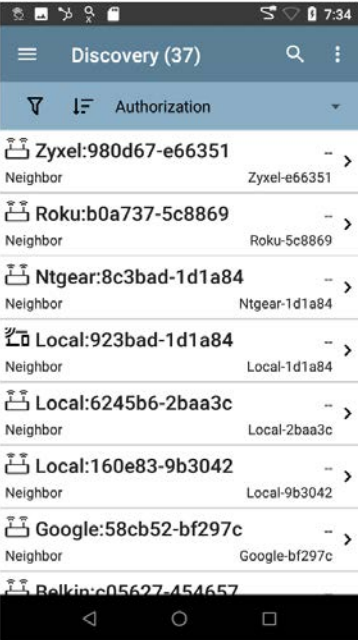

NOTE: Batch Authorization operates on the default MAC address of a device. If a device has multiple MACs, authorization will only be set on the default MAC address. Devices that do not have a discovered MAC address, such as unknown switches and off-net devices, cannot have an authorization setting.

# **Refreshing Discovery**

Touch the action overflow icon  $\mathbf{E}$  at the top right of the main Discovery screen, and select **Refresh Discovery** to refresh the active

Discovery process.

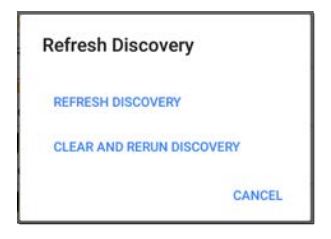

**REFRESH DISCOVERY** restarts the active discovery process without clearing the already discovered devices.

**CLEAR AND RERUN DISCOVERY** clears the accumulated results and restarts the discovery process.

# **Uploading Discovery Results to Link-Live**

Touch the action overflow icon  $\frac{1}{2}$  at the top right of the main Discovery screen, and select **Upload to Link-Live** to send the current Discovery results to the Analysis page  $\blacksquare$  on Link-Live.com.

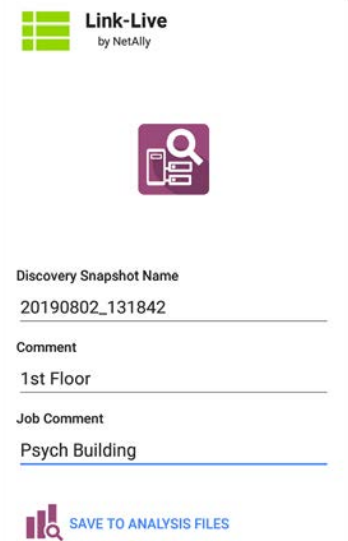

See the [Link-Live chapter](#page-427-0) for more information.

#### **[Back to Title and Contents](#page-0-0)**

# **Discovery Details Screens**

Tap any of the device cards on the main Discovery list screen to view Device Details.

The example below calls out a Router card and its Details screen.

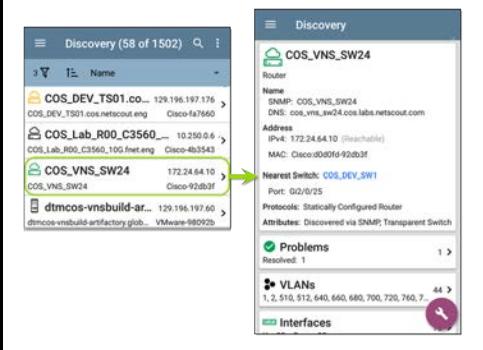

The available data and actions on the Details screens vary significantly depending on the device type, connections, and data the LinkRunner was able to discover. In other words, only the discoverable information for each device is shown on the Details screen.

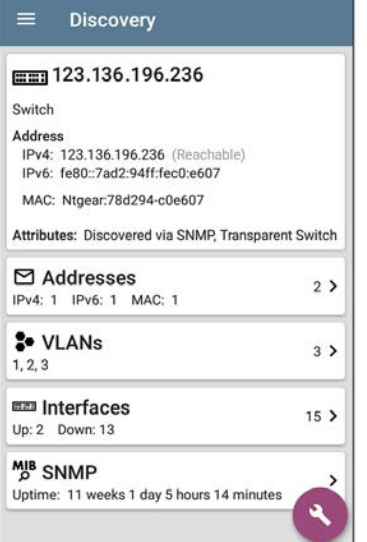

For the Switch screen shown above, Discovery was able to find an IP address but not a name for the switch.

Each Details screen shows additional information about the selected device, any Problems detected by the LinkRunner, and counts for other connected or corresponding network elements.

See [Device Types](#page-334-0) for specifics about the different devices the LinkRunner can discover.

### **Top Details Card**

The top card on the Details screen summarizes the discovered data for the selected device.

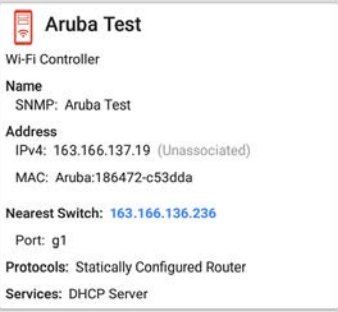

The top of the card shows the device type and icon (a Wi-Fi Controller with a **Failure or Error** status in the example image above).

The rest of the fields that appear on the top Details screen card depend on the device type and what the LinkRunner can discover about the device.

On the Discovery Details screens, you can touch any **blue linked name or address** to open a Discovery screen for the linked device.

NOTE: Non-underlined links open in the same app (in this case Discovery), and **underlined links** open in a different app .

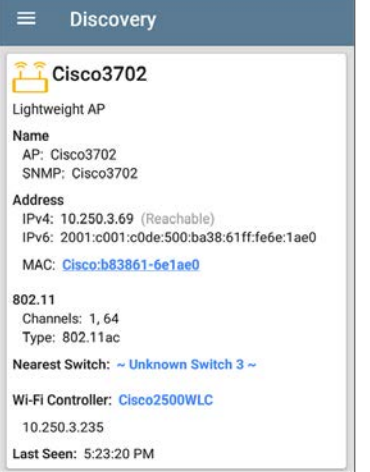

The Nearest Switch and Wi-Fi Controller links open a Discovery app Details screen for those devices.

#### **Data Fields on the Top Details Card**

The following fields may appear on the top card on a Device Details screen, depending on the device type and the information LinkRunner was able to discover:

**Name**: Discovered hostname(s) of the device. This section can display user-defined, DNS, mDNS, SNMP, NetBIOS, AP, and Virtual Machine names as discovered.

**Address**: Discovered IPv4, IPv6, BSSID, and/or MAC addresses of the device. This section displays the default (first discovered) addresses of each type. For more addresses, select the [Addresses](#page-311-0) card when available.

**Authorization**: This field shows the userassigned Authorization status of the device. See Assigning a Name and Authorization to a Device.

**Nearest Switch**: Name or address of the switch identified as closest to the device

**Port**: Physical port where the device is connected

**VLAN ID**: ID of the VLAN the device is on

**Protocols**: Routing protocols, discovered via packet analysis, operating on the device or network

**Services**: Network services provided by this device, such as DHCP or DNS

**Attributes**: Other discovered attributes about the device

**Wi-Fi Controller**: Name and address of the Wi-Fi Controller for a Lightweight AP

**AP**: Access Point to which the device is connected

**SSID**: Name of the network on which the device is operating

**Security**: AP's security type

**Hypervisor**: Name of the hypervisor on which a virtual machine is operating

**Virtual Machine**: Name of the virtual machine

**Guest OS**: Operating system running on the virtual machine

**Memory Reservation**: Amount of memory reserved for the virtual machine

**Last Seen**: Time at which LinkRunner most recently detected the device

#### **[Back to Title and Contents](#page-0-0)**

# **Lower Cards in Device Details**

Tap any of the lower cards on a Device Details screen to view more discovered characteristics and "drill down" to specific Problems, Addresses, Interfaces, etc. for the selected device.

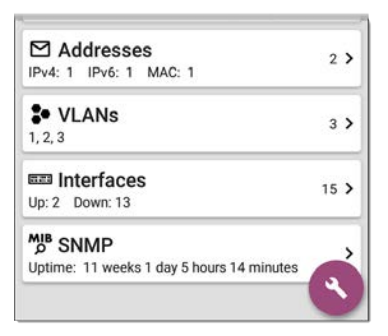

Screens with a list, such as Addresses shown below, also offer Sort options.

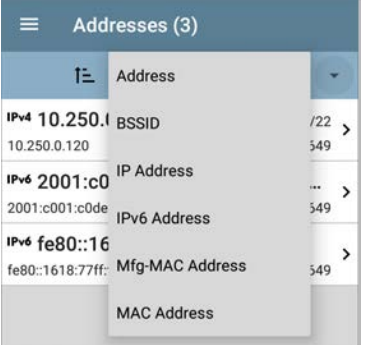

The rest of this topic provides examples of each type of Details screen and options for additional analysis.

Remember, you can touch any card with a right pointing arrow  $\sum$  to open a new screen with more information about the device or characteristic.

# **Problems**

The Problems card shows the icon color of the highest severity problem, and the number of detected **Warning**, **Failure or Error**,

**Information**, and **Resolved** conditions for the device or network component.

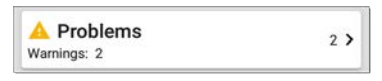

Tap the Problems card to view the Problems list screen (unless only 1 Problem is detected, in which case, the detailed Problem description opens, skipping the list screen).

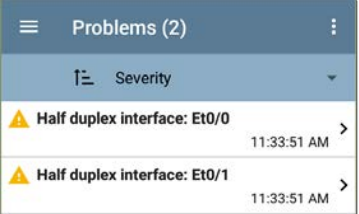

Tap the sort field to sort the list by **Severity** or by the time when the problem was **First Detected**.

On the Problems list screen, touch a Problem's row to read a detailed description.

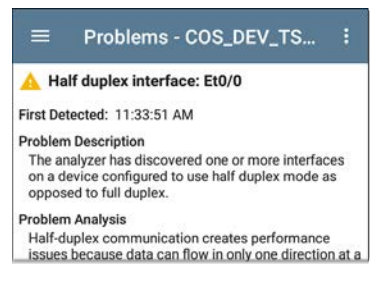

Touch the action overflow button  $\cdot$  at the top right of the Problem list or description screen to **Clear Problems**.

See [Problem Settings](#page-373-0) to select which problems are detected and displayed by your unit.

### <span id="page-311-0"></span>**Addresses**

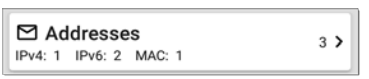

The Addresses card displays the number of each type of address discovered: IPv4, IPv6, MAC, and/or BSSID. Tap to view the addresses and related information.

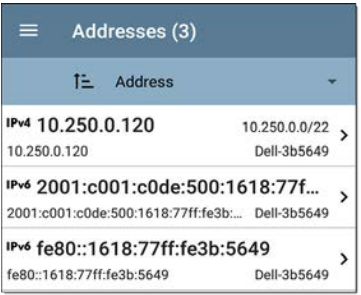

From the Addresses list screen, you can sort the list order and tap any of the discovered addresses to investigate the address further.

### **TCP Port Scan**

If you have run a TCP Port Scan (from the [Discovery FAB\)](#page-328-0) on a device or IP address, a TCP Port Scan card appears on the device's Details screen.

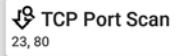

 $2$  >

This card lists open port numbers and shows the total quantity of open ports. Tap the card to open the TCP Port Scan screen.

You can also open this screen from the [Discovery floating action menu.](#page-328-0)

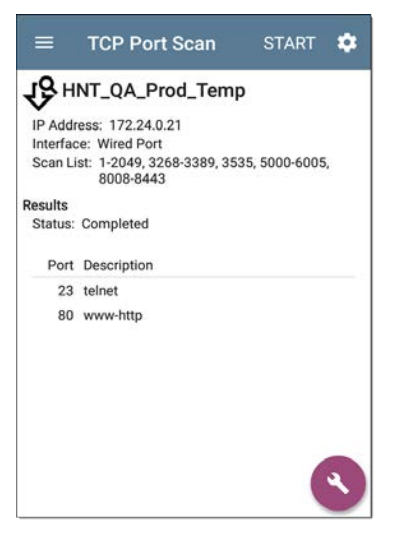

The top of the TCP Port Scan results screen shows the name or IP address of the tested device and the following fields:

**IP address**: IP address of the device that was scanned

**Interface**: Test or management port from which the test ran, set in the [TCP Port Scan settings](#page-377-0)

**Scan List**: List of port numbers tested

**Results**

**Status**: Current status of the port scan

**Port/Description**: List of all the detected open ports with their descriptions

See also [TCP Port Scan Settings](#page-377-0).

#### **VLANs**

The VLANs card displays the VLAN IDs this device is using or for which it is configured.

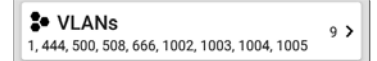

This card does not appear if no VLANs are detected or configured. Tap the card to open the VLANs screen.

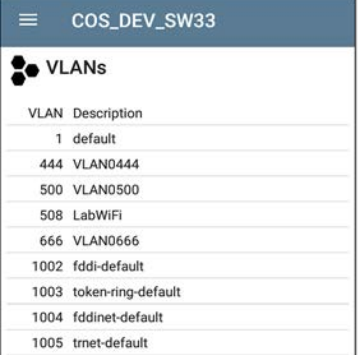

The VLANs Details screen also shows the description with each VLAN ID.

### **Interfaces**

Interface are discovered using SNMP.

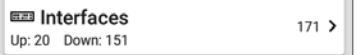

The Interfaces card shows the number of Up and Down interfaces and the total number of Interfaces to the right.

Tap the card to view the list of Interfaces.

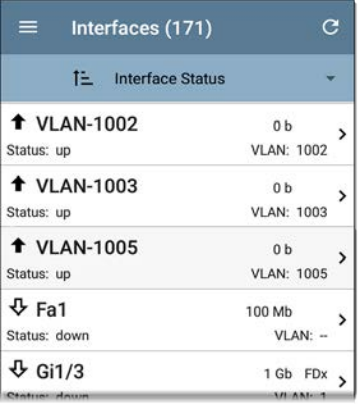

Like other Discovery list screens, the Interfaces list provides a number of Sort options, and the selected sort option affects the type of information displayed. The image above shows Interfaces sorted by Status (up or down). The image below shows Interfaces sorted by MAC Address, so each Interface's MAC address is displayed.

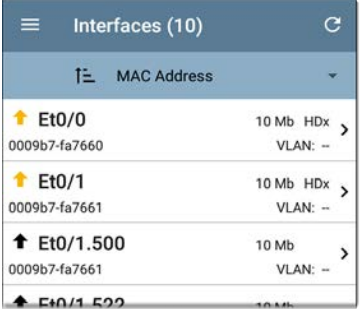

Touching an Interface row opens a new Discovery Details screen for the selected Interface.

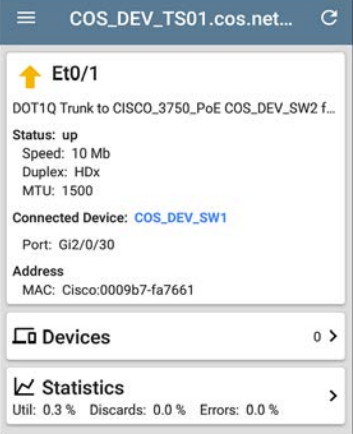

The Interface Details screen contains a description of the interface and information about its Status, Connected Device and Port, and Address.

**MTU**: Maximum Transmission Unit, the maximum packet frame size configured on the interface port

From this screen, you can touch the lower cards to review any discovery **VLANs** and **Devices** for the Interface as well as graphs of the Interface **Statistics**.

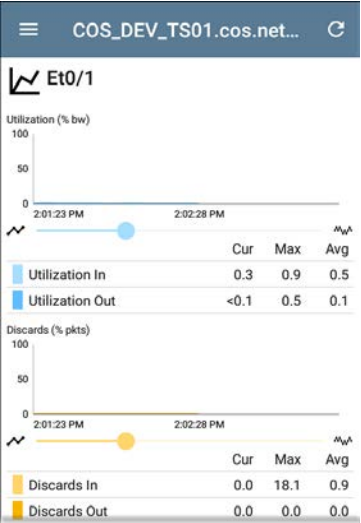

The Statistics screen displays real-time trending graphs of Utilization, Packet Discards, Packet Errors. See the [Trending Graphs](#page-80-0) topic for an overview of the graphs' pan and zoom controls.

Below the trending graphs are pie charts of Packet transfers to and from the Interface.

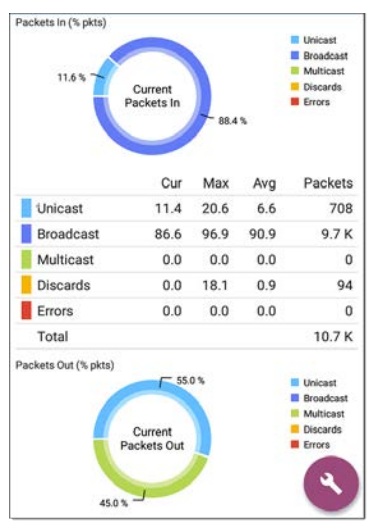

 $\overline{\phantom{1}}$ 

### **SNMP**

This card shows device details gathered via SNMP and SNMP connectivity to the device.

**M<sub>B</sub>** SNMP Uptime: 5 weeks 6 days 2 hours 57 minutes

The SNMP card displays the SNMP Uptime. Touch the card for SNMP Details.

#### $=$ COS DEV SW34

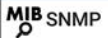

#### **SNMP System Group**

Uptime: 5 weeks 6 days 2 hours 58 minutes

Manufacturer: Cisco

Model: cat4500e

Serial Number: FOX1407GRJA

HW Version: V02

SW Version: 15.2(2)E7

Description:

Cisco IOS Software, Catalyst 4500 L3 Switch Software (cat4500e-ENTSERVICES-M), Version 15.2(2)E7, RELEASE SOFTWARE (fc3) **Technical Support:** http://www.cisco.com/techsupport Copyright (c) 1986-2017 by Cisco Systems, Inc.

Compiled Wed 12-Jul-17 14:36 by

#### **SNMP**

Type: SNMP v1/v2/v3 Engine ID: 80000009030068efbd6f4b80 Communication: SNMP v2 Using: Default Community String: public

**SNMP System Group**: These data fields are gathered from the system group and other key device version information.

**SNMP**: SNMP versions the device supports, Engine ID (for v3), and how the LinkRunner is currently communicating with the device,
along with credentials, including the Community String in use

### <span id="page-324-0"></span>**Connected Devices**

The Connected Devices card appears on the Details screen for [Unknown Switches](#page-337-0). While the LinkRunner may be unable to directly identify the connected switch, the devices connected to it provide clues about where the switch is operating.

 $8<sub>2</sub>$ 

# **Ln** Connected Devices

The Connected Devices card shows the number of discovered devices that are connected to the Unknown Switch. Touching the card opens a Discovery list screen with the connected devices.

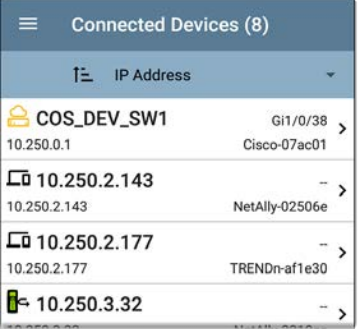

### **Resources**

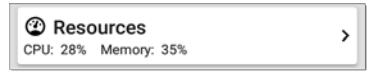

The Resources card shows the percentages of CPU, memory, and storage usage on the device. This information is gathered via SNMP.

Touch the card to view current and maximum resource utilization measurements.

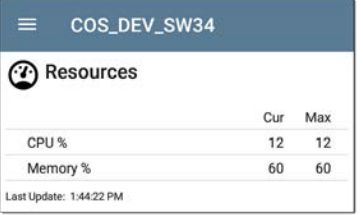

By default, LinkRunner displays a **Warning** condition if CPU, Memory, or Storage utilization is above 90%. You can adjust problem detection and thresholds in the Wired [Problem Settings](#page-373-0) accessed from the Discovery navigation drawer.

# **SSIDs**

The SSIDs card appears in the Details for [Wi-Fi](#page-343-0) [Controllers.](#page-343-0) This information is gathered via SNMP.

(;) SSIDs

 $16<sub>2</sub>$ 

This card shows the number of SSIDs gathered from SNMP. Tap the card to view the list of SSIDs.

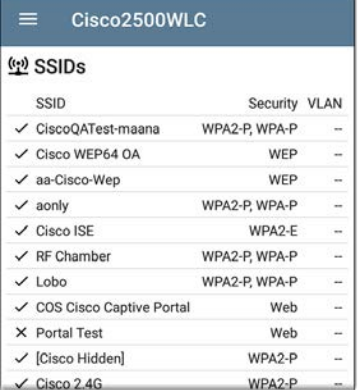

On the SSIDs screen, each SSID is shown with its Security type(s) and any VLANs. SSIDs with a checkmark to the left are enabled, and those with an **×** are disabled.

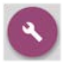

### **Discovery App Floating Action Menu**

The floating action button [\(FAB\)](#page-85-0) on Details screens offers additional actions depending on the device type and connection available.

Opening other NetAlly apps, such as [Path Analysis,](#page-380-0) [Ping/TCP](#page-257-0), or [Capture](#page-269-0), from a Details screen will auto-populate the new app with the device's name and/or address. In this way, the

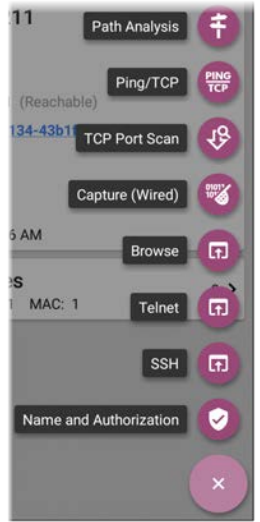

Discovery app provides a helpful shortcut and prevents you from needing to type in target addresses or hostnames in other testing apps.

- Touching [TCP Port](#page-312-0) Scan opens the TCP Port [Scan screen](#page-312-0) in the Discovery app.
- <sup>l</sup> Selecting **Browse** opens Google Chrome.
- **[Telnet](#page-88-0)** or **SSH** open the JuiceSSH app.
- For devices with a MAC address or BSSID, touching **Name and Authorization** opens a dialog where you can assign a custom user name and Authorization status.

### **Auto-Populating Device Addresses**

When another app is opened from the FAB, the default address and name shown on the [Top](#page-303-0) [Details Card](#page-303-0) are the targets populated.

For example, the Router shown in the Details screen below has multiple IPv4 and MAC addresses (which can be viewed by touching the Addresses card).

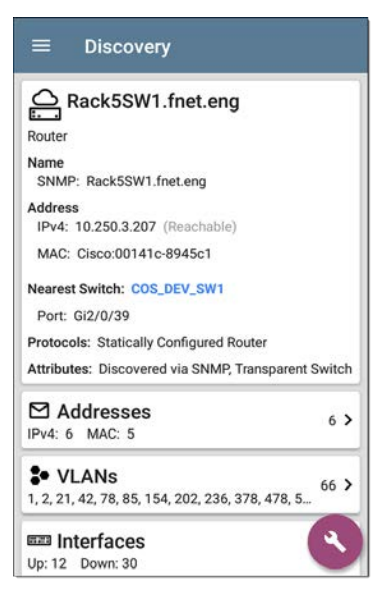

When a user opens the FAB and selects a different app, such as Path Analysis, only the address and name listed at the top of the Details screen will be populated in the Path Analysis app.

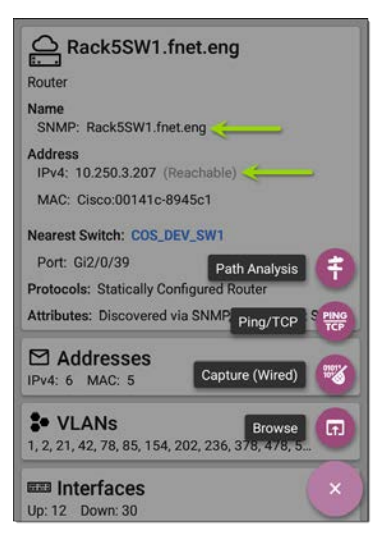

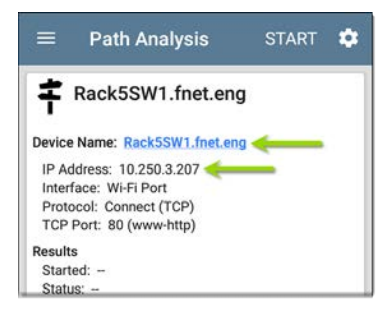

To open another screen or app with a different address, open the Addresses card, and select another address to view its Details screen.

#### **[Back to Title and Contents](#page-0-0)**

# **Device Types**

The Discovery app lists and analyzes the types of devices explained in this section. Different data may be available to the LinkRunner depending on the device type, how it was discovered, and your configured settings.

See [Discovery Settings](#page-352-0) for [SNMP Configuration](#page-355-0) and [Devices Discovered Through Other Devices](#page-364-0) options.

For descriptions of the different Details cards and screens, see [Discovery Details](#page-301-0).

The images in the rest of this section represent an example of the data Discovery may display for each device type.

### **Routers**

LinkRunner discovers IP routers by monitoring traffic and querying hosts.

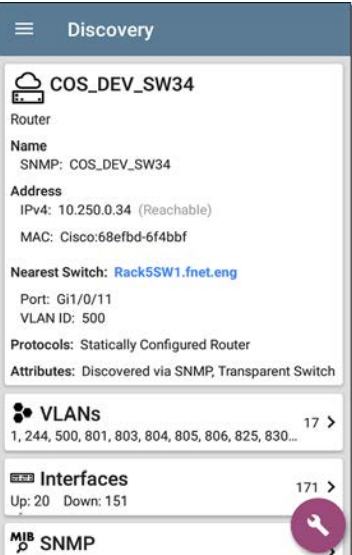

### **Switches**

Switches are also discovered by monitoring traffic and querying hosts.

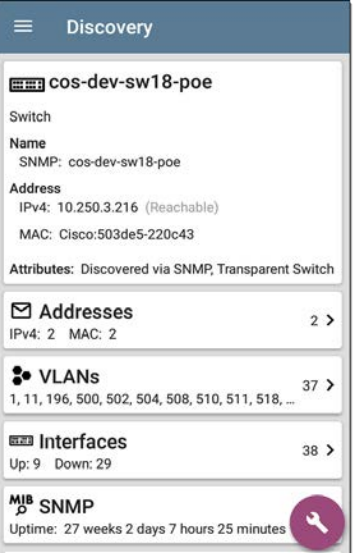

# <span id="page-337-0"></span>**Unknown Switches**

Unknown switches are detected indirectly based on analysis of the traffic going through surrounding switches. Though the LinkRunner cannot identify the switch itself, it can sense where a switch is active on the network via the device MAC addresses in that space.

Unknown Switches are numbered by the LinkRunner as they are discovered. These numbers may change the next time the discovery process runs.

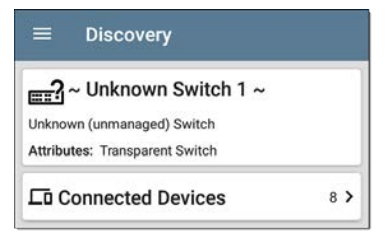

The Unknown Switches Details screen shows the number of devices connected to the switch and allows you to view the devices that are connected by tapping the [Connected Devices](#page-324-0)

card. The connected devices provide clues about where the unknown switch may be located.

### **Network Servers**

Network servers include NetBIOS, DHCP, and DNS servers.

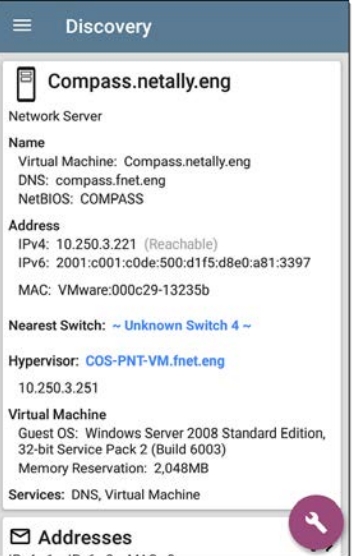

# **Hypervisors**

VMware hypervisors are discovered via SNMP. The hypervisor's SNMP agent must be enabled for the LinkRunner to discover it and classify it as a hypervisor.

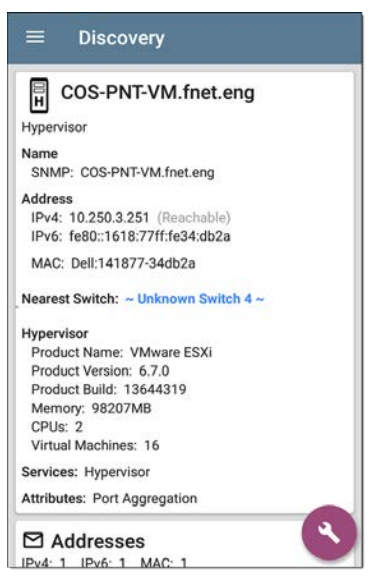

# **Virtual Machines**

VMware virtual machines are discovered from VMware client table in SNMP-enabled VMware hypervisors. Devices are also classified as Virtual Machines if they have a VMware MAC.

#### **Discovery**

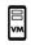

Cisco ACS 5.8 Linux

Virtual Machine

Name

Virtual Machine: Cisco ACS 5.8 Linux

**Address** 

IPv4: 10.250.0.59 (Reachable) IPv6: 2001:c001:c0de:500:20c:29ff:fe0b:e61c

MAC: VMware:000c29-0be61c

Nearest Switch: ~ Unknown Switch 4 ~

Hypervisor: COS-PNT-VM.fnet.eng

10.250.3.251

Virtual Machine Guest OS: Linux 2.6.32-431.20.3.el6.x86.64 Red Hat Enterprise Linux Server release 6.4 (Santiago) Memory Reservation: 4,096MB

Services: Virtual Machine

292291hhA M IPv4: 1 IPv6: 2 MAC: 1

# <span id="page-343-0"></span>**Wi-Fi Controllers**

LinkRunner can discover SNMP enabled Wi-Fi controllers, including Cisco and Aruba Wi-Fi Controllers.

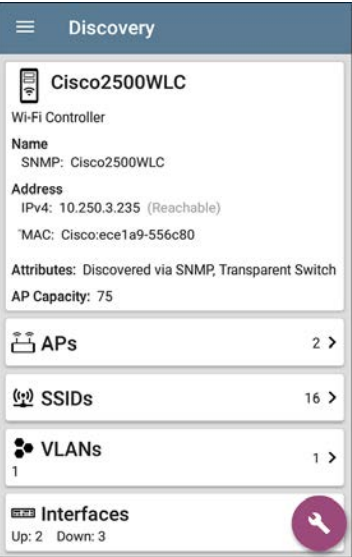

# **Access Points (APs)**

The LinkRunner discovers APs through SNMP queries via the wired side of the network.

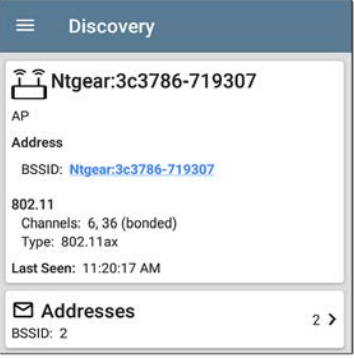

#### **[Back to Title and Contents](#page-0-0)**

## **Wi-Fi Clients**

Wireless clients are discovered through SNMP queries through the wired side of the network.

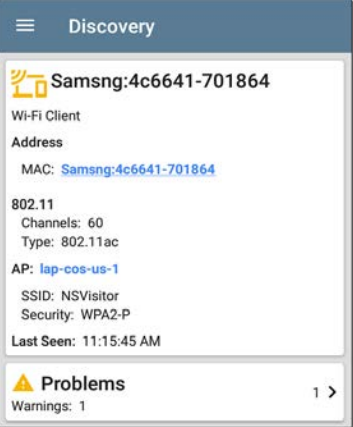

# **VoIP Phones**

VoIP discovery provides visibility into the VoIP and layer 2/3 configuration of the network.

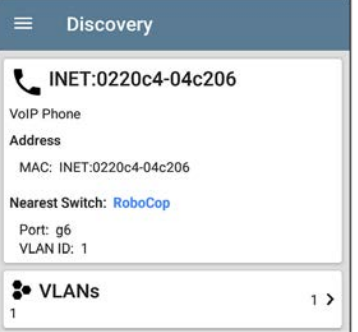

## **Printers**

The LinkRunner identifies IP printers via the SNMP Printer MIB and IPX printers via diagnostic requests and queries.

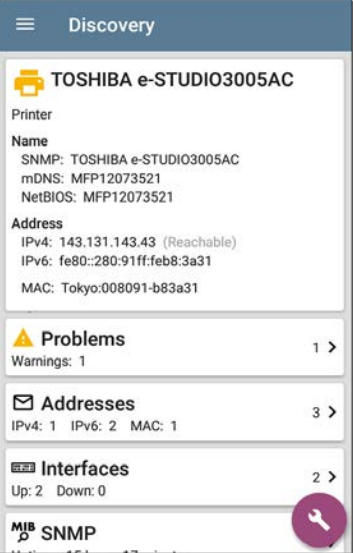

## **SNMP Agents**

SNMP agents are discovered using SNMP queries. See [SNMP Configuration.](#page-355-0)

NOTE: If LinkRunner cannot discover the SNMP agents on your devices, they may be connected to another subnet, like a management subnet. Solve this issue by adding the subnet to Extended Ranges.

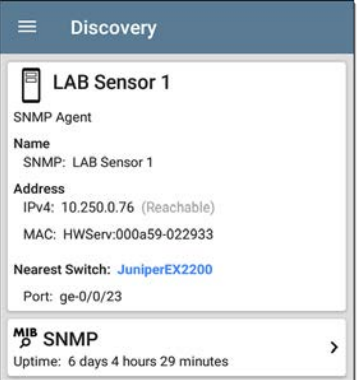

See also [SNMP Details](#page-322-0).

# **NetAlly Tools**

The LinkRunner can also identify other NetAlly network testers, including LinkRunners, AirCheck G2s, OneTouches, LinkRunners (AT and G2), and Test Accessories.

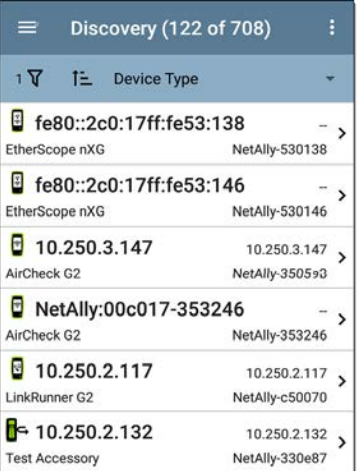

The image above shows several NetAlly tools as they appear in the main Discovery list.

LinkRunner displays all the information it can gather about each tool on the Details screen.

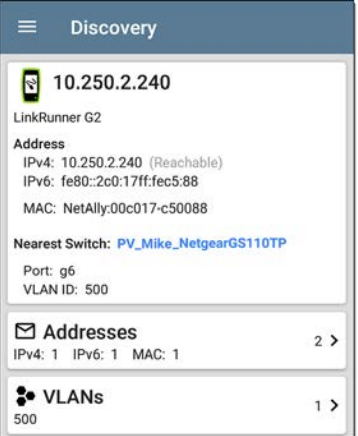

# **Hosts/Clients**

Other hosts and clients are discovered by traffic monitoring and querying. If a host cannot be identified as belonging to one of the other categories (Switch, Router, VoIP device, etc.) then it is categorized as Host/Client.

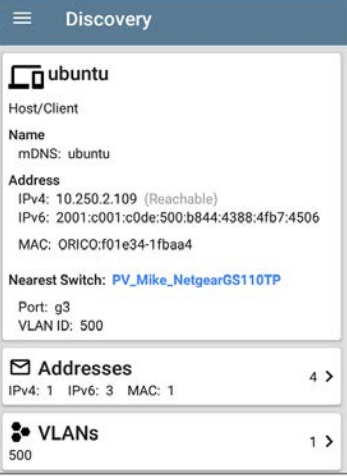

#### **[Back to Title and Contents](#page-0-0)**

# <span id="page-352-0"></span>**Discovery Settings**

Discovery configurations include SNMP settings, Community Strings and the order in which they are used, Credential Sets, Ports, Extended Ranges, and process intervals.

Access the Discovery settings screen by sliding out the left-side navigation drawer or tapping the menu icon , and selecting **Discovery Settings**.

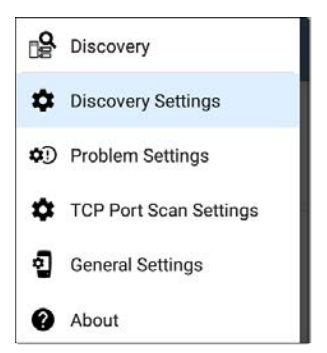

(Touch here to skip to [Problem Settings,](#page-373-0) [TCP](#page-377-0) [Port Scan](#page-377-0), or back to [General Settings.](#page-73-0))

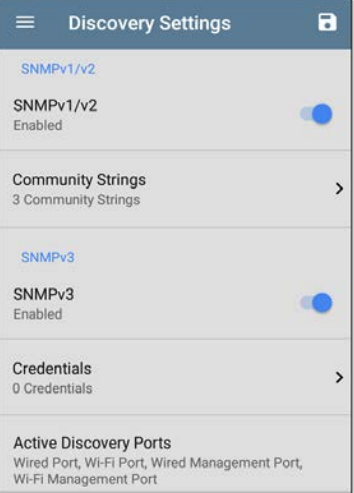

#### To adjust Discovery Settings:

1. On the **Discovery Settings** screen, touch each field described in this topic, as needed, to select or enter your required configuration elements.

- 2. When you finish configuring, tap the back button  $\leq$  to return to the main [Discovery](#page-283-0) [List screen.](#page-283-0)
- 3. Then, [Refresh Discovery](#page-298-0) from the action overflow menu  $\frac{1}{3}$  to apply the new configuration.

You can load, save, import, and export configured Discovery settings by touching the save button  $\Box$  on this screen.

- Load opens a previously saved Discovery configuration.
- **Save As** saves the current configuration with an existing name or a new custom name.
- Import: Import a previously exported settings file.
- **Export:** Create an export file of the current settings, and save it to internal or connected external storage.

See [Managing Testing App Settings](#page-112-0) for more instructions.

After you have saved a configuration, the custom name you entered appears in the title of the Discovery Settings screen. In the image below, a user has saved a custom configuration named "South Campus," which replaces the "Discovery Settings" screen title.

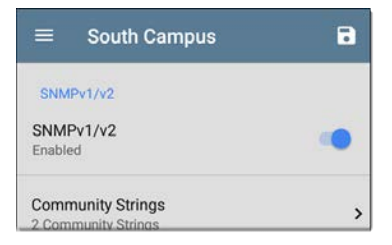

# <span id="page-355-0"></span>**SNMP Configuration**

The MIB (Management Information Base) of SNMP managed devices contains information such as device configuration, interface configuration and statistics, SNMP tables (like host resource and route tables) and VLAN details. Through the Discovery process, the LinkRunner interrogates MIBs to determine the device type, ports, connected subnets, and other data.

SNMP credentials are required to communicate with the SNMP agents on your interconnect devices, such as switches and routers. The Discovery Settings allow you to enter the SNMP community strings and credential sets the LinkRunner uses to communicate with those devices.

### **SNMPv1/v2**

Touch the toggle button to enable or disable SNMPv1 and v2 queries. This setting is enabled by default and uses the Community Strings configured in the next setting.

### **Community Strings**

Touch this field to open the Community Strings list screen and add, edit, or remove community strings.

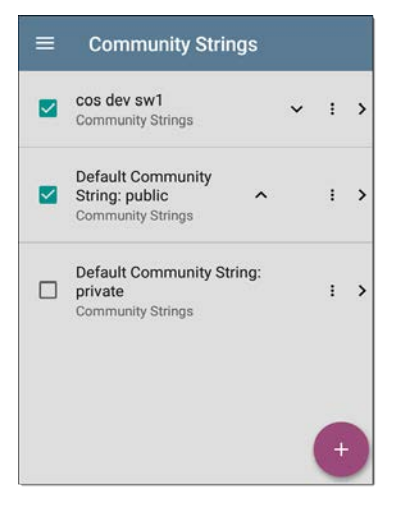

The LinkRunner uses the checked strings in the order shown on this screen. If it does not receive a response from the queried device using one string, it sends the next string.

NOTE: This screen and others in the Discovery settings operate much like the [AutoTest Profile Group screen](#page-138-0).

On the Community Strings screen, you can perform these actions:

- Check or uncheck the boxes to include or exclude a string from use in the current Discovery configuration.
- Tap the up and down arrows  $\sim$  v to change the order in which the LinkRunner uses the strings to query a device.
- Touch the action overflow icon  $\frac{1}{2}$  to **Duplicate** or **Delete** a Community String. **CAUTION**: When you delete a string, you delete it from all saved Discovery configurations. To remove a string from those used by the current Discovery configuration, simply uncheck it.
- Touch the FAB  $\bigoplus$  to add new Community Strings.
- Touch any Community String's row to edit the string and its description.

TIP: To minimize discovery time, uncheck or delete all unused community strings, as every failed query extends the discovery

time. You can also arrange the community strings in the order they are used most.

### **SNMPv3**

Touch the toggle button to enable or disable SNMPv3 queries. This setting is enabled by default and uses the Credentials configured in the next setting.

NOTE: If this setting is enabled, but no SNMPv3 credentials are configured, the LinkRunner will discover the engine IDs of all SNMPv3 agents. This is a good way to discover if a device support SNMPv3.

### **Credentials**

Touch this field to open the Credentials list screen.
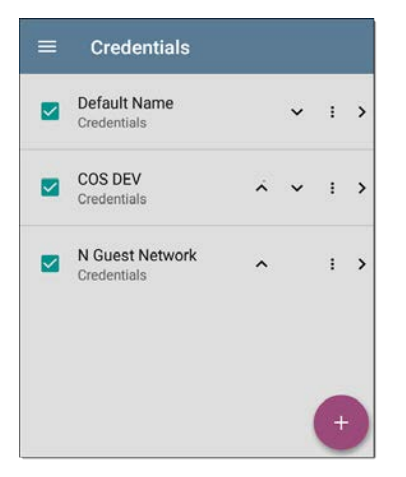

This screen interface works like the Community Strings screen above. LinkRunner uses the Credentials in the order shown.

- <sup>l</sup> Check or uncheck the boxes to include or exclude a set of Credentials from use in the current Discovery configuration.
- Touch a row to edit its credentials.

### Touch the FAB  $\bullet$  to add new credentials.

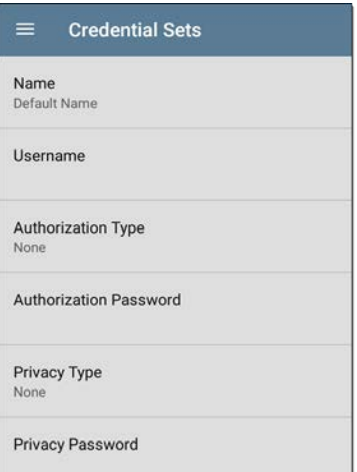

On the Credentials Sets screen, tap each field to select or enter the credentials required.

#### **Name**

Touch the **Name** field to enter a custom name for the Credential Set.

#### **Username**

Touch to enter the SNMPv3 username.

#### **Authorization Type and Password**

LinkRunner Discovery supports two SNMPv3 Authorization types: HMAC-SHA and HMAC-MD5. If Authorization is required, enter the appropriate password.

#### **Privacy Type and Password**

LinkRunner Discovery supports four Privacy Types: CBC-DES, AES-128, AES-192, AND AES-256. If needed, enter the appropriate Privacy Password.

#### **[Back to Title and Contents](#page-0-0)**

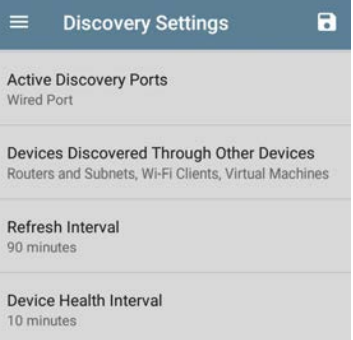

# **Active Discovery Ports**

Touch Active Discovery Ports to select the port Discovery uses to gather data. Discovery only runs through the enabled ports if an active network link is available.

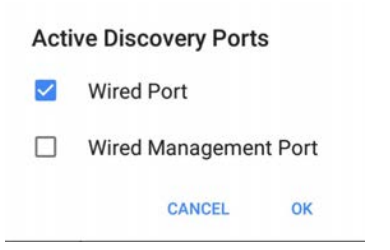

Discovery uses all of the ports by default. Uncheck them to limit which ports are used. NOTE: The top Wired Port refers to the Test port. An [AutoTest](#page-129-0) Wired Profile must run to establish test port links. The last listed [Wired](#page-152-0) [Profile](#page-152-0) runs automatically when you start up the LinkRunner if a connection is available.

See also [Test and Management Ports.](#page-63-0)

# **Devices Discovered Through Other Devices**

By default, LinkRunner discovers devices from SNMP tables of other devices. If you do not want Discovery to automatically find devices

from SNMP tables of the device types listed here, you can uncheck their boxes.

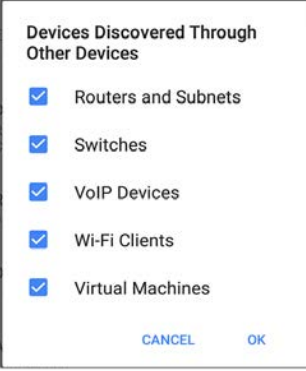

### **Routers and Subnets**

When the Routers and Subnets checkbox is enabled, any discovered routers are included in discovery results. In addition, if Discovery has SNMP access to a discovered router, its routing tables are read, and the next hop routers are added to the Discovery list. If any local subnets are available in the routing tables, these are

Discovery App

also added to the Subnets list. This process continues until all the available SNMP credentials are tried for the added routers.

NOTES: Discovery does not sweep every discovered subnet; discovered subnets are only added to the subnets list. To perform discovery in a specific subnet, see **Extended Ranges** above.

If another site has routers you want to discover using this process, but there isn't a local next hop link from this site, you can add one of the routers of that site to discovery, and the process will run from that router and find the routers on that site as well. Add the subnet of the router or just the router's IP address with a mask of /32 to Extended Ranges.

### **Switches**

When the Switches checkbox is enabled, discovery adds any switches that it finds in SNMP neighbor tables of other devices to the Discovery list.

For example, when LinkRunner is reading the CDP and LLDP caches of one switch, it will contain other switches. If this option is enabled, the LinkRunner adds those other switches, even if they are not in discovery ranges.

NOTE: To Discover switches at another site, add one of the switches of that site to Discovery Extended Ranges.

### **VoIP Devices**

When the VoIP Devices checkbox is enabled, discovery will add any VoIP devices that it finds in SNMP tables of other devices regardless of the subnet. These are usually found in the LLDP-MED tables of the switches. Enabling the Switches option provides the best chance of finding all your VoIP devices.

## **Wi-Fi Clients**

When the Wi-Fi Clients checkbox is enabled, discovery will add any wireless clients it finds in SNMP tables of APs and Wireless LAN Controllers. Enabling this option along with

Switches provides best chance of finding all Wi-Fi clients.

### **Virtual Machines**

When the Virtual Machines checkbox is enabled, discovery adds any virtual machines that it finds in SNMP tables of other devices. These are usually found in the ESX host > SNMP tables. Adding the subnets of your ESX hosts to Extended Ranges helps with finding your virtual machines.

Refresh Interval

90 minutes

Device Health Interval

10 minutes

**ARP Sweep Rate** 100/second

**SNMP Query Delay** No delay

**[Back to Title and Contents](#page-0-0)**

# **Refresh Interval**

This setting controls the time between runs of the Discovery process. By default, Discovery runs every 90 minutes. Touch the **Refresh Interval** field to select a different interval, up to 8 hours.

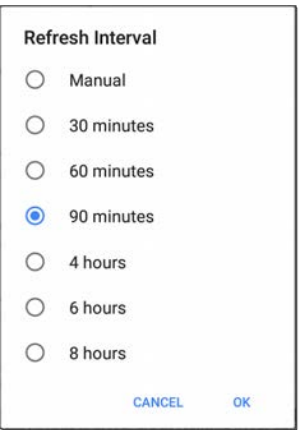

The **Manual** option turns off regular automatic Discovery, and the process will only refresh if

you select **Refresh Discovery** from the main Discovery list screen.

## **Device Health Interval**

Discovery automatically runs a set of network health tests to search for network Problems, such as high utilization, discards, or errors on all discovered interfaces and device resources.

The selected time Refresh Interval is the minimum time between each run of the Device Health tests. Touch the field to disable Device Health testing or to change the interval from the default of 10 minutes to 30 or 60 minutes.

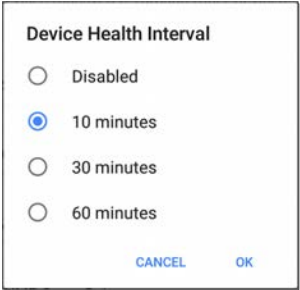

Disabling the Device Health testing affects the types of Problems that Discovery can detect.

See also [Problem Settings.](#page-373-0)

## **ARP Sweep Rate**

Touch the ARP Sweep Rate field to select a rate between 5 and 100 ARP requests per second.

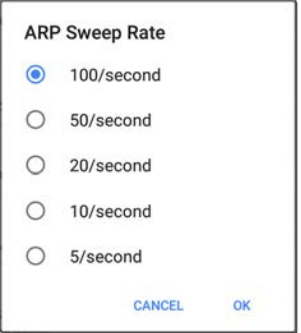

This setting can prevent the LinkRunner from shutting down ports that sense too many ARPs are being sent.

## **SNMP Query Delay**

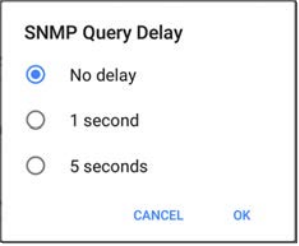

This function controls how long your LinkRunner waits between SNMP queries to key tables that can cause CPU spikes in the SNMP agents, including the ARP cache, IP address table, routing tables, and FDB tables.

The default SNMP Query delay is No Delay. When querying the key large tables, the LinkRunner asks for more data as soon as a response has been received. You can select a 1 or 5 second delay if needed.

# <span id="page-373-0"></span>**Problem Settings**

The Problem settings determine which issues are detected and displayed by the Discovery app as well as the thresholds for enabled problems, such as Packet Discards and Utilization.

Access the Problem Settings screen by sliding out the left-side navigation drawer or tapping the menu icon  $\equiv$  in the Discovery app, and selecting **Problem Settings**.

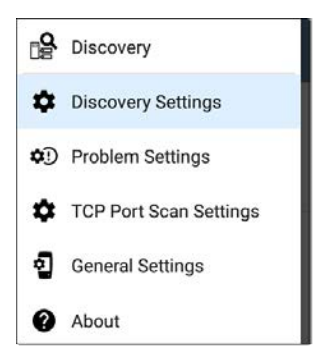

(Touch here to go to [Discovery Settings](#page-352-0) or back to [General Settings.](#page-73-0))

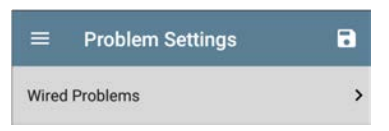

As with [Discovery Settings](#page-352-0), you can save, load, import, and export configured Problem Settings by touching the save button  $\overline{\bullet}$  on this screen. See [Managing Testing App Settings](#page-112-0) for more instructions.

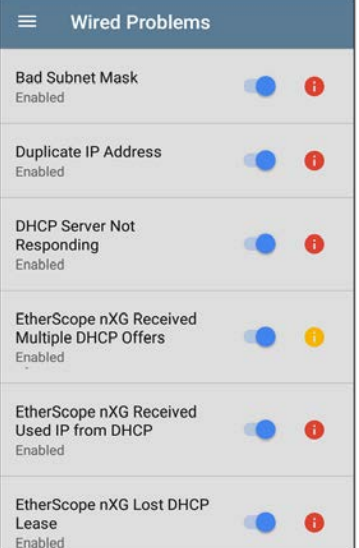

All Problem types are enabled by default. Tap the toggle button to the right to disable each one.

Touch the red  $\bigoplus$ , yellow  $\bigoplus$ , or blue  $\bigoplus$ information icons to the right of each Problem to read a detailed description and recommended actions. **Red** icons indicate Failure conditions and **yellow** indicate Warning conditions. **Blue** icons are simply informational.

When you finish configuring, tap the back button  $\triangleleft$  to return to the main Discovery screen.

#### **[Back to Title and Contents](#page-0-0)**

# **TCP Port Scan Settings**

The TCP Port Scan feature checks for open ports on the current device from the [Discovery](#page-301-0) [Details](#page-301-0) screen's [FAB](#page-328-0). The LinkRunner scans many ports simultaneously and reports the open port's numbers.

Access the TCP Port Scan Settings by sliding out the left-side navigation drawer or tapping the menu icon  $\equiv$  in the [Discovery](#page-279-0) app.

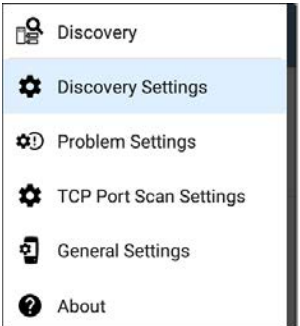

Select **TCP Port Scan Settings**.

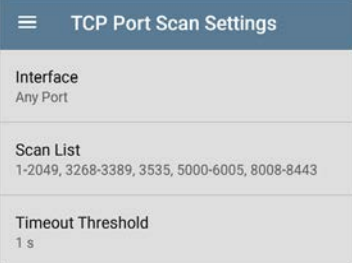

#### **Interface**

This setting determines the LinkRunner port from which the port scan runs. Touch the field to select Any Port, Wired Test Port, or Wired Management Port. See [Test and Management](#page-63-0) [Ports](#page-63-0) for explanations of the different ports.

#### **Scan List**

This setting contains the port numbers that are tested during the port scan. Tap the field to enter different port numbers, or ranges, separated by commas.

#### **Timeout Threshold**

This threshold controls how long the LinkRunner waits for a response from each port. Once all the ports in the Scan List have had this amount of time to respond, the scan ends, and the TCP Port Scan results screen lists the ports that responded within the threshold.

See also the [TCP Port Scan results card and](#page-312-0) [screen](#page-312-0).

#### **[Back to Title and Contents](#page-0-1)**

#### LinkRunner 10G User Guide

# **Path Analysis App**

Path Analysis traces the connection points, including intermediate routers and switches, between the LinkRunner 10G and a destination URL or IP address. You can use Path Analysis to identify issues such as overloaded interfaces, overloaded device resources, and interface errors. It also shows how devices within your network (and off-net devices) are connected to each other along a path.

All switches are pre-discovered through SNMP queries. When the measurement is complete, LinkRunner shows the number of hops to the destination device. A maximum of 30 hops can be reported.

Note: AllyCare is required to use this application. Please visit:

# **Introduction to Path Analysis**

Path Analysis combines Layer 3 and Layer 2 measurements.

The Layer 3 measurement combines the classic Layer 3 IP (UDP, ICMP, or TCP) traceroute measurement with a view of the path through the Layer 2 switches.

The Layer 2 measurement discovers switches between the router hops by looking for the routers' MAC addresses in the switch forwarding tables by sending SNMP queries to all discovered switches. The switches found in the path are displayed between the router hops when the measurement finishes.

Path Analysis is most effective when you have configured the Discovery app with SNMP credentials. See [SNMP Configuration](#page-355-0) in the [Discovery Settings](#page-352-0) topic to learn how.

# **Path Analysis Settings**

The Path Analysis source device is always your LinkRunner 10G. The default destination is www.google.com.

# **Populating Path Analysis from Another App**

Like other LinkRunner testing apps, when you open Path Analysis from another app, like [Discovery](#page-279-0), the address of the network component you were viewing in the previous app is pre-populated as the Path Analysis Destination.

# **Configuring Path Analysis Manually**

Open the app settings to configure a custom destination and select an Interface and Protocol. To open, from the Path Analysis app screen, touch the settings is icon, or open the left-side navigation drawer and select **Path Analysis Settings**.

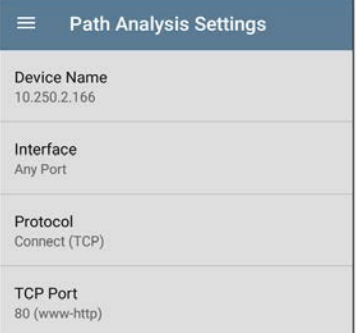

On the Path Analysis Settings screen, touch each field as needed to configure your target:

**Device Name**: Touch to enter the IP address or DNS name of the Path destination. The default is www.google.com.

**Interface**: This setting determines the LinkRunner port from which the test runs. Touch the field to select Any Port, Wired Test Port, or Wired Management Port .

#### Interface

 $\bullet$ Any Port

- $\bigcirc$ **Wired Port**
- ∩ Wired Management Port

CANCEL OK

LinkRunner must have an active network link on the selected port to run a Path Analysis. If **Any Port** is selected, available links are used in the order shown in the Interface dialog above.

See [Test and Management Ports](#page-63-0) for explanations of the different ports and how to link.

**Protocol**: Tap to select the Connect (TCP), Ping (ICMP), or Echo (UDP/7) protocol for your Path Analysis.

**TCP Port**: This field only appears if you have selected the Connect (TCP) Protocol. Tap to enter the port number over which you want to run Path Analysis. You may need to enter a specific port number because routes can vary

based on the port number and/or may be blocked by firewalls.

#### **[Back to Title and Contents](#page-0-0)**

# **Running Path Analysis**

Touch the **START** button at the top of the app screen to begin a Path Analysis.

NOTE: LinkRunner must be linked on the Interface (Port) selected in the app's settings. See [Test and Management Ports](#page-63-0) for help.

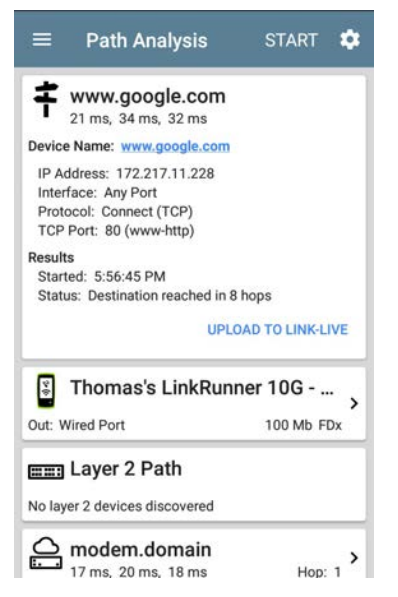

Like AutoTest, Path Analysis results are presented on cards. The top card shows the main test details, the second card shows information for the source device (your

LinkRunner 10G), and the following cards show the Layer 2 and Layer 3 Hops in the path, which are sequentially ordered.

Touch any **blue linked name or address** in the Path Analysis results screens to open the [Discovery](#page-279-0) app and further examine the linked element.

# **Path Analysis Results and Source LinkRunner Cards**

google.com 10 ms. 6 ms. 11 ms Device Name: google.com IP Address: 172.217.1.206 Interface: Any Port Protocol: Connect (TCP) TCP Port: 80 (www-http) Results Started: 2:26:58 PM Status: Destination reached in 11 hops **UPLOAD TO LINK-LIVE** 

The top Path Analysis results card shows the path's Destination address at the top, followed by the three response times from the TCP Connect, Ping, or Echo tests.

**Device Name**: Resolved DNS name or IP address of the destination entered in the settings

**IP Address**: IPv4 address of the target destination

**Interface**: The Interface option selected in the settings

**Protocol**: The Protocol selected in the settings (TCP, Ping, or Echo)

**TCP Port**: The port number used for a TCP Connect Protocol. This field does not appear for Ping or Echo Protocol results.

#### **Results**

**Started**: Time at which the Path Analysis began

**Status**: Current status of the Path Analysis test, including any error messages

**UPLOAD TO LINK-LIVE**: Touch this link to upload your results to a Link-Live account. See [Uploading Path Analysis Results to Link-Live](#page-401-0) later in this topic.

## **Source LinkRunner Card**

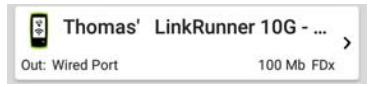

The source This LinkRunner card displays the port from which the Path Analysis ran.

For Wired Test or Management port analyses (shown above), this card displays connection speed and duplex.

NOTE: This card and screen only display a custom name for your LinkRunner if you have [claimed it to Link-Live](#page-429-0).

Touch the card to view more details.

The image below shows the source LinkRunner card from a Wired Path Analysis, which displays the link speed and duplex.

#### **Path Analysis**

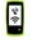

Thomas's LinkRunner 10G - 530...

Device Name: Thomas's LinkRunner 10G - 530AB0

IP Address: 192.168.0.124

Out: Wired Port

Speed: 100 Mb Duplex: FDx

Beneath the LinkRunner source card, the Hop cards show Layer 2 and Layer 3 devices determined to be in the Path.

## **Layer 3 Hops**

Each Layer 3 Hop card displays the device type icon, DNS name (if discovered), and IP address.

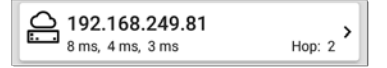

Beneath the name (or IP), the response times for each Connect (TCP), Ping (ICMP), or Echo (UDP/7) display in milliseconds. On the right side is the router Hop number of this device in the path.

Touch the card to view the hop Details screen.

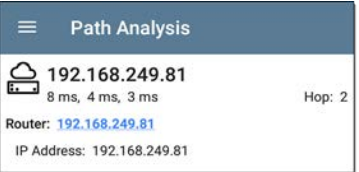

## **No Reply**

Sometimes Path Analysis displays Hop cards with "No Reply" (as shown below). This result means that the device in that portion of the path did not send an ICMP TTL timeout response.

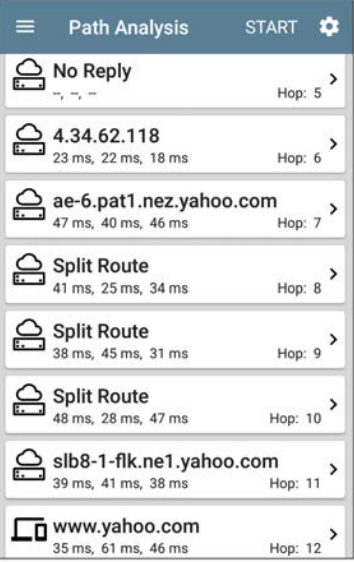

## **Split Route**

Path Analyses may obtain a "Split Route" result (as shown above), meaning that two or three

different routers within same hop responded to the three requests.

Tap a Split Route card to view the DNS names and IP addresses of the responding routers.

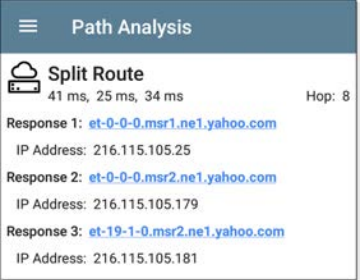

## **Layer 3 Interfaces and Statistics**

Statistics for Interfaces on Layer 3 devices may be identified and measured if the LinkRunner has SNMP access.

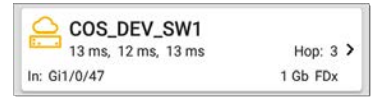

Touch a Hop card to see a summary of Interface Details and Statistics, if they are available.

See also [Layer 2 Switch Interfaces and Statistics](#page-399-0) below.

## **Network Problems in Path Analysis**

The Hop cards can also show detected Problems based on the [Problem Settings](#page-373-0) in the Discovery app and display the device type icons in the corresponding colors.

The yellow switch icon in the image above indicates a **Warning** status.

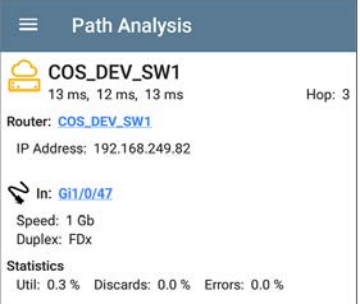
Tapping the blue linked switch name will open a [Discovery Details screen](#page-301-0) for the switch, where the user can investigate the cause of the Warning.

## **Layer 2 Devices**

Layer 2 devices can be switches or APs.

### **Layer 2 Switches**

The image below displays an example of a Path Analysis to a device on the local broadcast domain with two switches in the Layer 2 portion of the path.

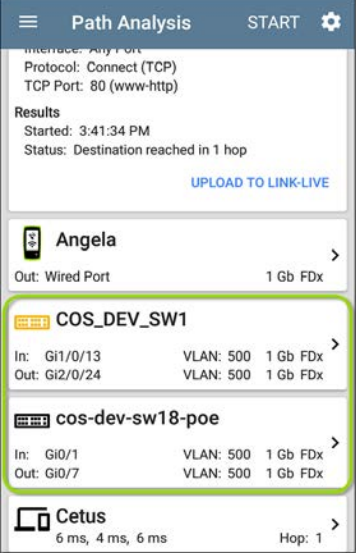

The LinkRunner is able to identify these Layer 2 switches and their interfaces because it has [configured SNMP](#page-355-0) access to the switches.

The switch cards display the In and Out Interface IDs, VLAN ID, and the link speed and duplex (if detected) of the interfaces.

Touching a Layer 2 card opens a Details screen for the device.

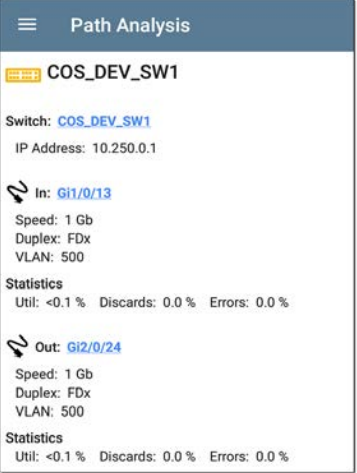

A Layer 2 Details screen displays the device name and IP address at the top.

NOTE: The yellow switch icon in the image above indicates a **Warning** status. See [Network Problems in Path Analysis](#page-395-0) later in this topic.

### **Layer 2 Switch Interfaces and Statistics**

Layer 2 Switch Details screens in Path Analysis display a summary of the Interface Statistics (described below). To view all available information for these interfaces, tap their blue links to open a [Interface Details](#page-316-0) screen in the Discovery app.

Statistics for Interfaces on Layer 2 switches may be identified and measured if the LinkRunner has SNMP access.

**In/Out**: Indicates the interface type and name. The interface name often contains the physical port number where the switch is connected to the network.

**Util**: Percentage of total interface capacity being used

**Discards**: Percentage of total packets that have been dropped

**Errors**: Percentage of packets containing errors

**Layer 2 APs**

If the Layer 2 path starts or ends with a Wi-Fi device, its AP is shown as a Layer 2 device in the path.

A Layer 2 AP card indicates the connected network SSID, channel, and 802.11 type in use.

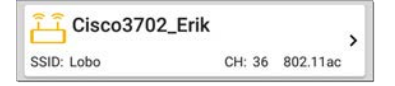

**No layer 2 devices discovered**

#### mm Laver 2 Path

No laver 2 devices discovered

In some cases, the LinkRunner does not discover Layer 2 devices between Layer 3 devices. There may not be any Layer 2 devices, or LinkRunner might not have SNMP access to those switches.

The Layer 2 card may also display a result of "No switches found," which indicates that Discovery has not found any switches with SNMP access to determine if the switches are in the path. If this is an unexpected result, check and verify your [SNMP Configuration](#page-355-0) and Extended Ranges in the Discovery app settings.

## **Uploading Path Analysis Results to Link-Live**

Touching the **UPLOAD TO LINK-LIVE** link on the top card opens the [Link-Live](#page-427-0) sharing screen for path analysis results:

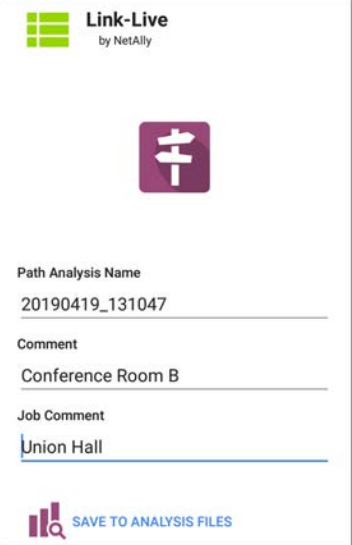

Path Analysis results are uploaded to the Analysis page **d** on Link-Live.

#### **[Back to Title and Contents](#page-0-0)**

#### **[Back to Title and Contents](#page-0-1)**

LinkRunner 10G User Guide

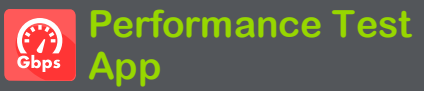

The LinkRunner 10G's line rate Performance Test provides Peer capability to support pointto-point performance testing of a traffic stream across wired IPv4 network infrastructure. This test quantifies network performance in terms of target rate, throughput, loss, latency, and jitter.

The Performance Test runs from the [Wired Test](#page-63-0) [Port](#page-63-0) (top RJ-45 or Fiber port), and an [AutoTest](#page-152-0) [Wired Profile](#page-152-0) must connect successfully to establish link on the port. When you start up the LinkRunner, the last Wired Profile in the list of active AutoTest profiles runs automatically if an active Ethernet connection is detected on the top RJ-45 port. Otherwise, you may need to manually run a Wired AutoTest to link. See [Wired AutoTest Profiles](#page-152-0) to review.

# **Introduction to Performance Testing**

Network performance is measured between a *Source* device, on which the test is configured and controlled, and up to four *Endpoint* devices that exchange traffic with the source. There are two endpoint types: Peers and Reflectors.

When using a Peer endpoint, separate upstream and downstream measurements can be shown for Throughput, Loss, Latency, and Jitter.

When using a Reflector, the LinkRunner reports round-trip data for all measurements. Separate upstream and downstream traffic meas-

urements are not possible.

The LinkRunner 10G can act as a Peer for a test conducted by a different source device, such as an EtherScope nXG or a OneTouch AT 10G.

Other NetAlly testers work with the LinkRunner to perform network performance testing:

**EtherScope nXG** can act as the Source or a Peer for Performance tests.

([NetAlly.com/products/EtherScopenXG\)](http://netally.com/products/etherscopenxg)

**OneTouch AT 10G** can act as the Source or a Peer for Performance tests. ([NetAlly.com/products/OneTouch\)](http://netally.com/products/OneTouch)

## **In this Chapter**

[Running LinkRunner as a Performance Peer](#page-407-0)

# <span id="page-407-0"></span>**Running LinkRunner as a Performance Peer**

LinkRunner 10G can act as a Peer for a EtherScope nXG or a OneTouch AT 10G acting as the source and controller.

To access the LinkRunner Performance Peer, tap the menu button  $\equiv$  in the Performance app and select **Performance Peer**.

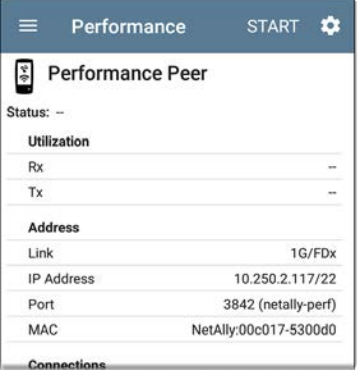

The [Wired Test Port](#page-63-0) must be linked (by running an [AutoTest Wired Profile](#page-152-0)) for the Performance

Peer function to run. If the port is not linked, a Status message displays, "The wired test port is not linked."

### **Performance Peer Setting**

The only setting for the Performance Peer function is the **Communication UDP Port**.

Touch the settings button on the Performance Peer screen to change the port number. The default NetAlly performance test port is 3842.

NOTE: The UDP port number entered here must match the port number used by your source device.

## **Running the Peer**

Tap **START** on the Performance Peer screen to start the Peer.

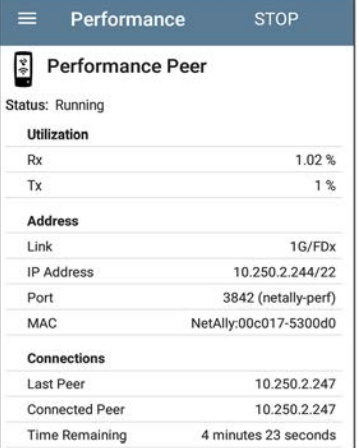

The screen displays real-time status, utilization, and rates for as long as the test is running.

**Status**: The current status of the peer

#### **Utilization**

**Rx**: Receive percentage of the link speed

**Tx**: Transmit percentage of the link speed

#### **Address**

**Link**: Link speed and duplex of the established Wired Test Port connection

**IP Address**: Address of the LinkRunner to be entered into the controlling source device

**Port**: UDP Communication port in use by the peer

**MAC**: The LinkRunner's MAC address

#### **Connections**

**Last Peer**: Address of the previous peer that was connected to the LinkRunner

**Connected Peer**: Address of the peer that is currently connected to the LinkRunner

**Time Remaining**: Amount of time left for the current test

#### **[Back to Title and Contents](#page-0-1)**

#### LinkRunner 10G User Guide

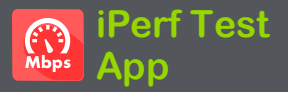

iPerf is a standardized network performance tool used to measure UDP or TCP throughput and loss.

The iPerf app runs an iPerf3 performance test to a NetAlly Test Accessory or an iPerf server endpoint.

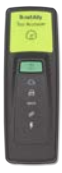

The NetAlly Test Accessory runs network connection tests, uploads results to [Link-Live Cloud Service,](#page-427-0) and acts as an iPerf server endpoint for iPerf tests run by other NetAlly handheld testers.

Learn more about the Test Accessory from **[NetAlly.com/products/TestAccessory](http://netally.com/products/TestAccessory)**.

If you are using an iPerf server installed on a PC or other device as an endpoint, iPerf version 3 is required to run the LinkRunner iPerf test. You can download iPerf server software from **[https://iperf.fr](https://iperf.fr/)**.

# **iPerf Settings**

To run an iPerf test, you must configure your LinkRunner unit to communicate with your iPerf endpoint. You can manually enter an iPerf server address, or select a NetAlly Test Accessory's address in the iPerf settings.

## **Saving Custom iPerf Settings**

The iPerf app allows you to save a configuration of settings for running an iPerf test to the same endpoint later.

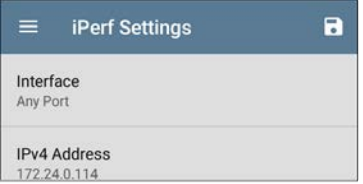

Touch the save icon  $\begin{bmatrix} \bullet \\ \bullet \end{bmatrix}$  to load, save, import, and export configured settings. See [Saving App](#page-116-0) [Settings Configurations](#page-116-0) for more instructions.

Once you save a settings configuration, the custom name you entered appears at the top of the iPerf settings and results screens. In the example images here, the user has saved a custom iPerf configuration called "Server Room Endpoint."

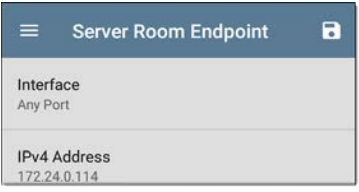

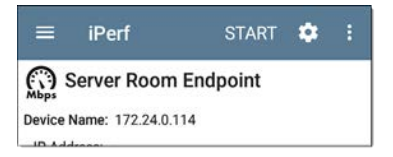

## **Test Accessories in Discovery**

You can start an iPerf test from the Details screen for a Test Accessory in the [Discovery app](#page-279-0) using the floating action button.

1. Open the Discovery app, and select an active **Test Accessory** from the main

#### Discovery list to open its Details screen.

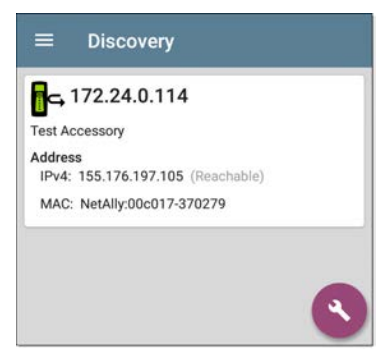

2. Open the floating action button [\(FAB](#page-85-0)) menu.

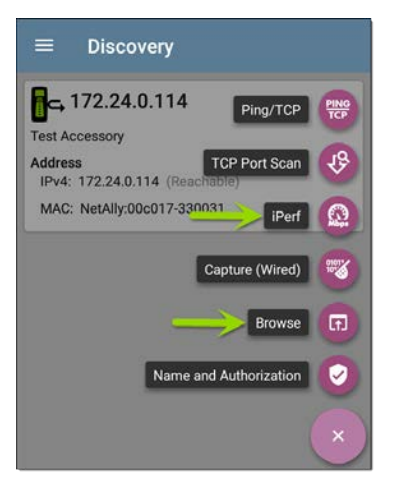

NOTE: You can select **Browse** in the floating action menu to open the Test Accessory's Web Interface, where you can view its status and configure its settings.

3. Then, select the **iPerf** app button.

The iPerf app opens with the IP address populated from the Test Accessory in Discovery.

## **Configuring iPerf Settings**

To configure the iPerf test settings manually, open the settings on the iPerf screen.

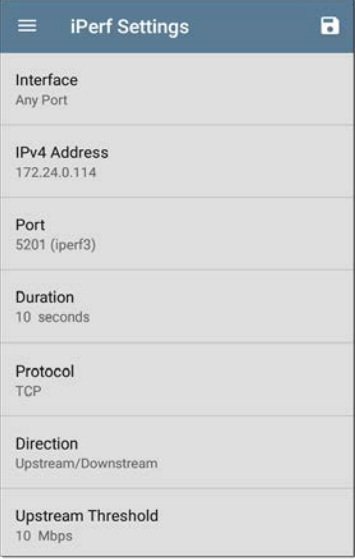

Touch each field to enter or revise selections as needed. Changed settings are automatically applied. When you finish configuring, tap the back button  $\triangleleft$  to return to the iPerf test screen.

**Interface**: This setting determines the LinkRunner port from which the test runs. Touch the field to select Any Port, Wired Test Port, or Wired Management Port. See [Test and](#page-63-0) [Management Ports](#page-63-0) for explanations of the different ports.

**IPv4 Address**: Touch the field to enter or select the IPv4 address of the target iPerf server. Only IPv4 addresses are allowed for iPerf testing.

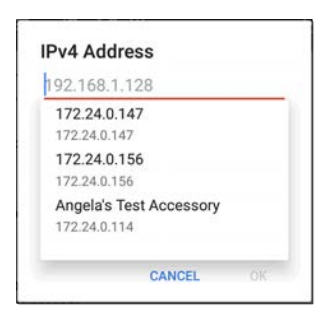

A drop-down list in the IPv4 Address dialog shows all the Test Accessories the LinkRunner has discovered through the [discovery process,](#page-281-0) as well as any Test Accessories that are claimed to the same [Link-Live](#page-427-0) organization as your LinkRunner.

NOTE: Clear the address field in the dialog to see the full list of discovered Test Accessory addresses.

**Port**: The default iPerf3 port number is 5201. Tap the field to enter a different port number.

NOTE: The iPerf port number entered here must match the port number used by your iPerf server. If needed, consult the Test Accessory User Guide

([NetAlly.com/products/TestAccessory\)](http://netally.com/products/TestAccessory).

**Duration**: This setting is the length of time for one direction, Upstream or Downstream, of the iPerf test. If the Direction setting below is set to both Upstream/Downstream, the total test time will be twice the value set here. Tap the field to select a new duration or enter a custom value. The default is 10 seconds.

**Protocol**: TCP is the default protocol. Tap the UDP selector to switch to UDP.

NOTE: iPerf tests running the TCP protocol automatically run at the fastest rate possible. When running a UDP protocol test, the iPerf app attempts to run at the selected Bandwidth.

**Direction**: You can run an iPerf test Upstream, Downstream, or both. The default is Upstream and Downstream. Touch this field to set the test for only one direction.

**Upstream and Downstream Bandwidth**: These fields only appear if the **UDP Protocol** is selected. They specify the desired target bandwidth for the iPerf Test using the UDP protocol.

**Upstream and Downstream Thresholds**: Thresholds are the values the LinkRunner uses to grade the test as **Pass** or **Fail**. iPerf thresholds are throughput rates. The default is 10 Mbps. Tap the threshold fields to select a different value or enter a custom one.

#### **[Back to Title and Contents](#page-0-0)**

# **Running an iPerf Test**

Ensure that you have an active link on the Interface [\(Test or Management Port](#page-63-0)) from which you are running the iPerf test. The Wired test port requires that an AutoTest Wired Profile (which runs automatically) has run to establish link. The Management port links automatically if a connection is available.

Tap the **START** button on the main iPerf screen to begin testing.

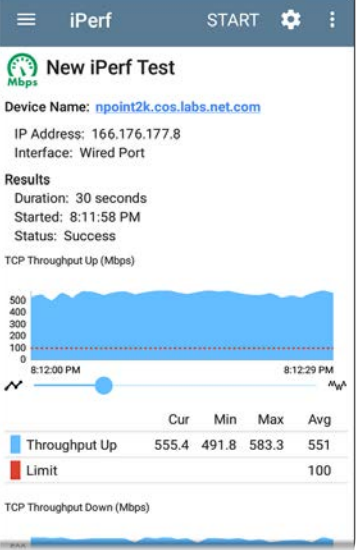

Test characteristics and status are displayed at the top of the iPerf results screen while the lower part of the screen displays a real-time graph of the TCP or UDP Upload and/or Download speeds.

To pan and zoom on the graphs, you can swipe, double tap, and move the slider. See the [Trending Graphs](#page-80-0) topic for an overview of the graph controls.

**Device Name**: Hostname or address of the iPerf server or Test Accessory

**IP Address**: IPv4 address of the iPerf server

**Interface**: The LinkRunner Test or Management Port from which the test is running

**Results**

- **Duration:** Configured Duration from the iPerf settings
- **s** Started: Time the test started
- **Status:** Success or failure status of the test

**TCP/UDP Throughput Up and Down graphs**: The iPerf graphs plot the throughput rate to (Up) or from (Down) the iPerf server in Mbps.

The table below each graph displays the Current, Minimum, Maximum, and Average rates.

**Limit**: This is the **Threshold** from the iPerf app's settings. The threshold value is also displayed on the graph as a red dotted line.

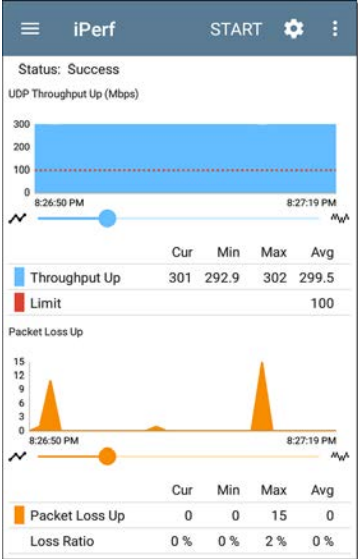

**UDP Packet Loss Up and Down graphs**: When running a UDP protocol test, the iPerf results also display graphs and tables of Packet Loss. Values for the number and percentage of packets lost are displayed in the table below the graph. The Packet Loss Up graph and table do not display measurements until results are received from the iPerf server at the end of the upstream test.

Note that the Packet Loss Up number could be much less than the Packet Loss Down number.

## **Uploading iPerf Results to Link-Live**

To send your iPerf results to the [Link-Live](#page-427-0) website, touch the action overflow button  $\beta$ at the top right of the iPerf screen, and then touch **Upload to Link-Live**.

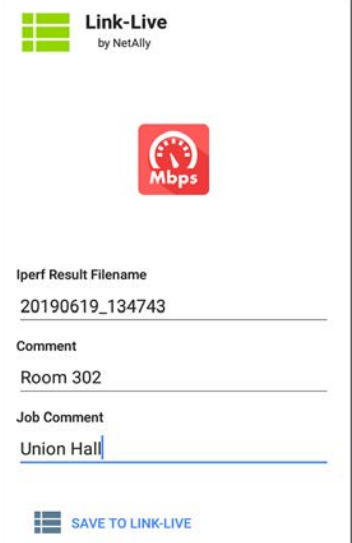

The [Link-Live sharing screen](#page-52-0) opens and allows you to revise the auto-generated filename and attach comments to the iPerf result, which will be displayed on the Results  $\Box$  page on Link-Live.com.

#### **[Back to Title and Contents](#page-0-1)**

#### LinkRunner 10G User Guide

<span id="page-427-0"></span>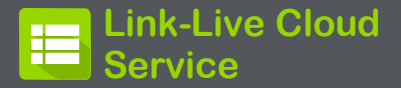

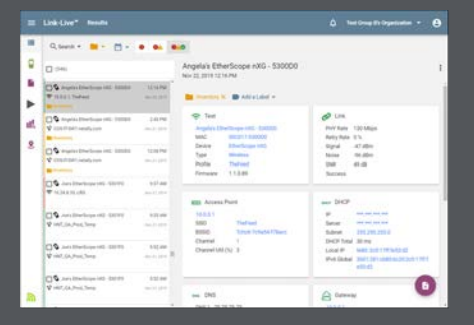

Link-Live Cloud Service is a free, online system for collecting, tracking, organizing, analyzing, and reporting your test results. AutoTest results are automatically uploaded once your LinkRunner 10G is claimed.

The comprehensive LinkRunner 10G offers more features for analyzing your network in Link-Live than previous testers. Claim your LinkRunner to [Link-Live.com](http://link-live.com/) to access these functions:

- Check for software updates and update your LinkRunner 10G software.
- Download third-party applications from the NetAlly [App Store](#page-38-0) to use on your LinkRunner.
- Automatically upload [AutoTest](#page-129-0) results each time you run AutoTest.
- Attach test and [Job](#page-442-0) comments to Link-Live uploads, and automatically sort your results and files into folders in Link-Live.
- <sup>l</sup> Upload test, discovery, and analysis results from the NetAlly apps, including Discovery, Path Analysis, and iPerf. See [Link-Live and](#page-445-0) [Testing Apps](#page-445-0) for more about uploading.

Link-Live Cloud Service

# **Getting Started in Link-Live Cloud Service**

To start, create a user account at [Link-](https://link-live.com/)[Live.com](https://link-live.com/), and sign in. You can open the Link-Live website in the LinkRunner's web browser to create and manage your account.

## **Quick Claiming on the Unit**

1. Open the Link-Live app  $\equiv$ , and touch **CLAIM NOW** on the app screen.

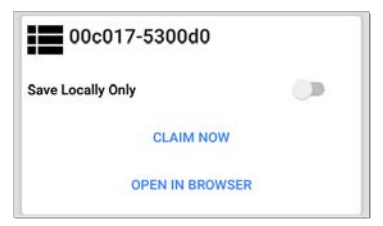

2. In the Link-Live claiming dialog, touch **QUICK CLAIM**.

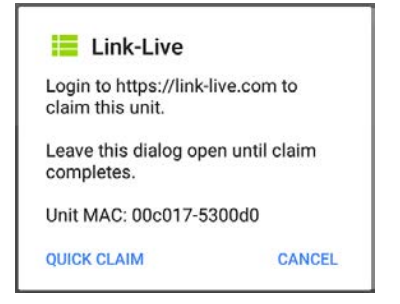

A web browser window opens to the Link-Live.com website.

3. Sign in if you haven't already.

Once you are signed in, Link-Live attempts to claim your unit. You do not need to enter the MAC.

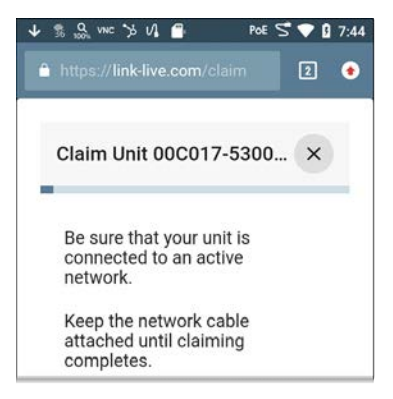

- 4. If an Update is available, note the updating instructions, and touch **CONTINUE**.
- 5. If desired, revise the name and description of your LinkRunner unit.
#### Claim Unit 00C017-530A... ×

Thomas's LinkRunner 10G - 530AB0

Description

Unit with MAC address 00C017-530AB0

Otherwise, touch the **×** to finish the claiming process.

### **Claiming Manually**

#### **On Link-Live.com**

1. The first time you sign in to Link-Live.com, a pop-up window appears, prompting you to claim a device.

If you already have a user account and other devices claimed to Link-Live, navigate to the **Units** page from the left side navigation drawer, and click the **Claim Unit** button  $\left(\begin{matrix} 1 \\ 1 \end{matrix}\right)$  at the lower right corner of the screen .

2. Then, select the LinkRunner 10G image, and follow the claiming instructions on the Link-Live website.

#### **On the LinkRunner 10G Unit**

1. Open the Link-Live app. Your unit's MAC address is displayed.

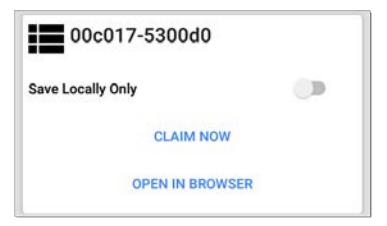

- 2. Touch **CLAIM NOW** on the Link-Live app screen.
- 3. When prompted by the instructions on the Link-Live website, enter the MAC address.

After you claim your LinkRunner 10G to Link-Live, a software update may be available. If so, a notification appears in the Status Bar  $\overline{\mathbf{v}}$ . Open the [Top Notification Panel](#page-35-0), and select the notification to update your unit.

 $L$  Link-Live

Software Update Notification Software update available.

See [Updating Software](#page-102-0) for more information.

## **After Claiming**

Once your LinkRunner is claimed to the Link-Live Cloud Service, it will automatically upload your AutoTest results each time you run AutoTest. You can also upload a test comment and a picture with your test results using the AutoTest [Wired](#page-178-0) Profile's [floating action buttons](#page-85-0) [\(FABs\),](#page-85-0) and you can automatically sort your results into folders in Link-Live using test and [Job comments.](#page-442-0)

If your LinkRunner is not connected to an active network, any test results, comments, or images are stored in memory (buffered) and uploaded once a connection is established.

For more information on how to the use the [Link-Live.com](http://link-live.com/) website, click or touch the navigation menu icon  $\blacksquare$  at the top left of the Link-Live.com pages, and select  $\bullet$  support.

## **Unclaiming**

You may need to unclaim your unit from Link-Live to transfer it to another user or if you no longer want to send any information to Link-Live.com.

To unclaim your LinkRunner from Link-Live from your unit, open the [About](#page-61-0) screen from the left-side navigation drawer in the Link-Live app, and touch **UNCLAIM**.

#### About

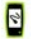

= -

#### **LinkRunner 10G Analyzer**

Serial: 2008008

#### **MAC Addresses**

Wired: 00c017-530ab0 Wired Management: 00c017-530ab1 Wi-Fi Management: 74da38-cfaed4

#### Versions

Software: 1.3.0.68 Android: 8.1.0 Android Build: 1.3.0.21

AllyCare: Enabled Expires: 12/31/2020

#### **SFP Details**

Type: 1000BASE-SX (850 nm) Vendor: AVAGO Version: -Model: AFBR-57M5APZ Rx Power: -

#### UNCLAIM EXPORT LOGS

Copyright 2019, 2020

NetAlly

#### **[Back to Title and Contents](#page-0-0)**

# **Link-Live App Features**

The main Link-Live app screen on your LinkRunner 10G facilitates the claiming process, displays Link-Live related information, and allows you to enable or disable Link-Live.com uploads as needed.

### **Link-Live App Screen**

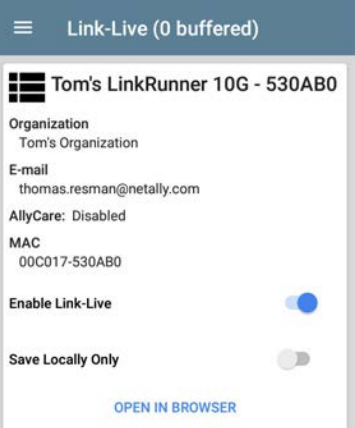

The "(# buffered)" in the Link-Live screen header indicates the number of files stored in the device memory when no active network connection is available. The buffered file types are listed below the main app card.

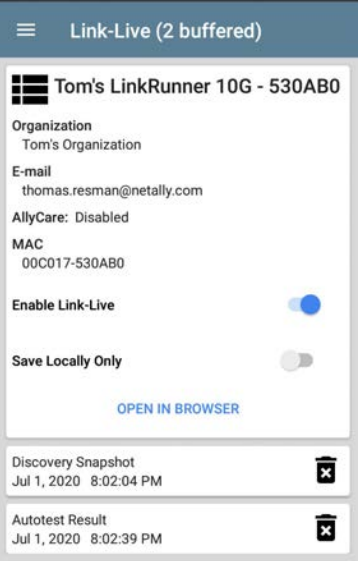

These will upload to Link-Live.com once your LinkRunner is connected to an active network.

The LinkRunner unit's name that displays on the Link-Live.com is shown to the right of the Link-Live icon  $\blacksquare$ . You can change this name on the Link-Live.com **Units** page.

**Organization** is the Link-Live organization where the unit is claimed.

**E-mail** is the first e-mail address assigned to the unit, which receives test result notification emails.

The Organization and Email address shown here are assigned on the Link-Live.com website. The fields displayed in LinkRunner's Link-Live app are informational.

The **Enable Link-Live** toggle button turns the Link-Live features on or off. If Link-Live is disabled here, the LinkRunner cannot upload test results or check for software updates. The **Upload to Link-Live** options will not appear in the testing apps.

Touch the **OPEN IN BROWSER** link to open Link-Live.com on the LinkRunner's web browser.

## **Saving Locally Only**

If you do not want to send your results to the Link-Live website, you can still save results locally to your LinkRunner as JSON files.

Touch the **Save Locally Only** toggle field in the Link-Live app to save the JSON files to your unit.

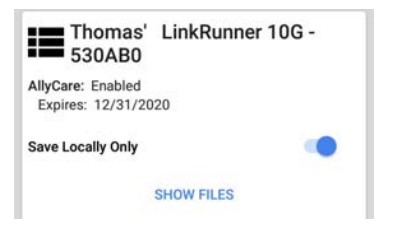

Select **SHOW FILES** to open the [Files](#page-93-0) app. The .json files are saved in the **Downloads > TestResults** folder.

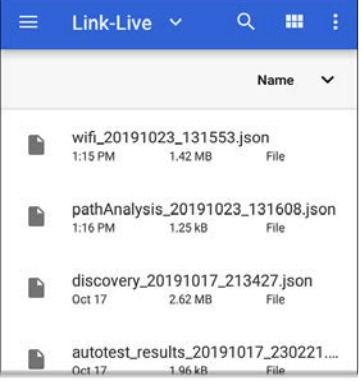

See the [Managing Files](#page-93-0) topic for an overview of the Files app.

You can transfer the JSON files to a PC for analysis, or you can download a JSON viewer app from the App Store  $\triangleright$  on your LinkRunner.

With **Save Locally Only** enabled, options for uploading or saving to Link-Live (described in the [Link-Live and Testing Apps](#page-445-0) section below) will still display in the NetAlly testing apps.

However, the results will be saved to the internal Link-Live storage folder, and not uploaded to Link-Live.com.

#### <span id="page-442-0"></span>**Job Comment**

The [left-side navigation drawer](#page-59-0) for the Link-Live app lets you enter or change the Job Comment. The **Job Comment** attaches to all test results and files uploaded to Link-Live, until you change or delete it. In contrast, other **Comments**, like those attached to [Wired](#page-74-0) AutoTest profiles or [Discovery](#page-279-0) results, are only attached to one set of test results or uploaded file.

Both comment types appear on [Link-Live](#page-446-0) [sharing screens](#page-446-0) like the one below:

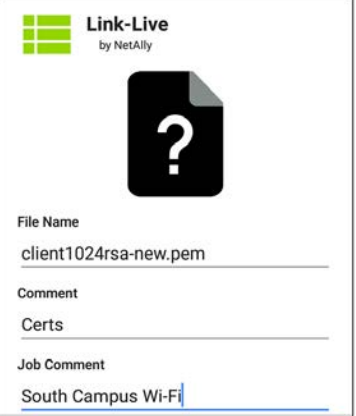

**To enter or change the Job Comment in the Link-Live app:**

1. With the Link-Live app open, touch the menu icon  $\equiv$  or swipe right from the left side of the screen.

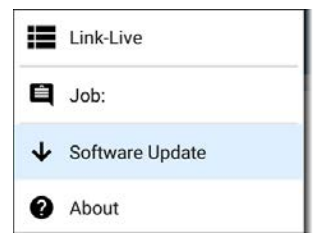

- 2. Touch the **Job:** field.
- 3. Enter a comment in the dialog box.
- 4. Touch **SAVE**.

Note that the **Job Comment** field appears in other Link-Live sharing screens, allowing you to change it from multiple locations on the LinkRunner. No matter where you change the Job Comment, it is updated everywhere on the unit.

### **Software Updates**

The left-side navigation drawer for the Link-Live app also lets you check for and download any available software updates. See [Updating](#page-102-0) [Software](#page-102-0) in the Software Management chapter.

## <span id="page-445-0"></span>**Link-Live and Testing Apps**

Once your unit is claimed, the Link-Live app works with several of the testing apps to upload test results, discovery and analysis data, comments, and images to the Link-Live website. Link-Live.com categorizes the uploads from different apps on corresponding webpages, as shown below:

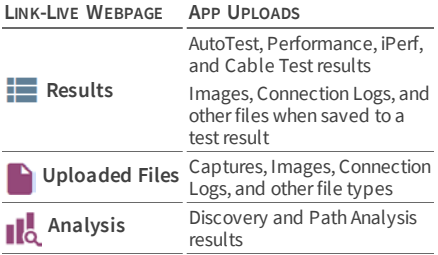

If your unit is not claimed to [Link-Live.com](http://link-live.com/) or if Link-Live is disabled on the app screen, the links and buttons for uploading to Link-Live in the testing apps will not appear.

## <span id="page-446-0"></span>**Link-Live Sharing Screens**

Save to Link-Live

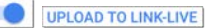

Whenever you select a button or link, like those above, to Upload, Save, or [Share](#page-51-0) to Link-Live, a Link-Live sharing screen appears with the appropriate options for the data type.

For example, the Link-Live sharing screen for Discovery app data allows you to upload to the Analysis **o** page on Link-Live.com.

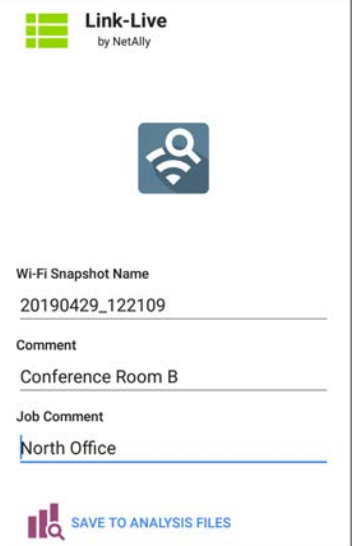

The Link-Live sharing screen for a screenshot or other image allows you to attach it to the most recently run (AutoTest, iPerf, or Cable) test result on the Results  $\mathbf{r}$  page, or just to the Uploaded Files page on Link-Live.com.

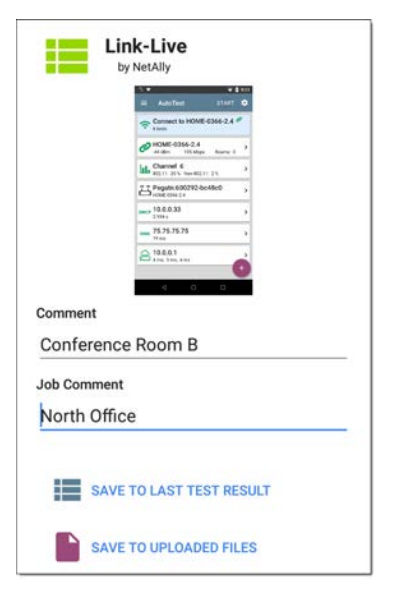

Remember, the regular **Comment** field uploads only to the current result or file, while the **Job Comment** field uploads with all results and files until you change it.

## **Sharing a Text File to Link-Live**

You can also select and share text by [long](#page-32-0) [pressing](#page-32-0) text on the unit's screen. Text files are attached to the last test results on Link-Live.com.

1. Long press a text string to select it.

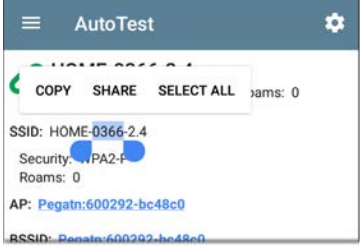

2. Touch **Select All** if needed.

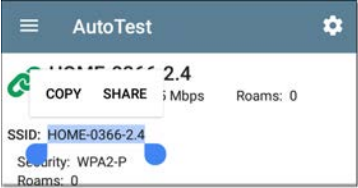

3. Touch **SHARE**.

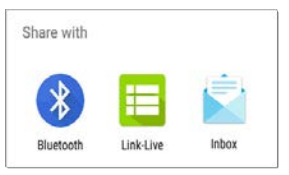

4. Select the Link-Live icon to open the [Link-](#page-51-0)[Live sharing screen](#page-51-0).

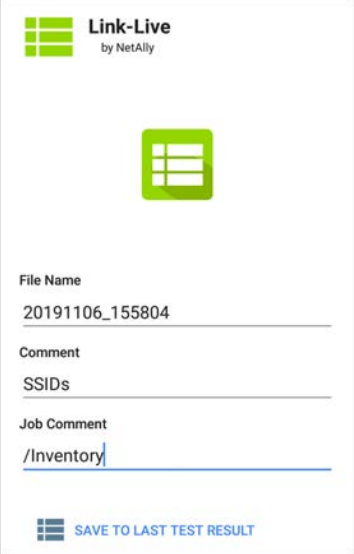

5. Format any [comments](#page-442-0) as needed, and then touch **SAVE TO LAST TEST RESULT**.

#### **[Back to Title and Contents](#page-0-1)**

LinkRunner 10G User Guide

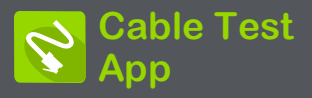

LinkRunner 10G's Cable Test can help you determine cable length and fault status, verify wiremapping of patch and structured cabling, and locate cable connections using toning. The cable testing port is the RJ-45 port on the left side of the LinkRunner unit. Connect a cable to this port for testing and tracing with the tone function.

# **Cable Test Settings**

The only setting that affects the Cable Test app is the **Distance Unit** setting, which designates Feet or Meters. This setting is contained in the [General Settings](#page-73-0) menu.

1. To access General Settings, touch the menu  $\equiv$  icon on the Cable Test app screen, and select **General Settings**.

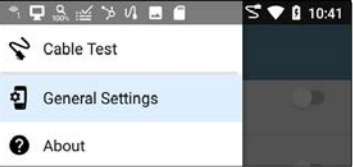

- 2. Scroll to the bottom of the Settings list under the **Preferences** heading.
- 3. Tap the **Distance Unit** field, and select either **Feet** or **Meters** as needed, then touch **OK**.

# **Running Cable Test**

Refer to LinkRunner 10G's [Buttons and Ports](#page-18-0) as needed.

- With an [open or unterminated](#page-455-0) cable connected to the RJ-45 cable test port (left side of the unit), you can measure length, identify shorts and splits, and locate opens.
- Using a cable terminated with a [WireView](#page-458-0) [Cable ID accessory](#page-458-0), you can measure cable length and identify shorts, opens, split pairs, crossover cables, normal or negative pair polarity, and shielded cables.
- LinkRunner 10G cannot perform a cable test on a cable that is connected to a switch; however, you can still use the [toning](#page-460-0) [function](#page-460-0) to trace the cable to the connected port.
- Additionally, you cannot run a cable test or use the toning feature if the unit detects voltage on the connected cable. The lightning bolt icon on the Cable Test screen indicates detected voltage.

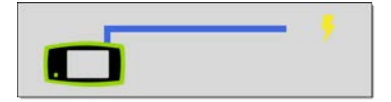

To start the cable test, tap **START** at the top right of the Cable Test app screen.

## <span id="page-455-0"></span>**Open Cable TDR Testing**

LinkRunner 10G can measure the length of a cable and detect some faults by measuring the electrical reflections of the cable using Time Domain Reflectometry (TDR). Connect an open cable (unterminated) into the RJ-45 port on the left side of the LinkRunner unit to measure its length and view any shorts, opens, or splits.

Cable Test App

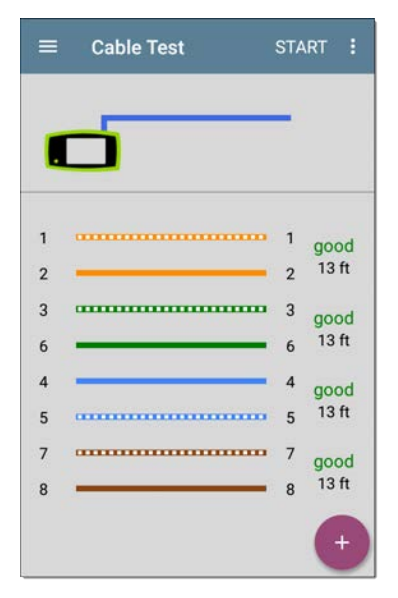

When a cable has no detected faults, "good" is shown next to each pair above the length measurement. Cable tests that detect a "split" or "open" in the cable also display the corresponding words.

Cable Test App

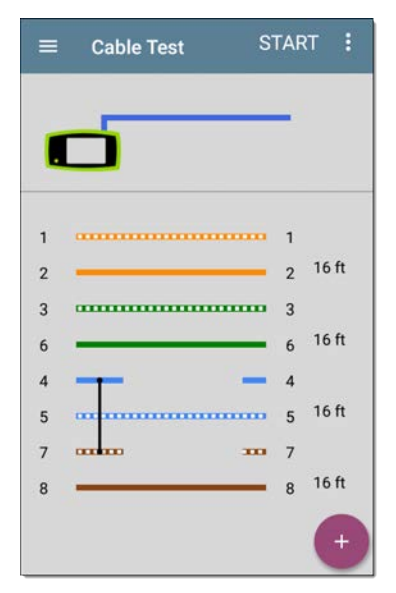

This unterminated cable test image shows a shorted cable between pins 4, 5, and 7.

### <span id="page-458-0"></span>**Terminated WireView Testing**

Using a WireView accessory provides more detailed, per-wire results. A WireView #1 is included with your LinkRunner 10G. Additional WireViews 2-6 are available for purchase.

To run a terminated cable test, connect the left side RJ-45 port to a cable terminated with an external WireView Cable ID accessory.

The terminated cable test screen displays the number of the WireView attached, unless a cable fault prevents the LinkRunner from detecting the WireView.

Cable Test App

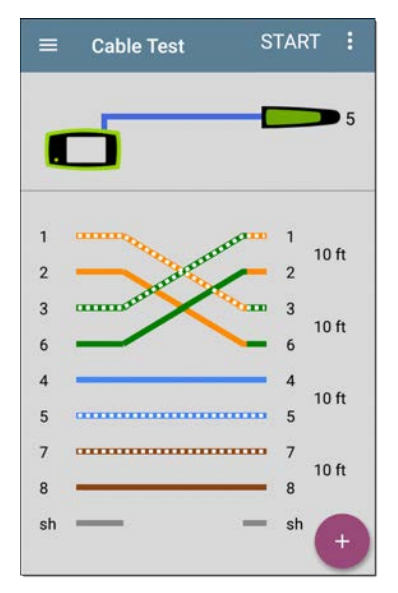

The image above indicates a crossover between pairs 1, 2 and 3, 6 and a WireView accessory number 5.

The last row of WireView results indicates whether the cable is shielded: an unbroken line between **sh** means a shielded cable is detected.

<span id="page-460-0"></span> $sh$ 

### **Toning Function**

You can also trace a cable using a Fluke Networks\* IntelliTone™ Probe, or any analog probe, and the Tone function.

Connect a cable into the left side RJ-45 port,

touch the [FAB](#page-85-0), and select the appropriate Tone option for your probe. The LinkRunner 10G emits the tone through the cable, and the probe detects it, allowing you to trace the wire or locate it in the switch closet.

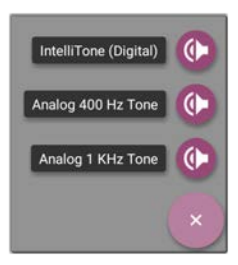

sh

IntelliTone is a trademark of Fluke Networks.

### **Uploading Cable Test Results to Link-Live**

Touch the action overflow icon  $\mathbf{E}$  at the top right of the Cable Test screen, and select **Upload to Link-Live** to send the current Cable Test result to the Results page  $\frac{1}{2}$  on [Link-](https://link-live.com/)[Live.com](https://link-live.com/).

See the [Link-Live chapter](#page-427-0) for more information.

**[Back to Title and Contents](#page-0-1)**

LinkRunner 10G User Guide

# **Specifications and Compliance**

Required compliance information is contained in this chapter.

# **Specifications**

#### **General**

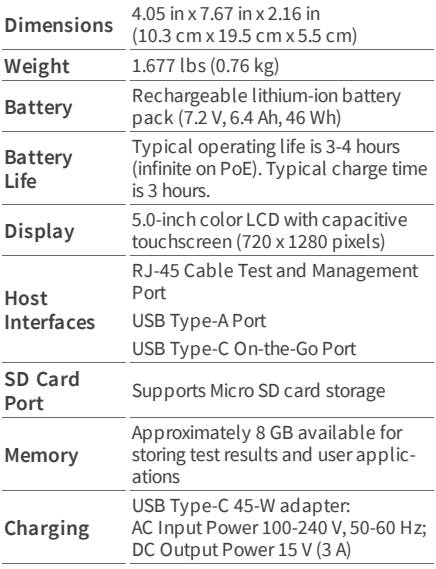

Specifications and Compliance

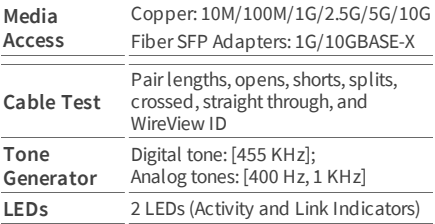

## **Environmental Specifications**

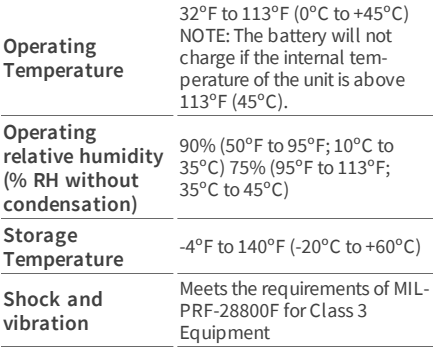

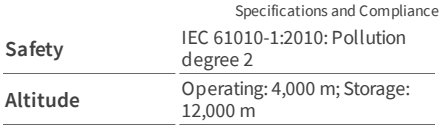

# **Certifications and Compliance**

**A CAUTION:** Changes or modifications not expressly approved by the party responsible for compliance could void the user's authority to operate the equipment.

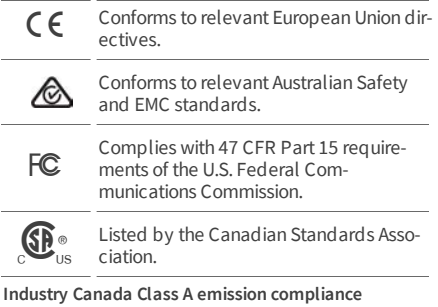

**statement:** This Class A digital apparatus complies with Canadian ICES-003. Avis de conformité à la réglementation d'Industrie Canada Cet appareil numérique de la classe A est conforme à la norme NMB-003 du Canada.

This device is not capable of transmitting in 5600-5650 MHz. This restriction is for the protection of Environment Canada's weather radars operating in this band.

This device complies with part 15 of the FCC Rules. Operation is subject to the following two conditions: (1) This device may not cause harmful interference, and (2) this device must accept any interference received, including interference that may cause undesired operation.

L'exploitation est autorisée aux deux conditions suivantes : 1. L'appareil ne doit pas produire de brouillage; 2. L'appareil doit accepter tout brouillage radioélectrique subi, même si le brouillage est susceptible d'en compromettre le fonctionnement.

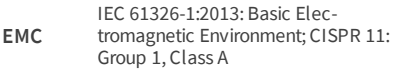

Group 1: Equipment has intentionally generated and/or uses conductively-coupled radio frequency energy that is necessary for the internal function of the equipment itself.

Class A: Equipment is suitable for use in all establishments other than domestic and those directly connected to a low-voltage power supply network that supplies buildings used for domestic purposes. There may be potential difficulties in ensuring electromagnetic compatibility in other environments due to conducted and radiated disturbances.

Accessory Information: Adapter Model No.: FSP045-A1BR Input: AC 100-240 V, 50/60 Hz 1.2 A Output: DC 15 V, 3 A
Battery: 3250 mAh, 7.2 V 6.4 Ah